# Gebruikershandleiding

32PFK4100 32PHK4100 40PFK4100 48PFK4100

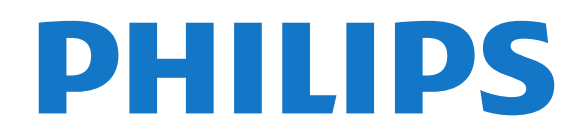

## **Inhoud**

#### [1 Uw nieuwe TV](#page-2-0)*[3](#page-2-0)*

[1.1 Pause TV en opnamen](#page-2-1)*[3](#page-2-1)* [1.2 EasyLink](#page-2-2)

#### [2 Installatie](#page-3-0)*[4](#page-3-0)*

- [2.1 Veiligheid](#page-3-1)*[4](#page-3-1)*
- [2.2 TV-standaard en wandmontage](#page-3-2)*[4](#page-3-2)*
- [2.3 Tips over plaatsing](#page-3-3)*[4](#page-3-3)*
- [2.4 Netsnoer](#page-3-4)*[4](#page-3-4)*
- [2.5 Antennekabel](#page-4-0)*[5](#page-4-0)*
- [2.6 Satellietschotel](#page-4-1)*[5](#page-4-1)*

#### [3 Aansluitingen](#page-5-0)*[6](#page-5-0)*

- [3.1 Tips over aansluitingen](#page-5-1)*[6](#page-5-1)*
- [3.2 EasyLink HDMI CEC](#page-6-0)*[7](#page-6-0)*
- [3.3 Common Interface CAM](#page-7-0)*[8](#page-7-0)*
- [3.4 Settopbox STB](#page-7-1)*[8](#page-7-1)*
- [3.5 Satellietontvanger](#page-8-0)*[9](#page-8-0)* [3.6 Home cinema-systeem - HTS](#page-8-1)*[9](#page-8-1)*
- [3.7 Blu-ray Disc-speler](#page-10-0)*[11](#page-10-0)*
- 
- [3.8 DVD-speler](#page-10-1)*[11](#page-10-1)* [3.9 Gameconsole](#page-10-2)*[11](#page-10-2)*
- [3.10 USB-schijf](#page-10-3)*[11](#page-10-3)*
- 
- [3.11 USB Flash Drive](#page-11-0)*[12](#page-11-0)*
- [3.12 Camcorder](#page-11-1)*[12](#page-11-1)* [3.13 Computer](#page-12-0)*[13](#page-12-0)*
- [3.14 Hoofdtelefoons \(voor de TV-modellen 4000, 4100,](#page-12-1) [4200, 6300\)](#page-12-1)*[13](#page-12-1)*

#### [4 Inschakelen](#page-13-0)*[14](#page-13-0)*

[4.1 Aan of Stand-by \(voor de TV-modellen 4100, 4200\)](#page-13-1) *[14](#page-13-1)*

#### [5 Afstandsbediening](#page-14-0)*[15](#page-14-0)*

- [5.1 Toetsenoverzicht \(voor de TV-modellen 4000, 4100,](#page-14-1) [4200, 5210\)](#page-14-1)*[15](#page-14-1)* [5.2 IR-sensor](#page-14-2)*[15](#page-14-2)*
- [5.3 Batterijen](#page-15-0)*[16](#page-15-0)*
- [5.4 Schoonmaken](#page-15-1)*[16](#page-15-1)*

#### [6 TV-zenders](#page-16-0)*[17](#page-16-0)*

- [6.1 TV-zenders bekijken](#page-16-1)*[17](#page-16-1)*
- [6.2 Zenders installeren](#page-20-0)

#### [7 Satellietzenders \(voor PxK-modellen\)](#page-24-0) *[25](#page-24-0)*

- [7.1 Satellietzenders bekijken](#page-24-1)*[25](#page-24-1)*
- [7.2 Lijst met satellietzenders](#page-24-2)*[25](#page-24-2)*
- [7.3 Favoriete satellietzenders](#page-24-3)*[25](#page-24-3)*
- [7.4 Satellietzenders vergrendelen](#page-25-0)*[26](#page-25-0)* [7.5 Satellietinstallatie](#page-26-0)*[27](#page-26-0)*
- [7.6 Problemen met satellieten](#page-29-0)*[30](#page-29-0)*

#### [8 TV-gids](#page-31-0)*[32](#page-31-0)*

- [8.1 De TV-gids gebruiken](#page-31-1)*[32](#page-31-1)*
- [8.2 Opnamen](#page-31-2)*[32](#page-31-2)*
- [8.3 TV-gidsgegevens ontvangen](#page-31-3)*[32](#page-31-3)*

#### [9 Bronnen](#page-33-0)*[34](#page-33-0)*

- [9.1 Bronnenlijst](#page-33-1)*[34](#page-33-1)*
- [9.2 Vanuit stand-by](#page-33-2)*[34](#page-33-2)*
- [9.3 EasyLink](#page-33-3)*[34](#page-33-3)*

#### [10 Timers en klok](#page-34-0)*[35](#page-34-0)*

- [10.1 Sleeptimer](#page-34-1)*[35](#page-34-1)*
- [10.2 Klok](#page-34-2)*[35](#page-34-2)*
- [10.3 Automatisch uitschakelen](#page-34-3)*[35](#page-34-3)*

#### [11 Uw foto's, video's en muziek](#page-35-0)*[36](#page-35-0)*

[11.1 Via een USB-aansluiting](#page-35-1)*[36](#page-35-1)*

#### [12 TV pauzeren](#page-37-0)*[38](#page-37-0)*

[12.1 TV pauzeren](#page-37-1)*[38](#page-37-1)*

#### [13 Opnemen](#page-38-0)*[39](#page-38-0)*

- [13.1 Wat hebt u nodig...](#page-38-1)*[39](#page-38-1)*
- [13.2 Een programma opnemen](#page-38-2)*[39](#page-38-2)*
- [13.3 Opname bekijken](#page-38-3)*[39](#page-38-3)*

#### [14 Instellingen](#page-40-0)*[41](#page-40-0)*

- [14.1 Beeld](#page-40-1)*[41](#page-40-1)*
- [14.2 Game of computer](#page-41-0)[42](#page-41-0)<br>14.3 Indeling en randen 43
- [14.3 Indeling en randen](#page-42-0)
- [14.4 Geluid](#page-42-1)*[43](#page-42-1)*
- [14.5 Ambilight \(voor de TV-modellen 6300\)](#page-44-0)*[45](#page-44-0)*

#### [15 Specificaties](#page-46-0)*[47](#page-46-0)*

- [15.1 Klimaat](#page-46-1)*[47](#page-46-1)*
- [15.2 Ontvangst voor PxK-modellen](#page-47-0)*[48](#page-47-0)*
- [15.3 Display](#page-47-1)*[48](#page-47-1)*
- [15.4 Vermogen](#page-47-2)*[48](#page-47-2)*
- [15.5 Afmetingen en gewicht](#page-47-3)*[48](#page-47-3)*
- [15.6 Aansluiting voor Pxx4100, Pxx4200](#page-48-0)*[49](#page-48-0)*
- [15.7 Geluid](#page-49-0)*[50](#page-49-0)*
- [15.8 Multimedia](#page-49-1)*[50](#page-49-1)*

#### [16 Software](#page-50-0)*[51](#page-50-0)*

- [16.1 Software-update](#page-50-1)*[51](#page-50-1)*
- [16.2 Softwareversie](#page-50-2)
- [16.3 Open source-software](#page-50-3)*[51](#page-50-3)*

#### [17 Problemen oplossen en ondersteuning](#page-51-0) *[52](#page-51-0)*

- [17.1 Problemen oplossen](#page-51-1)*[52](#page-51-1)*
- [17.2 Registreren](#page-52-0)*[53](#page-52-0)*
- [17.3 Help](#page-53-0)
- [17.4 Onlinehulp](#page-53-1)*[54](#page-53-1)*
- [17.5 Klantenservice/reparatie](#page-53-2)*[54](#page-53-2)*

#### [18 Veiligheid en onderhoud](#page-54-0)*[55](#page-54-0)*

- [18.1 Veiligheid](#page-54-1)*[55](#page-54-1)*
- [18.2 Schermonderhoud](#page-55-0)*[56](#page-55-0)*

#### [19 Gebruiksvoorwaarden, auteursrechten en](#page-56-0) [licenties](#page-56-0)*[57](#page-56-0)*

[19.1 Gebruiksvoorwaarden](#page-56-1)*[57](#page-56-1)* [19.2 Auteursrechten en licenties](#page-56-2)*[57](#page-56-2)*

#### [Index](#page-58-0)*[59](#page-58-0)*

#### 2

## Uw nieuwe TV

### <span id="page-2-1"></span> $\overline{1.1}$

<span id="page-2-0"></span>1

## Pause TV en opnamen

Als u een USB-schijf hebt aangesloten, kunt u een programma onderbreken en opnemen als deze wordt uitgezonden via een digitale TV-zender.

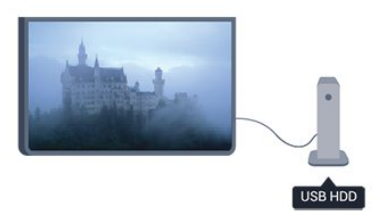

Zet uw TV op pauze en beantwoord dat dringende telefoontje, of neem gewoon even pauze tijdens een sportwedstrijd. De uitzending wordt opgeslagen op de USB-schijf en u kunt deze later bekijken.

### <span id="page-2-2"></span> $\overline{12}$ EasyLink

Met EasyLink kunt u een aangesloten apparaat, zoals een Blu-ray Disc-speler, bedienen met de afstandsbediening van de TV.

EasyLink communiceert via HDMI CEC met de aangesloten apparaten.

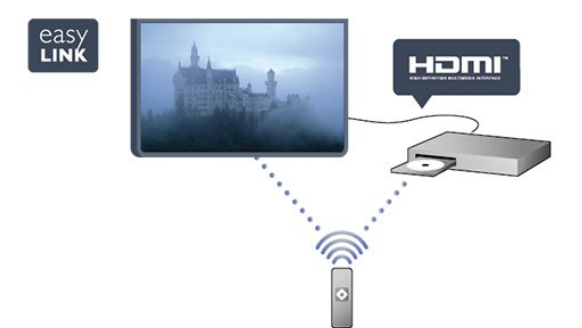

## <span id="page-3-0"></span>2 Installatie

### <span id="page-3-1"></span> $\overline{21}$ Veiligheid

Lees voordat u uw TV gaat gebruiken eerst de veiligheidsinstructies.

Ga in Help naar Veiligheid en onderhoud > Veiligheid.

### <span id="page-3-2"></span> $\overline{22}$ TV-standaard en wandmontage

### TV-standaard

In de Snelstartgids die wordt geleverd bij de TV, vindt u instructies voor het monteren van de TV-standaard. Bent u deze gids kwijtgeraakt, dan kunt u die downloaden van [www.philips.com](http://www.philips.com).

Gebruik het Modelnummer van de TV om de juiste snelstartgids te downloaden.

### Wandmontage

<span id="page-3-3"></span>Uw TV is ook voorbereid voor montage op een VESAcompatibele wandsteun (afzonderlijk verkrijgbaar). Gebruik de volgende VESA-code bij de aanschaf van de wandsteun

Gebruik om de steun stevig te bevestigen schroeven met de lengte die in de tekening is aangegeven.

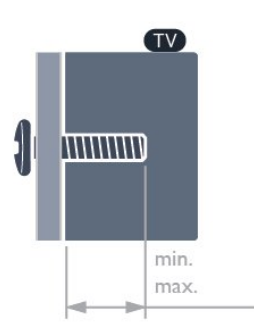

<span id="page-3-4"></span>- 22Pxx4000 - VESA MIS-F 75x75, M4 (minimaal 10 mm, maximaal 10,5 mm)

- 24Pxx4000 - VESA MIS-F 75x75, M4 (minimaal 10 mm, maximaal 10,5 mm)

- 24PHx5210 - VESA MIS-F 75x75, M4 (minimaal 10 mm, maximaal 10,5 mm)

- 32PFx4100 - VESA MIS-F 100x100, M4 (minimaal 10 mm, maximaal 14 mm)

- 32PHx4100/12 - VESA MIS-F 100x100,

M4 (minimaal 10 mm, maximaal 14 mm)

- 32PHx4100/88 - VESA MIS-F 100x100, M4 (minimaal 10 mm, maximaal 14 mm) - 32PHT4100/60 - VESA MIS-F 100x100, M4 (minimaal 12 mm, maximaal 16 mm) - 40Pxx4100 - VESA MIS-F 200x200, M4 (minimaal 12 mm, maximaal 16 mm) - 48Pxx4100 - VESA MIS-F 200x200, M6 (minimaal 12 mm, maximaal 16 mm)

- 32Pxx4200 - VESA MIS-F 100x100, M4 (minimaal 10 mm, maximaal 14 mm) - 40Pxx4200 - VESA MIS-F 200x200, M4 (minimaal 12 mm, maximaal 16 mm) - 40Pxx6300 - VESA MIS-F 200x200, M6 (minimaal 14 mm, maximaal 24 mm) - 48Pxx6300 - VESA MIS-F 400x400, M6 (minimaal

14 mm, maximaal 24 mm) - 55Pxx6300 - VESA MIS-F 400x400, M6 (minimaal 14 mm, maximaal 24 mm)

#### Let op

Alleen gekwalificeerde technici met de vereiste vaardigheden mogen de TV aan de wand bevestigen. De wandmontage van de TV moet voldoen aan veiligheidsnormen voor TV's in deze gewichtsklasse. Lees ook de veiligheidsinstructies ten aanzien van de plaatsing van de TV.

TP Vision Europe B.V. is niet aansprakelijk voor ongelukken of letsel als gevolg van ondeskundige bevestiging.

### $\overline{23}$ Tips over plaatsing

- Plaats de televisie op een plek waar er geen licht op het scherm valt.

- Plaats de TV maximaal 15 cm van de wand.

- De ideale afstand om TV te kijken bedraagt

driemaal het diagonale schermformaat. Als u zit, moeten uw ogen zich op dezelfde hoogte bevinden als het midden van het scherm.

### $\overline{24}$ Netsnoer

- Sluit het netsnoer aan op de voedingaansluiting (POWER) aan de achterkant van de TV.

- Zorg ervoor dat het netsnoer stevig in de aansluiting is geplaatst.

- Zorg dat u altijd gemakkelijk bij de stekker in het stopcontact kunt.

- Trek het netsnoer altijd aan de stekker en nooit aan het snoer uit het stopcontact.

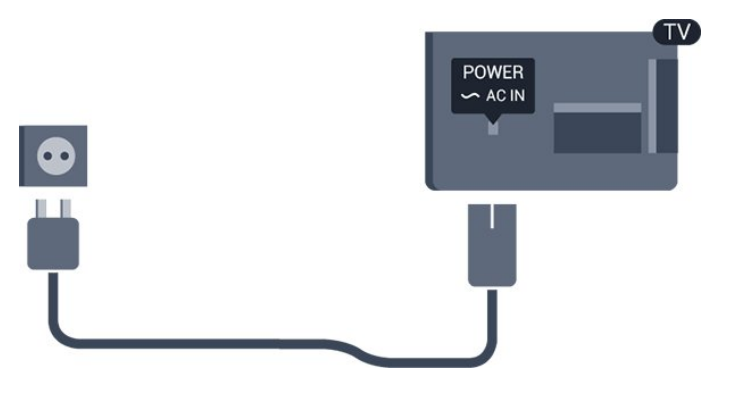

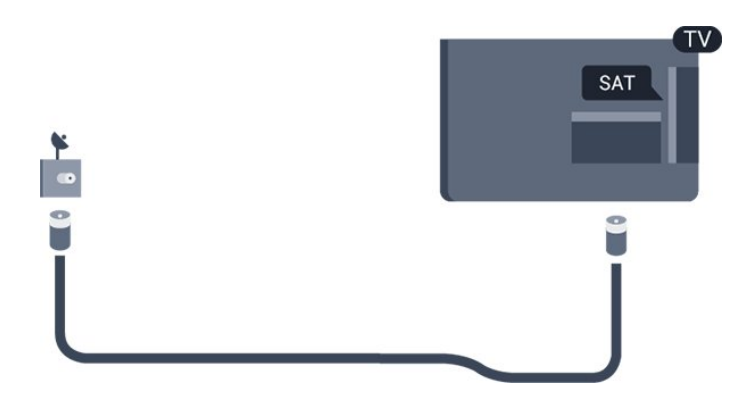

In stand-by verbruikt deze TV zeer weinig energie, maar als u de TV lang niet gebruikt, bespaart u energie door de stekker van het netsnoer uit het wandstopcontact te halen.

### <span id="page-4-0"></span>2.5 Antennekabel

Sluit de antenne goed aan op de ANTENNE-ingang aan de achterkant van de TV.

U kunt uw eigen antenne aansluiten of verbinding maken met een antennesignaal van een antennedistributiesysteem. Gebruik een IEC Coax 75 Ohm RF-antenneaansluiting.

Gebruik deze antenneaansluiting voor DVB-T- en DVB-C-ingangssignalen.

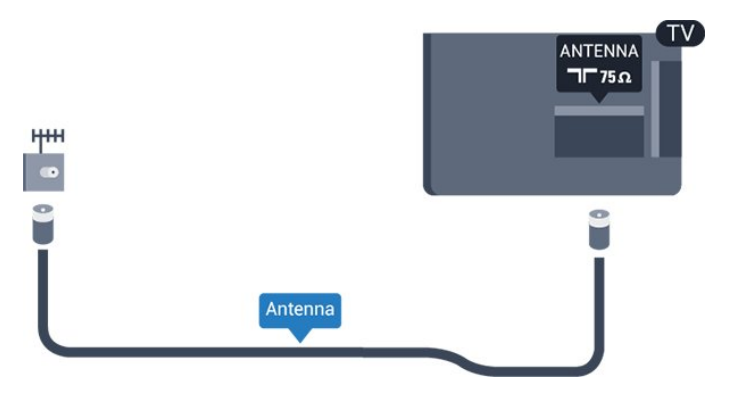

### <span id="page-4-1"></span> $\overline{26}$ **Satellietschotel**

- Voor PxK-modellen

Sluit de satellietaansluiting type F aan op de satellietverbinding SAT aan de achterkant van de TV.

## <span id="page-5-0"></span> $\overline{3}$ Aansluitingen

#### <span id="page-5-1"></span> $\overline{31}$

## Tips over aansluitingen

### Aansluitingsgids

Sluit apparaten altijd aan op de TV via de kwalitatief beste aansluiting. Gebruik kabels van goede kwaliteit voor een

goede overdracht van beeld en geluid.

Raadpleeg de Philips TV-aansluitingsgids voor hulp bij het aansluiten van meerdere apparaten op de TV. In deze gids wordt uitgelegd hoe u de apparaten dient aan te sluiten en welke kabels u dient te gebruiken.

Ga naar www.connectivityguide.philips.com.

### Antenne

Hebt u een Settopbox (een digitale ontvanger) of recorder, sluit dan de antennekabels zo aan dat het antennesignaal via de Settopbox en/of recorder naar de TV gaat. Zo kunnen via de antenne en de Settopbox eventueel extra zenders naar de recorder worden gezonden en opgenomen.

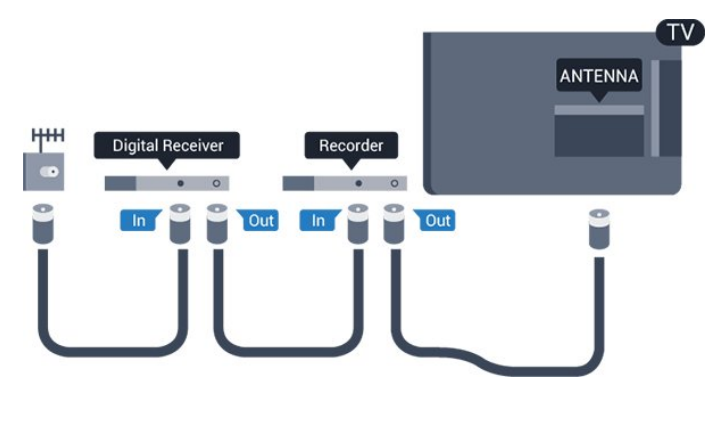

### HDMI

#### HDMI CEC

Een HDMI-aansluiting biedt de beste beeld- en geluidskwaliteit. In een HDMI-kabel worden videoen audiosignalen gecombineerd. Gebruik voor High Definition (HD)- of Full HD (FHD)-TV-signalen een HDMI-kabel. Gebruik voor de beste signaaloverdracht een snelle HDMI-kabel die niet langer is dan 5 meter.

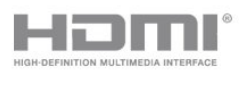

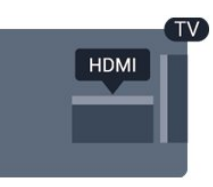

#### EasyLink HDMI CEC

Als uw apparaten zijn aangesloten via HDMI en beschikken over EasyLink, kunt u ze bedienen met de afstandsbediening van de TV. Hiertoe moet EasyLink HDMI CEC zijn ingeschakeld op de TV en het aangesloten apparaat.

#### DVI-naar-HDMI

Gebruik een DVI-naar-HDMI-adapter als uw apparaat alleen een DVI-aansluiting heeft. Gebruik een van de HDMI-aansluitingen en sluit voor het geluid een Audio L/R-kabel (mini-aansluiting van 3,5 mm) aan op Audio In aan de achterzijde van de TV.

#### Kopieerbeveiliging

DVI- en HDMI-kabels bieden ondersteuning voor HDCP (High-bandwidth Digital Contents Protection). HDCP is een signaal voor kopieerbeveiliging om te voorkomen dat inhoud van een DVD of Blu-ray Disc wordt gekopieerd. Dit wordt ook wel DRM (Digital Rights Management) genoemd.

#### HDMI ARC

HDMI 1-aansluiting op de TV beschikt over HDMI ARC (Audio Return Channel). Als het apparaat, doorgaans een home cinema-systeem (HTS), ook beschikt over de HDMI ARC-aansluiting, kunt u het aansluiten op HDMI 1 op deze TV. Met de HDMI ARC-aansluiting hoeft u niet de extra audiokabel aan te sluiten om het geluid van het TV-beeld via de HTS af te spelen. Het beeld- en geluidssignaal wordt via de HDMI ARCaansluiting overgebracht.

Als u ARC wilt uitschakelen op de HDMIaansluitingen, drukt u op $\bigwedge$ , selecteert u Configuratie en drukt u op OK. Selecteer TV-instellingen > Geluid > Geavanceerd > HDMI 1 - ARC.

### **Scart**

SCART is een aansluiting voor goede kwaliteit. U kunt de SCART-aansluiting gebruiken voor CVBS- en RGBvideosignalen, maar niet voor HDTV-signalen (High Definition). Een SCART-kabel brengt zowel het beeld als het geluid over.

Gebruik de SCART-adapterkabel om uw apparaat aan te sluiten.

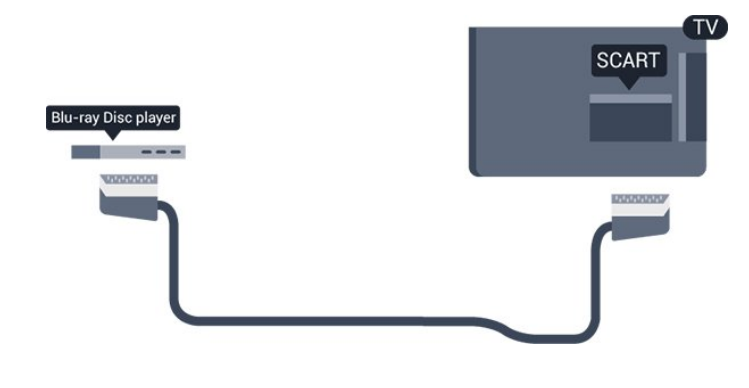

### Audio Out - Optical

Audio Out - Optical is een zeer goede audioaansluiting. Deze optische aansluiting ondersteunt 5.1-kanaals audio. Als uw apparatuur, doorgaans een home cinema-systeem (HTS), geen HDMI ARC-aansluiting heeft, kunt u deze audiokabel aansluiten op een Audio In - Optical-aansluiting van het HTS. Via deze audiokabel wordt het geluidssignaal van de TV naar het HTS overgebracht.

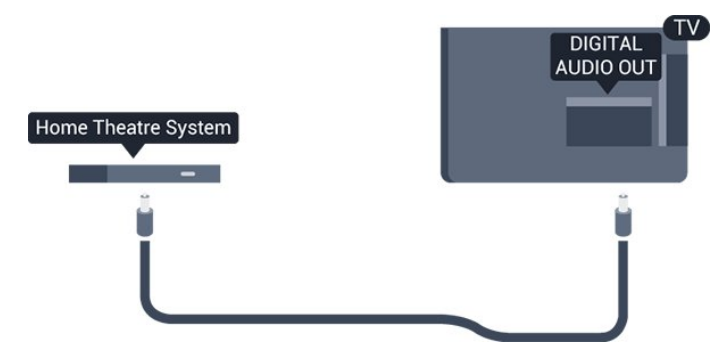

U kunt de instelling voor het type audiouitgangssignaal aanpassen aan de audiomogelijkheden van uw home cinema-systeem.

Als het geluid niet gelijkloopt met het beeld op het scherm, kunt u de audio-videosynchronisatie aanpassen.

### <span id="page-6-0"></span> $\overline{3.2}$ EasyLink HDMI CEC

### EasyLink

Met EasyLink kunt u een aangesloten apparaat bedienen via de afstandsbediening van de TV. EasyLink maakt gebruik van HDMI CEC (Consumer Electronics Control) om met de aangesloten apparaten te communiceren. Apparaten moeten HDMI CEC ondersteunen en met een HDMIaansluiting zijn aangesloten.

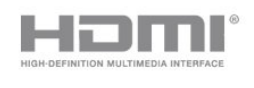

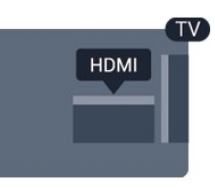

#### EasyLink instellen

De TV wordt geleverd met EasyLink ingeschakeld. Zorg dat alle HDMI CEC-instellingen correct zijn ingesteld op de aangesloten EasyLink-apparaten. EasyLink werkt mogelijk niet in combinatie met apparaten van een ander merk.

#### HDMI CEC op andere merken

De HDMI CEC-functie heeft verschillende namen bij verschillende merken. Enkele voorbeelden zijn Anynet, Aquos Link, Bravia Theatre Sync, Kuro Link, Simplink en Viera Link. Niet alle merken zijn volledig compatibel met EasyLink.

De hier als voorbeeld genoemde HDMI CECmerknamen zijn eigendom van de respectieve eigenaars.

Het apparaat bedienen (voor de TVmodellen 4000, 4100, 4200, 5210)

Wilt u een apparaat bedienen dat is aangesloten op HDMI en is geconfigureerd met EasyLink? Selecteer het apparaat, of de activiteit ervan, in de lijst TVaansluitingen. Druk op SOURCES , selecteer een apparaat dat is aangesloten op een HDMIaansluiting en druk op OK.

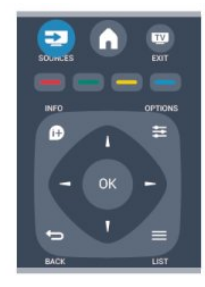

Als u het apparaat hebt geselecteerd, kunt u het bedienen met de afstandsbediening van de TV. Maar de toetsen  $\triangle$  en  $\equiv$  OPTIONS en sommige andere specifieke TV-toetsen werken echter niet bij dat apparaat.

<span id="page-7-0"></span>Als de benodigde toets niet aanwezig is op de afstandsbediening, kunt u die toets selecteren in het menu Opties.

Druk op  $\equiv$  OPTIONS en selecteer

Bedieningsknoppen in de menubalk. Selecteer op het scherm de gewenste apparaattoets en druk op OK. Mogelijk staan enkele zeer specifieke apparaattoetsen niet in het menu voor de bedieningsknoppen.

Opmerking: alleen apparaten die de functie EasyLink-afstandsbediening ondersteunen, reageren op de afstandsbediening van de TV.

### EasyLink-instellingen

De TV wordt geleverd met alle EasyLink-instellingen ingeschakeld. U kunt de respectievelijke EasyLinkinstellingen stuk voor stuk uitschakelen.

#### EasyLink

Als u EasyLink geheel wilt uitschakelen . . .

1. Druk op  $\bigwedge$ , selecteer Configuratie en druk op OK.

- 2. Selecteer TV-instellingen > Algemene instellingen
- > EasyLink.
- 3. Selecteer EasyLink.
- 4. Selecteer Uit en druk vervolgens op OK.

5. Druk zo nodig enkele malen op  $\rightarrow$  om het menu te sluiten.

#### EasyLink-afstandsbediening

Als u wilt dat apparaten communiceren, maar ze niet wilt bedienen met de afstandsbediening van de TV, kunt u de EasyLink-afstandsbediening afzonderlijk uitschakelen.

U kunt meerdere HDMI-CEC-compatibele apparaten bedienen via de afstandsbediening van de TV.

In het EasyLink-instellingenmenu selecteert u EasyLink-afstandsbediening en vervolgens Uit.

#### Afspelen met één druk op de knop

Wanneer u inhoud vanaf een HDMI-CEC-compatibel apparaat afspeelt, wordt de TV direct vanuit stand-by ingeschakeld en wordt automatisch de juiste bron geselecteerd.

#### Met één druk op de knop naar stand-by

Als u op de afstandsbediening van de TV op  $\Phi$  drukt, zet u de TV en alle HDMI-CEC-compatibele apparaten op stand-by.

#### Audiobediening

<span id="page-7-1"></span>Als u een HDMI-CEC-compatibel apparaat met

luidsprekers aansluit via de HDMI ARC-connector, kunt u de TV desgewenst beluisteren via deze luidsprekers in plaats van de TV-luidsprekers.

### 3.3 Common Interface - CAM

### $Cl<sup>+</sup>$

Deze TV is geschikt voor de CI+ Conditional Access.

Met CI+ kunt u premium HD-programma's, zoals films en sport, ontvangen uit het aanbod van digitale TVzenders in uw regio. Deze programma's worden door de TV-zender gecodeerd en vervolgens gedecodeerd met een prepaid CI+ module.

Aanbieders van digitale TV-zenders leveren deze CI+ module (Conditional Access Module - CAM) wanneer u zich abonneert op hun premium programma's. Deze programma's zijn sterk beveiligd tegen kopiëren.

Neem contact op met een van die aanbieders voor meer informatie over bepalingen en voorwaarden.

 $Cl +$ 

### CAM

#### Een CAM-module plaatsen

Schakel uw TV uit voordat u een CAM plaatst. Kijk op de CAM voor de juiste manier om de CAM te plaatsen. Als u de CAM niet correct plaatst, kunnen de CAM en de TV beschadigd raken.

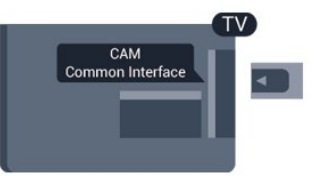

Plaats de CAM-kaart in de Common Interface-sleuf van de TV.

Schuif de CAM voorzichtig zo ver mogelijk naar binnen terwijl de voorkant van de kaart naar u gericht is.

Laat de kaart permanent in de sleuf zitten.

Het kan enkele minuten duren voordat de CAM wordt geactiveerd. Als u de CAM verwijdert, deactiveert u de uitzendservice op de TV.

Als een CAM is geplaatst en het abonnement is betaald (aansluitingsmethoden kunnen verschillen), kunt u de programma's bekijken. De geplaatste CAM is uitsluitend voor uw TV bedoeld.

### $\overline{34}$ Settopbox - STB

Met twee antennekabels sluit u de antenne aan op de set-top box (een digitale ontvanger) en de TV.

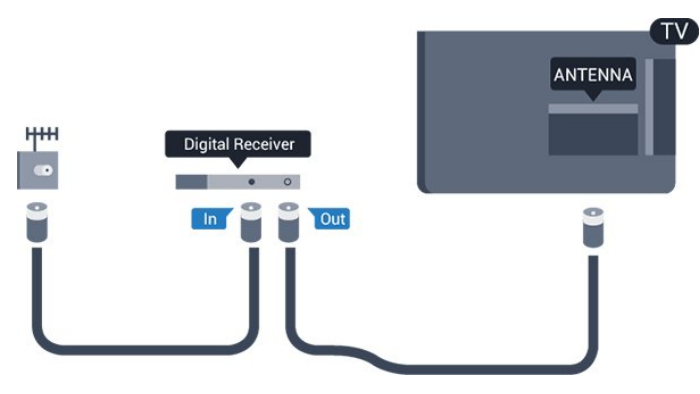

Naast de antenne-aansluitingen zit de HDMIaansluiting voor het aansluiten van de Settopbox op de TV.

Gebruik een SCART-kabel als de Settopbox geen HDMI-aansluiting heeft.

Automatisch uitschakelen

<span id="page-8-1"></span>Schakel deze automatische timer uit wanneer u uitsluitend de afstandsbediening van de set-top box gebruikt. Zo voorkomt u dat de TV automatisch uitschakelt nadat vier uur lang geen toets van de TVafstandsbediening is ingedrukt.

Als u de timer wilt uitschakelen, drukt u op selecteert u Configuratie en drukt u op OK. Selecteer TV-instellingen > Algemene instellingen > Automatisch uitschakelen en stel de schuifbalk in op Uit.

### <span id="page-8-0"></span>3.5 Satellietontvanger

Sluit de schotelantennekabel aan op de satellietontvanger.

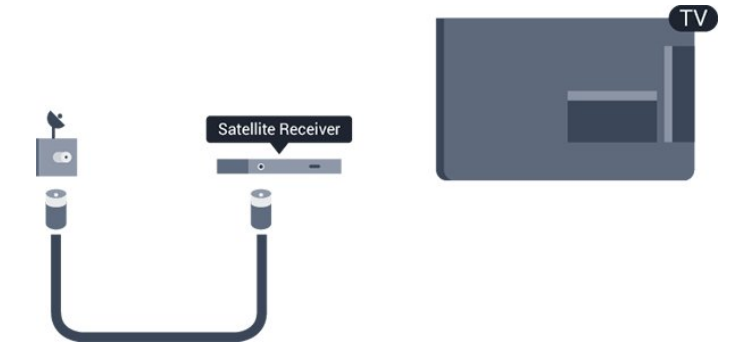

Naast de antenne-aansluiting zit de HDMI-aansluiting voor het aansluiten van het apparaat op de TV. Gebruik een SCART-kabel als het apparaat geen HDMI-aansluiting heeft.

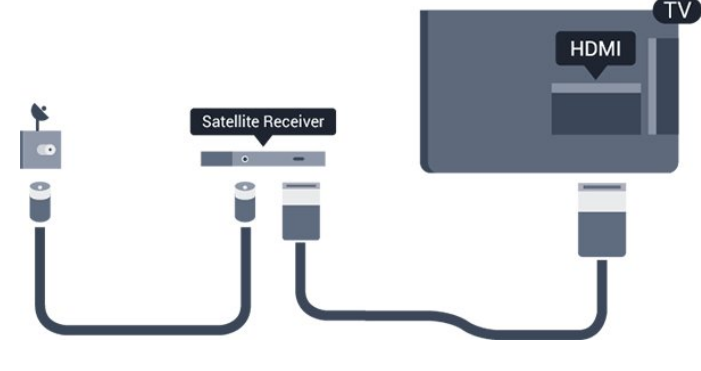

#### Automatisch uitschakelen

Schakel deze automatische timer uit wanneer u uitsluitend de afstandsbediening van de set-top box gebruikt. Zo voorkomt u dat de TV automatisch uitschakelt nadat vier uur lang geen toets van de TVafstandsbediening is ingedrukt.

Als u de timer wilt uitschakelen, drukt u op selecteert u Configuratie en drukt u op OK. Selecteer TV-instellingen > Algemene instellingen > Automatisch uitschakelen en stel de schuifbalk in op Uit.

### $\overline{36}$ Home cinema-systeem - HTS

### Een HTS aansluiten

Sluit het home cinema-systeem (HTS) met een HDMIkabel aan op de TV. U kunt een Philips Soundbar of een HTS met een ingebouwde disc-speler aansluiten. Gebruik een SCART-kabel als het apparaat geen HDMI-aansluiting heeft.

#### HDMI ARC

HDMI 1-aansluiting op de TV beschikt over HDMI ARC (Audio Return Channel). Als het apparaat, doorgaans een home cinema-systeem (HTS), ook beschikt over de HDMI ARC-aansluiting, kunt u het aansluiten op HDMI 1 op deze TV. Met de HDMI ARC-aansluiting hoeft u niet de extra audiokabel aan te sluiten om het geluid van het TV-beeld via de HTS af te spelen. Het beeld- en geluidssignaal wordt via de HDMI ARCaansluiting overgebracht.

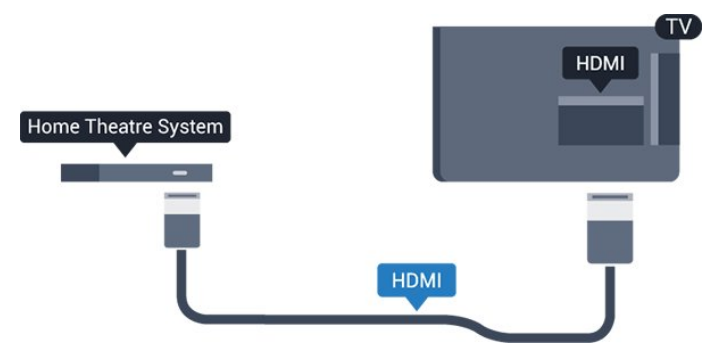

Heeft het home cinema-systeem (HTS) geen HDMI

ARC-aansluiting, dan kunt u een extra optische

audiokabel gebruiken (Toslink) om het geluid van het TV-beeld naar het home cinema-systeem (HTS) over te brengen.

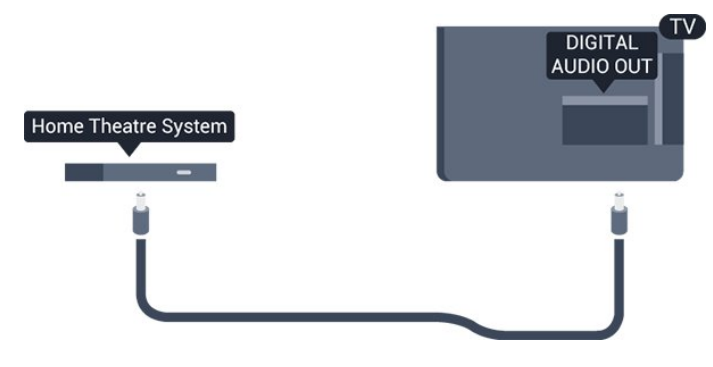

#### Geluid synchroniseren met beeld

Als het geluid niet correspondeert met het beeld op het scherm, kunt u op de meeste home cinemasystemen met een discspeler een vertraging instellen om het geluid op het beeld af te stemmen.

### Instellingen audio-uitvoer

#### Vertraging audio-uitvoer

Wanneer er een home cinema-systeem op de TV is aangesloten, moeten het beeld op de TV en het geluid van het home cinema-systeem worden gesynchroniseerd.

#### Geluid automatisch synchroniseren met beeld

In de nieuwere home cinema-systemen van Philips vindt automatisch synchronisatie tussen beeld en geluid plaats: beeld en geluid lopen altijd synchroon.

#### Vertraging in audiosynchronisatie

Bepaalde home cinema-systemen hebben mogelijk een vertraging in de audiosynchronisatie nodig om beeld en geluid synchroon af te spelen. Verhoog de vertragingswaarde op het home cinema-systeem totdat beeld en geluid synchroon lopen. Mogelijk is een vertraging van 180 ms nodig. Raadpleeg de gebruikershandleiding van het home cinemasysteem. Wanneer op het home cinema-systeem een vertragingswaarde is ingesteld, moet u op de TV Vertraging audio-uitvoer uitschakelen.

Vertraging audio-uitvoer uitschakelen . . .

1. Druk op  $\bigwedge$ , selecteer Configuratie en druk op OK. 2. Selecteer TV-instellingen > Geluid > Geavanceerd > Vertraging audio-uitvoer.

3. Selecteer Uit en druk vervolgens op OK.

4. Druk zo nodig enkele malen op  $\rightarrow$  om het menu te sluiten.

#### Verschuiving audio-uitvoer

Als u op het home cinema-systeem geen vertraging kunt instellen, kunt u op de TV het geluid synchroniseren. U kunt een verschuiving instellen als compensatie voor de tijd die het home cinemasysteem nodig heeft om de audio van het TV-beeld te verwerken. U kunt de waarde instellen in stappen van 1 ms. De maximumwaarde is 12 ms. Vertraging audio-uitvoer moet zijn ingeschakeld.

Het geluid op de TV synchroniseren . . .

1. Druk op  $\bigwedge$ , selecteer Configuratie en druk op OK. 2.

Selecteer TV-instellingen > Geluid >

Geavanceerd > Verschuiving audio-uitvoer.

3. Stel de audioverschuiving in met de schuifregelbalk en druk op OK.

4. Druk zo nodig enkele malen op  $\rightarrow$  om het menu te sluiten.

#### Indeling audio-uitvoer

Als u een home cinema-systeem (HTS) hebt met meerkanaals audiomogelijkheden zoals Dolby Digital, DTS® en dergelijke, stelt u Indeling voor audiouitvoer in op Meerkanaals. Met Meerkanaals kan de TV het gecomprimeerde meerkanaals audiosignaal van een TV-zender of aangesloten speler naar het home cinema-systeem zenden. Als u een home cinema-systeem zonder meerkanaals audioverwerking hebt, selecteert u Stereo.

Indeling audio-uitvoer instellen . . .

1. Druk op  $\bigwedge$ , selecteer Configuratie en druk op OK. 2.

Selecteer TV-instellingen > Geluid >

Geavanceerd > Indeling audio-uitvoer.

3. Selecteer Meerkanaals of Stereo.

4. Druk zo nodig enkele malen op  $\rightarrow$  om het menu te sluiten.

#### Afstelling audio-uitvoer

Met de instelling Afstelling audio-uitvoer stemt u het volume (luidheid) van de TV en het home cinemasysteem af wanneer u overschakelt van het ene apparaat naar het andere. Volumeverschillen kunnen ontstaan door verschillen in audioverwerking.

Het verschil in volume compenseren . . .

1. Druk op  $\bigwedge$ , selecteer Configuratie en druk op OK. 2.

Selecteer TV-instellingen > Geluid > Geavanceerd > Afstelling audio-uitvoer.

3. Als het volumeverschil groot is, selecteert u Meer. Als het volumeverschil klein is, selecteert u Minder. Druk zo nodig enkele malen op  $\rightarrow$  om het menu te

sluiten.

Afstelling audio-uitvoer heeft gevolgen voor de geluidssignalen Audio Out - Optical en HDMI ARC.

### Problemen met HTS-geluid

#### Geluid zonder ruis

Als u een video vanaf een USB-stick of aangesloten computer afspeelt, wordt het geluid van uw home cinema-systeem mogelijk vervormd.

1. Druk op  $\bigwedge$ , selecteer Configuratie en druk op OK. 2.

Selecteer TV-instellingen > Geluid > Geavanceerd > Indeling voor audio-uitvoer.

#### Geen geluid

Controleer het volgende als het geluid van de TV niet via het home cinema-systeem wordt weergegeven . . .

- Controleer of u de HDMI-kabel hebt aangesloten op een HDMI ARC-aansluiting van het home cinemasysteem. Alle HDMI-aansluitingen op de TV zijn HDMI ARC-aansluitingen.

<span id="page-10-2"></span>- Controleer of de instelling HDMI ARC op uw TV is Ingeschakeld.

Ga

naar  $\bigwedge$  > Configuratie > TV-

instellingen > Geluid > Geavanceerd > HDMI 1 - ARC.

### <span id="page-10-0"></span>3.7 Blu-ray Disc-speler

Sluit de Blu-ray Disc-speler met een snelle HDMIkabel aan op de TV.

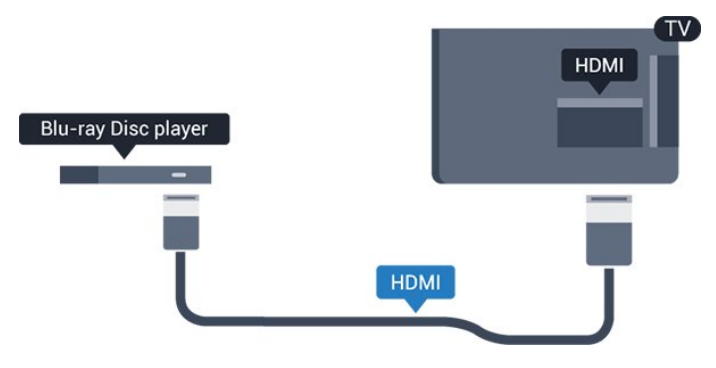

<span id="page-10-3"></span><span id="page-10-1"></span>Als de Blu-ray Disc-speler beschikt over EasyLink HDMI CEC, kunt u de speler bedienen met de afstandsbediening van de TV.

### $\overline{38}$ DVD-speler

Sluit de DVD-speler met een HDMI-kabel op de TV aan.

Gebruik een SCART-kabel als het apparaat geen HDMI-aansluiting heeft.

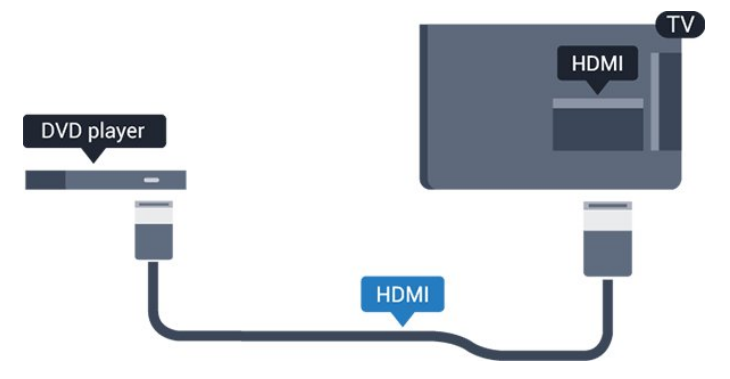

Als de DVD-speler is aangesloten via HDMI en beschikt over EasyLink CEC, kunt u de speler bedienen met de afstandsbediening van de TV.

### 3.9 Gameconsole

### **HDMI**

Voor de beste kwaliteit sluit u de gameconsole met een snelle HDMI-kabel aan op de TV.

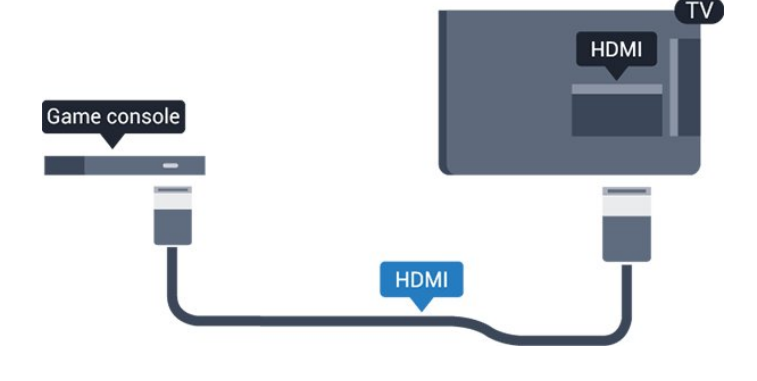

### $\frac{1}{3}$  10 USB-schijf

### Wat hebt u nodig...

Wanneer u een USB-schijf aansluit, kunt u een TVuitzending onderbreken en opnemen, maar dat is alleen mogelijk bij digitale TV-uitzendingen (DVBuitzending en dergelijke).

#### Onderbreken

Als u een uitzending wilt onderbreken, hebt u een vaste schijf nodig die compatibel is met USB 2.0 en die over minimaal 32 GB schijfruimte beschikt.

#### Opnemen

Om een uitzending te onderbreken en op te nemen, hebt u minimaal 250 GB schijfruimte nodig.

<span id="page-11-0"></span>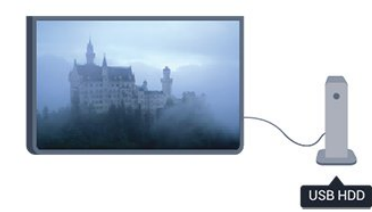

#### TV-gids

Alvorens een USB-schrijf te kopen, is het aan te raden om na te gaan of u in uw land digitale TV-zenders kunt opnemen.

Druk op **II** TV GUIDE op de afstandsbediening. Als zich op de TV-gidspagina een knop Opnemen bevindt, kunt u programma's van digitale TV-zenders opnemen.

Installatie

Voordat u een uitzending kunt pauzeren of opnemen, moet u een USB-schijf aansluiten en formatteren.

1. Sluit de USB-schijf aan op een van de USB -aansluitingen van de TV. Sluit tijdens het formatteren geen andere USB-apparaten aan op de andere USBpoorten.

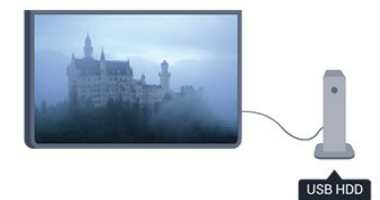

<span id="page-11-1"></span>2. Schakel de USB-schijf en de TV in.

3. Als de TV is afgestemd op een digitale TV-zender, drukt u op  $\parallel$  (Onderbreken). Hiermee wordt het formatteren gestart.

Volg de instructies op het scherm.

Wanneer de USB-schijf is geformatteerd, laat u deze permanent aangesloten.

#### Waarschuwing

Het USB-station wordt uitsluitend geformatteerd voor deze TV. U kunt geen opgeslagen opnamen op een andere TV of PC afspelen. Kopieer of wijzig opnamebestanden op het USB-station niet met een

computerprogramma, omdat u hiermee de opnamen beschadigt. Als u een andere USB-schijf formatteert, gaat de inhoud op de eerste schijf verloren. Als u een USB-schijf die u voor de TV hebt gebruikt, bij een computer wilt gebruiken, moet u die schijf opnieuw formatteren.

### $\frac{1}{3}$ USB Flash Drive

U kunt foto's bekijken of muziek- en videobestanden afspelen vanaf een aangesloten USB-stick.

Plaats terwijl de TV is ingeschakeld een USB-stick in een van de USB-aansluitingen van de TV.

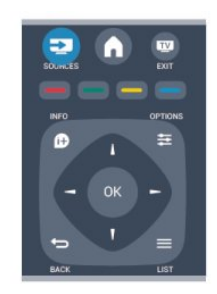

De TV detecteert de USB-stick en opent een lijst met de inhoud.

Als de lijst met inhoud niet automatisch verschijnt, drukt u op **: SOURCE**, selecteert u USB en drukt u op OK.

Als u niet meer wilt kijken of luisteren naar de inhoud die op de USB-stick staat, drukt u op **EXIT** of selecteert u een andere activiteit.

Als u de USB-stick wilt ontkoppelen, kunt u de stick op elk moment verwijderen.

### $\frac{1}{3}$ Camcorder

### HDMI

Gebruik voor de beste kwaliteit een HDMI-kabel om de camcorder op de TV aan te sluiten.

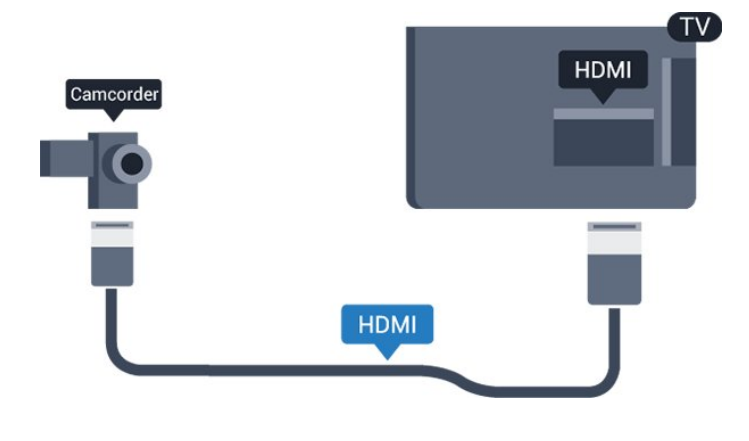

### <span id="page-12-0"></span> $\frac{1}{3}$ **Computer**

### Aansluiten

U kunt uw computer aansluiten op de TV en de TV als computerscherm gebruiken.

#### Met HDMI

Sluit de computer met een HDMI-kabel op de TV aan.

#### Met DVI-naar-HDMI

Ook kunt u een DVI-naar-HDMI-adapter gebruiken om de PC aan te sluiten op HDMI en een Audio L/Rkabel (mini-aansluiting van 3,5 mm) op AUDIO IN L/R aan de achterkant van de TV.

### Instellingen

#### Ideale beeldscherminstelling

Als uw computer is toegevoegd als apparaat van het type Computer in het menu Bron (lijst met aansluitingen), wordt de TV automatisch ingesteld op de ideale Computerinstelling.

Als u via uw computer naar films wilt kijken of wilt gamen, kunt u het beste de TV weer instellen op de instellingen voor TV-kijken of gamen.

De TV handmatig op de ideale instelling zetten . . .

1. Druk op  $\bigwedge$ , selecteer Configuratie en druk op OK.

2. Selecteer TV-instellingen > Beeld > Geavanceerd > Game of computer en druk op OK.

3. Selecteer Game (om te gamen) of Computer (om een film te kijken) en druk op OK.

4. Druk zo nodig enkele malen op → om het menu te sluiten.

<span id="page-12-1"></span>Denk eraan om de instelling Game of Computer terug te zetten op Computer als u klaar bent met gamen.

 $\frac{1}{3}$  14

Hoofdtelefoons (voor de TVmodellen 4000, 4100, 4200, 6300)

U kunt een hoofdtelefoon aansluiten op de

-aansluiting van de TV. Dit is een mini-aansluiting van 3,5 mm. U kunt het volume van de hoofdtelefoon afzonderlijk aanpassen.

Het volume aanpassen . . .

1. Druk op  $\bigwedge$ , selecteer Configuratie en druk op OK. 2. Selecteer TV-instellingen > Geluid > Volume hoofdtelefoon en druk op OK.

3. Druk op  $\triangle$  (omhoog) of  $\blacktriangledown$  (omlaag) om het volume aan te passen.

4. Druk zo nodig enkele malen op  $\rightarrow$  om het menu te sluiten.

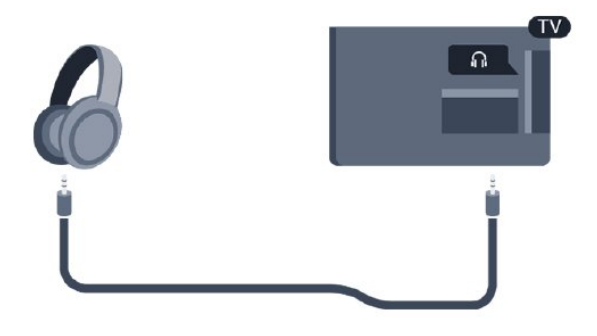

## <span id="page-13-0"></span> $\overline{4}$ Inschakelen

#### <span id="page-13-1"></span> $\overline{41}$

Aan of Stand-by (voor de TVmodellen 4100, 4200)

## Zorg dat het netsnoer is aangesloten aan de achterkant van de TV voordat u de TV inschakelt.

Als het rode indicatielampje uit is, drukt u op de joystick rechts of achter op de TV om de TV in standby te zetten. Het rode indicatielampje gaat dan branden.

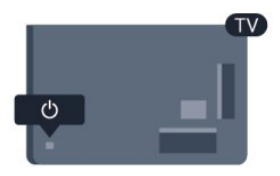

Als de TV in stand-by staat, drukt u op  $\bullet$  op de afstandsbediening om de TV in te schakelen.

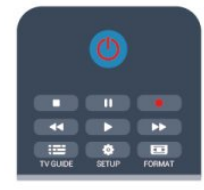

#### Overschakelen naar stand-by

Als u de TV op stand-by wilt zetten, drukt u op  $\Phi$  op de afstandsbediening.

#### TV uitschakelen

Om de TV uit te schakelen, drukt u op de joystick rechts of achter op de TV. Het rode indicatielampje is dan uit. De TV is nog steeds aangesloten op het stroomnet, maar het energieverbruik is minimaal.

Als u de TV geheel wilt uitschakelen, trekt u de stekker uit het stopcontact.

Trek het netsnoer altijd aan de stekker en nooit aan het snoer uit het stopcontact. Zorg dat u altijd goed bij de stekker, het netsnoer en het wandstopcontact kunt.

## <span id="page-14-0"></span>5 Afstandsbediening

#### <span id="page-14-1"></span> $\overline{51}$

## Toetsenoverzicht (voor de TVmodellen 4000, 4100, 4200, 5210)

### Bovenzijde

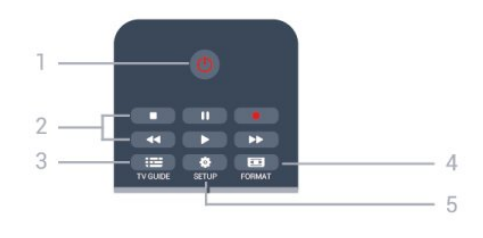

#### 1.  $\Phi$  Stand-by / Aan

Hiermee schakelt u de TV of de stand-bystand in.

#### 2. Afspeel toetsen

- Afspelen , om af te spelen
- Onderbreken  $\parallel$ , om het afspelen te onderbreken
- Stoppen  $\blacksquare$ , om het afspelen te stoppen
- Terugspoelen , om terug te spoelen
- Vooruitspoelen  $\rightarrow$ , om vooruit te spoelen
- Opnemen . om direct op te nemen

#### $3.$   $\equiv$  TV GUIDE

Hiermee opent of sluit u de TV-gids.

#### 4. **& SETUP**

Hiermee opent u het menu Instellingen.

#### 5. FORMAT

Hiermee opent of sluit u het menu Beeldformaat.

### Midden

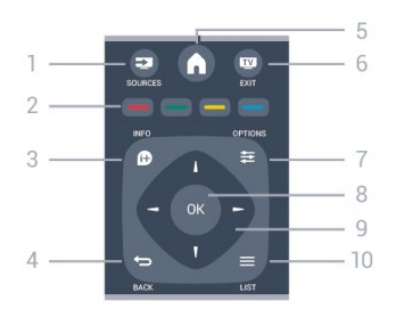

#### **12** SOURCES

Hiermee opent of sluit u het menu Bronnen, de lijst van de aangesloten apparaten.

#### 2. Gekleurde toetsen

<span id="page-14-2"></span>De toetsen functioneren zoals aangegeven op het

scherm.

#### 3. **0 INFO**

Hiermee opent en sluit u programma-informatie.

#### $\rightarrow$  BACK

Hiermee schakelt u terug naar de vorige zender. Hiermee sluit u een menu zonder de instellingen te wijzigen.

#### 5. HOME

Hiermee opent of sluit u het hoofdmenu.

6. **EXIT** 

Hiermee kunt u weer televisiekijken.

#### $7 \rightleftharpoons$  OPTIONS

Hiermee opent en sluit u het optiemenu.

#### 8. OK-toets

Hiermee bevestigt u een selectie of instelling.

#### 9. Pijl-/ navigatietoetsen

Hiermee navigeert u omhoog, omlaag, naar links en naar rechts.

#### 10.  $\equiv$  LIST

Hiermee opent of sluit u de zenderlijst.

### Onderkant

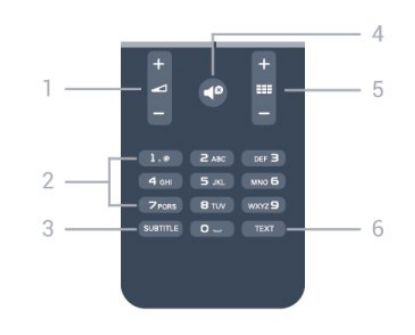

#### 1. Volume

Hiermee past u het volumeniveau aan.

#### 2. Cijfertoetsen en teksttoetsenblok

Hiermee kunt u een TV-zender rechtstreeks selecteren of tekst invoeren.

#### 3. SUBTITLE

Hiermee schakelt u ondertitels in of uit of schakelt u automatisch de ondertitels in.

#### 4. <sup>o</sup>Dempen

Hiermee dempt u het geluid of schakelt u het weer in.

#### 5. **III** Zender

Hiermee schakelt u naar de volgende of vorige zender in de zenderlijst, opent u de volgende of vorige pagina in teletekst of start u het volgende of vorige hoofdstuk op een disc.

#### 6. TEXT

Hiermee opent en sluit u teletekst.

### $\overline{52}$ IR-sensor

De TV kan worden bediend met een

afstandsbediening die werkt op IR (infrarood). Bij een IR-afstandsbediening moet u ervoor zorgen dat u de infraroodsensor van de afstandsbediening op de voorkant van de TV richt.

### <span id="page-15-0"></span> $53$ Batterijen

1. Schuif de batterijklep in de richting zoals aangegeven door de pijl.

2. Vervang de oude batterijen door twee batterijen van het type AAA-LR03-1,5V. Zorg dat de + en kanten van de batterij in de juiste richting liggen.

3. Plaats de batterijklep terug.

4. Schuif de batterijklep weer terug tot u een klik hoort.

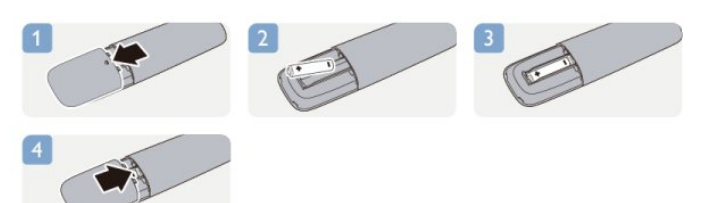

Haal de batterijen uit de afstandsbediening als u de afstandsbediening lange tijd niet gaat gebruiken. Gooi oude batterijen veilig weg volgens de verwijderingsinstructies.

### <span id="page-15-1"></span>5.4 Schoonmaken

De afstandsbediening is voorzien met een krasbestendige coating.

Reinig de afstandsbediening met een zachte, vochtige doek. Gebruik nooit stoffen als alcohol, chemische middelen of allesreinigers voor de afstandsbediening.

## <span id="page-16-0"></span> $\overline{6}$ TV-zenders

#### <span id="page-16-1"></span> $\overline{61}$

## TV-zenders bekijken

Tussen zenders schakelen (voor de TVmodellen 4000, 4100, 4200, 5210)

Als u TV wilt kijken, drukt u op . De TV is afgestemd op de TV-zender waarnaar u het laatst hebt gekeken.

Ook kunt u op  $\bigwedge$  drukken om het Hoofdmenu te openen. Selecteer TV en druk op OK.

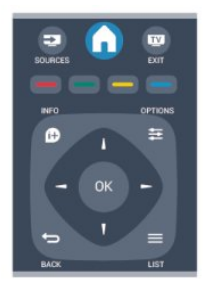

Om tussen zenders te schakelen, drukt u op  $\equiv$  + of **:::** - Als u het zendernummer weet, kunt u het invoeren met de cijfertoetsen.

## Nadat u het nummer hebt ingevoerd, drukt u op OK

om naar die zender te gaan.

Druk op  $\rightarrow$  om terug te keren naar de zender waarop het laatst werd afgestemd.

#### Overschakelen naar een zender uit de lijst met zenders

Terwijl u een TV-zender kijkt, drukt u op  $\equiv$  LIST om de zenderlijsten te openen.

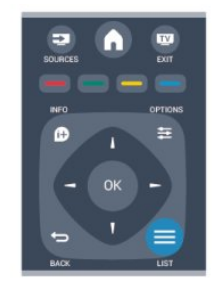

De zenderlijst kan uit meerdere pagina's zenders bestaan. Als u de volgende of vorige pagina wilt weergeven, drukt u op  $\mathbf{H} + \mathbf{C}$  of  $\mathbf{H} - \mathbf{C}$ Druk nogmaals op  $\equiv$  LIST om de zenderlijsten te sluiten zonder over te schakelen naar een andere

zender.

#### Radiozenders

Als digitale uitzendingen beschikbaar is, worden tijden de installatie digitale radiozenders geïnstalleerd. U schakelt over naar een andere radiozender zoals u ook naar een andere TV-zender overschakelt.

### Lijst met zenders

#### Lijst met alle zenders weergeven

1. Terwijl u naar een TV-zender kijkt, drukt u op LIST om de zenderlijst te openen. 2. Druk op  $\equiv$  OPTIONS om het menu Opties te openen. 3. Selecteer Lijst, gevolgd door Alle, Favorieten, Radio

of Nieuwe zenders.

#### Zenders hernoemen

U kunt zenders in de zenderlijst hernoemen.

1. Selecteer de zender die u wilt hernoemen in een van de zenderlijsten.

- 2. Druk op  $\equiv$  OPTIONS.
- 3. Selecteer Nwe naam en druk op OK.

#### Zender vergrendelen

Om te voorkomen dat kinderen naar een bepaalde zender of een bepaald programma kunnen kijken, kunt u zenders vergrendelen of programma's met een bepaalde leeftijdsclassificatie vergrendelen.

#### Zender vergrendelen

Om te voorkomen dat kinderen naar een bepaalde zender kijken, kunt u deze vergrendelen. Als u naar een vergrendelde zender wilt kijken, moet u de kinderslotcode invoeren. U kunt geen programma's van aangesloten apparaten vergrendelen.

Een zender vergrendelen . . .

1. Terwijl u naar een TV-zender kijkt, drukt u op  $\equiv$ LIST om de zenderlijst te openen. 2. Selecteer in elke lijst de zender die u wilt vergrendelen.

3. Druk op  $\equiv$  OPTIONS en selecteer Zender vergrendelen. In de zenderlijst wordt een vergrendelde zender aangeduid met een slot  $\theta$ .

Als u een vergrendelde zender wilt ontgrendelen, selecteert u de vergrendelde zender in de zenderlijst, drukt u op  $\equiv$  OPTIONS en selecteert u Zender ontgrendelen. Vervolgens geeft u de kinderslotcode op.

#### Leeftijdsclassificatie

U kunt een leeftijdsclassificatie gebruiken om te voorkomen dat kinderen naar programma's kijken waarvoor ze te jong zijn.

Sommige digitale zenders kennen een leeftijdsgrens toe aan hun programma's. Is de classificatie hoger dan of gelijk aan de classificatie die u voor uw kind hebt ingesteld, dan wordt het programma vergrendeld.

Om naar een vergrendeld programma te kunnen kijken, moet u de code van het kinderslot invoeren. De leeftijdsclassificatie wordt ingesteld voor alle zenders.

Een leeftijdsclassificatie instellen . . .

1. Druk op  $\bigwedge$ , selecteer Configuratie en druk op OK. 2.

#### Selecteer Zenderinstellingen > Kinderslot > Leeftijdsclassificatie en druk op OK.

3. Voer de 4-cijferige code voor het kinderslot in. Voer de 4-cijferige code voor het kinderslot in en bevestig deze. U kunt nu een leeftijdsclassificatie instellen.

4. Selecteer de leeftijd en druk op OK.

5. Druk zo nodig enkele malen op  $\rightarrow$  om het menu te sluiten.

6. Als u de leeftijdsclassificatie wilt uitschakelen, selecteert u Geen als leeftijd.

U wordt gevraagd de code in te voeren om het programma te ontgrendelen. Bij sommige zenders vergrendelt de TV alleen programma's met een hogere classificatie.

#### De vergrendelcode instellen of wijzigen

De vergrendelcode instellen of de huidige code wijzigen . . .

#### 1. Druk op  $\bigwedge$ , selecteer Configuratie en druk op OK. 2. Selecteer Zenderinstellingen > Kinderslot > Code wijzigen en druk op OK.

3. Als er al een code is ingesteld, voert u de huidige code voor het kinderslot in en voert u vervolgens de nieuwe code tweemaal in.

De nieuwe code is ingesteld.

#### Bent u uw code vergeten?

Als u de kinderslotcode wilt negeren en een nieuwe code moet invoeren omdat u de code bent vergeten, voert u 8888 in.

### Beeldformaat

Als er zwarte balken boven en onder of aan de zijkanten van het beeld worden weergegeven, kunt u het beeldformaat omzetten in een formaat dat het hele scherm in beslag neemt.

Het beeldformaat wijzigen . . .

1. Terwijl u naar een TV-zender kijkt, drukt u op **EE**  om het menu Beeldformaat te openen. 2. Selecteer een instelling uit de lijst en druk op OK.

De volgende beeldformaten zijn beschikbaar . . .

#### - Auto

Het beeldformaat aanpassen aan de invoerbron.

#### - Superzoom

Hiermee worden de zwarte balken aan de zijkanten van uitzendingen met het formaat 4:3 verwijderd. Het beeld wordt aan het scherm aangepast.

• Filmformaat 16:9

Formaat 4:3 wijzigen in 16:9. Niet aanbevolen voor HD of PC.

#### - Breedbeeld

Rekt het beeld uit naar een formaat van 16:9.

#### - Niet geschaald

Expertmodus voor HD- of PC-invoersignalen. Pixelvoor-pixelweergave. Bij beelden afkomstig van een computer blijven zwarte balken mogelijk zichtbaar.

#### $-4.3$

Het traditionele 4:3-formaat gebruiken.

#### Teletekst

Tekstpagina's (voor de TV-modellen 4000, 4100, 4200, 5210)

## Om teletekst te openen terwijl u naar een TV-zender kijkt, drukt u op TEXT.

Druk nogmaals op TEXT om teletekst te sluiten.

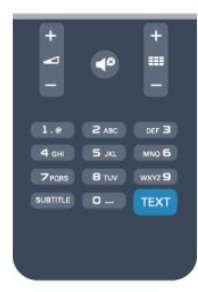

Een teletekstpagina selecteren

Een pagina selecteren . . .

- 1. Voer het paginanummer in met de nummertoetsen.
- 2. Gebruik de pijltjestoetsen om te navigeren.

3. Druk op een kleurtoets om een van de gekleurde onderwerpen onder in het scherm te selecteren.

#### Teletekstsubpagina's

Een teletekstpagina kan meerdere subpagina's bevatten. De nummers van de subpagina's worden weergegeven op een balk naast het nummer van de hoofdpagina.

Druk op  $\blacktriangleleft$  of  $\blacktriangleright$  om een subpagina te selecteren.

#### T.O.P.-teletekstpagina's

Sommige zenders bieden T.O.P.-teletekst. Als u T.O.P.-teletekstpagina's binnen teletekst wilt openen, drukt u op  $\equiv$  OPTIONS en selecteert u T.O.P.-overzicht.

#### Favoriete pagina's

In de TV wordt een lijst bijgehouden van de 10 laatste teletekstpagina's die u hebt geopend. U kunt deze pagina's eenvoudig opnieuw openen via de kolom Favoriete teletekstpagina's.

1. Wanneer u teletekst hebt geopend, selecteert u de ster in de linkerbovenhoek van het scherm om de kolom met favoriete pagina's weer te geven.

2. Druk op  $\blacktriangledown$  (omlaag) of  $\blacktriangle$  (omhoog) om een paginanummer te selecteren en druk op OK om de pagina te openen.

Met de optie Favoriete pagina's wissen kunt u de lijst wissen.

#### Teletekst doorzoeken

U kunt een woord selecteren en teletekst doorzoeken om elk stuk tekst te vinden waarin dit woord voorkomt.

1. Open een teletekstpagina en druk op OK.

2. Selecteer met de pijltoetsen een woord of nummer. 3. Druk nogmaals op OK om rechtstreeks naar de eerstvolgende keer dat dit woord of nummer

voorkomt, te gaan. 4. Druk nogmaals op OK om naar de daaropvolgende keer dat het woord of nummer voorkomt, te gaan. 5. Als u wilt stoppen met zoeken drukt u

op (omhoog) totdat er niets meer is geselecteerd.

#### Teletekst van een aangesloten apparaat

Bepaalde apparaten die TV-zenders ontvangen, bieden ook teletekst.

Teletekst van een aangesloten apparaat openen . . .

1. Druk op  $\bigwedge$ , selecteer het apparaat en druk op OK. 2. Terwijl u naar een zender kijkt op het apparaat, drukt u op  $\equiv$  OPTIONS en selecteert u

Apparaattoetsen weergeven. Vervolgens selecteert u de toets **e** en drukt u op OK.

- 3. Druk op  $\rightarrow$  om de apparaattoetsen te verbergen.
- 4. Druk nogmaals op  $\hookrightarrow$  om teletekst te sluiten.

#### Digitale tekst (alleen Verenigd Koninkrijk)

Enkele aanbieders van digitale televisie bieden speciale Digitale tekst of interactieve TV aan op hun digitale TV-zenders. Dit omvat de gebruikelijke teletekst waarin u met de cijfer-, kleur- en pijltjestoetsen kunt navigeren en selecteren.

Druk op → om Digitale tekst te sluiten.

#### **Teletekstopties**

Druk in Teletekst op  $\equiv$  OPTIONS om een van de volgende opties te selecteren . . .

- Pagina bevriezen/Bevriezen van pagina stoppen Automatisch afwisselen van subpagina's stoppen.

- Dual screen / Full screen De TV-zender en teletekst naast elkaar weergeven.

- T.O.P.-overzicht
- T.O.P.-teletekst openen.
- Vergroten/Normale weerg.

De teletekstpagina vergroten zodat u deze gemakkelijker kunt lezen.

- Onthullen

Verborgen informatie op een pagina zichtbaar maken.

- Subpagina's doorlopen

Subpagina's doorlopen wanneer deze beschikbaar zijn.

- Taal

De tekengroep van teletekst wijzigen.

- Teletekst 2.5

Teletekst 2.5 activeren voor meer kleuren en een betere grafische weergave.

#### Teletekst instellen

#### Teleteksttaal

Bij sommige zenders van digitale TV zijn meerdere teleteksttalen beschikbaar.

De eerste en tweede voorkeurtaal voor teletekst inschakelen . . .

- 1. Druk op  $\bigwedge$ , selecteer Configuratie en druk op OK.
- 2. Selecteer Zenderinstellingen > Talen.

#### 3. Selecteer Voorkeurtaal teletekst of Alternatieve taal teletekst.

4. Selecteer de gewenste taal voor teletekst.

5. Druk zo nodig enkele malen op → om het menu te sluiten.

#### Teletekst 2.5

Teletekst 2.5 biedt, indien beschikbaar, meer kleuren en een betere grafische weergave. Teletekst 2.5 is de standaardfabrieksinstelling.

Teletekst 2.5 uitschakelen . . .

1. Druk op TEXT.

2. Terwijl u naar teletekst kijkt, drukt u op  $\equiv$ OPTIONS.

3. Selecteer Teletekst 2.5 > Uit.

4.Druk zo nodig enkele malen op  $\leftrightarrow$  om het menu te sluiten.

### Ondertiteling en talen

Ondertiteling (voor de TV-modellen 4000, 4100, 4200, 5210)

## Ondertitelingen inschakelen.

Druk op SUBTITLE om het menu Ondertiteling te openen.

U hebt voor de ondertiteling de volgende opties: Ondertiteling uit, Ondertiteling aan, of Automatisch.

Als u ondertiteling wilt inschakelen voor programma's die niet in uw taal zijn (dus niet in de taal die u voor de TV hebt ingesteld), selecteert u Automatisch. Met deze instelling wordt ook ondertiteling weergegeven wanneer u het geluid dempt met  $\blacksquare$ 

Bij analoge zenders zijn de ondertitels beschikbaar via teletekst.

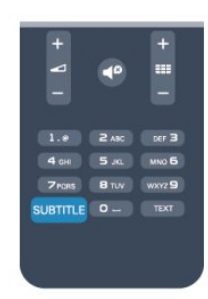

#### Ondertiteling voor digitale zenders

Voor digitale zenders hoeft de ondertiteling niet via teletekst te worden ingesteld.

Digitale zenders kunnen de ondertitels voor bepaalde programma's in verschillende talen bevatten. U kunt een eerste en een tweede voorkeurtaal voor de ondertiteling instellen. Als de ondertiteling in een van uw voorkeurtalen beschikbaar is, wordt deze op de TV weergegeven.

Als er geen ondertiteling in een van de geselecteerde talen beschikbaar is, kunt u uit de beschikbare talen voor ondertiteling een andere taal kiezen.

Druk op om de eerste en tweede taal voor de ondertitels in te stellen:

1. Druk op  $\bigwedge$ , selecteer Configuratie en druk op OK.

2. Selecteer Zenderinstellingen en Talen.

3. SelecteerPrimaire ondertitelingstaal of Secundaire ondertitelingstaal en druk op OK.

4. Selecteer een taal en druk op OK.

5. Druk zo nodig enkele malen op  $\hookrightarrow$  om het menu te sluiten.

Een taal voor de ondertitels selecteren als geen van de voorkeurstalen beschikbaar is . . .

#### 1. Druk op  $\equiv$  OPTIONS.

2. Selecteer Taal ondertit., selecteer de taal waarin u de ondertitels tijdelijk wilt laten weergeven en druk op OK.

#### Ondertiteling voor analoge zenders

In het geval van analoge zenders moet u de ondertitels voor elke zender handmatig instellen.

1. Schakel over naar een zender en druk op TEXT om teletekst te openen.

- 2. Ga naar de pagina voor ondertiteling, meestal 888.
- 3. Druk nogmaals op TEXT om teletekst te sluiten.

Als u Aan selecteert in het menu Ondertiteling terwijl u naar een analoge zender aan het kijken bent, worden de ondertitels, indien beschikbaar, weergegeven.

Om erachter te komen of een zender analoog of digitaal is, schakelt u over naar de zender en opent u Status in het menu Opties.

#### Audiotalen

Digitale TV-zenders kunnen de audio van een programma in verschillende talen uitzenden. U kunt een eerste en een tweede voorkeurtaal voor de audio instellen. Als audio in een van deze talen beschikbaar is, schakelt de TV over naar deze audio. Als geen van de voorkeurtalen voor audio beschikbaar is, kunt u een andere audiotaal selecteren, indien beschikbaar.

De eerste en tweede voorkeurtaal voor audio inschakelen . . .

1. Druk op  $\bigwedge$ , selecteer Configuratie en druk op OK.

2. Selecteer Zenderinstellingen en Talen.

3. Selecteer Primaire audiotaal of Secundaire audiotaal en druk op OK.

4. Selecteer een taal en druk op OK.

5. Druk zo nodig enkele malen op  $\rightarrow$  om het menu te sluiten.

Een audiotaal selecteren wanneer geen van de audiotalen van uw voorkeur beschikbaar is . . .

1. Druk op  $\equiv$  OPTIONS.

2. Selecteer Taal audio en selecteer de audiotaal die u tijdelijk wilt horen en druk op OK.

#### Audiotalen voor doven en slechthorenden en visueel gehandicapten

Een aantal digitale TV-zenders zenden audio en ondertitels uit die speciaal zijn aangepast voor doven en slechthorenden en visueel gehandicapten.

#### Menutaal

De taal van de TV-menu's en -berichten wijzigen . . .

1. Druk op  $\bigwedge$ , selecteer Configuratie en druk op OK. 2. Selecteer TV-instellingen > Algemene instellingen > Menutaal en druk op OK. 3. Selecteer de gewenste taal en druk op OK. 4. Druk zo nodig enkele malen op  $\rightarrow$  om het menu te sluiten.

### <span id="page-20-0"></span> $\overline{62}$ Zenders installeren

### Zenders bijwerken

#### Automatisch bijwerken

Als u digitale zenders ontvangt, kunt u op de TV instellen dat de lijst automatisch wordt bijgewerkt met nieuwe zenders.

U kunt ook zelf een zenderupdate starten.

#### Automatische zenderupdate

Eenmaal per dag, om zes uur 's ochtends, worden automatisch de zenders bijgewerkt en nieuwe zenders opgeslagen. Nieuwe zenders worden opgeslagen in de lijst Alle zenders, maar ook in de lijst Nieuwe zenders. Lege zenders worden verwijderd. Als nieuwe zenders worden gevonden of zenders zijn bijgewerkt of verwijderd, verschijnt bij het opstarten van de TV een bericht. De TV moet op stand-by staan om automatisch zenders bij te werken.

Berichten bij het inschakelen van de TV uitschakelen . . .

1. Druk op  $\bigcap$ , selecteer Configuratie en druk op OK.

2. Selecteer Zenderinstellingen en druk op OK.

3. Selecteer Installatie zenders >

Zenderupdatebericht > Uit.

De automatische zenderupdate uitschakelen . . .

1. Druk op  $\bigcap$ , selecteer Configuratie en druk op OK. 2. Selecteer Zenderinstellingen en druk op OK. 3. Selecteer Installatie zenders > Automatische zenderupdate > Uit.

Een update starten

Zelf een update starten ...

1. Druk op  $\bigwedge$ , selecteer Configuratie en druk op OK.

2. Selecteer Zenders zoeken en druk op OK.

3. Selecteer Zenders bijwerken en volg de instructies op het scherm. Het bijwerken kan enkele minuten duren.

In bepaalde landen wordt Automatische zenderupdate uitgevoerd terwijl u TV kijkt of wanneer de TV in stand-by staat.

#### Nieuwe zenders

Nieuwe zenders die zijn toegevoegd met de automatische zenderupdate, zijn gemakkelijk te vinden in de zenderlijst Nieuw. Dezelfde nieuwe zenders zijn ook opgeslagen in de zenderlijst Alle of Radio.

Nieuwe zenders blijven staan in de zenderlijst Nieuw, tot u ze markeert als favoriet of erop afstemt.

### Zenders opnieuw installeren

U kunt zoeken naar zenders en zenders opnieuw installeren en alle andere TV-instellingen ongemoeid laten. Ook kunt u de TV geheel opnieuw instellen.

Als er een kinderslotcode is ingesteld, moet u deze code opgeven voordat u de zenders opnieuw kunt installeren.

#### Zenders opnieuw installeren

Alleen de zenders opnieuw installeren . . .

1. Druk op  $\bigwedge$ , selecteer Configuratie en druk op OK. 2. Selecteer Zenders zoeken > Zenders opnieuw inst. en druk op OK.

3. Selecteer het land waar u de TV wilt installeren. 4. Selecteer Antenne (DVB-T) of Kabel (DVB-C). Het zoeken naar zenders kan enkele minuten duren. Volg de instructies op het scherm.

#### Volledige installatie

De TV geheel opnieuw instellen . . .

1. Druk op  $\bigwedge$ , selecteer Configuratie en druk op OK. 2. Selecteer TV-instellingen > Algemene instellingen > TV opnieuw inst. en druk op OK. Het instellen kan enkele minuten duren. Volg de instructies op het scherm.

#### Fabrieksinstellingen

Met de fabrieksinstellingen herstelt u de oorspronkelijke TV-instellingen voor beeld en geluid. De oorspronkelijke fabrieksinstellingen herstellen . . .

1. Druk op  $\bigwedge$ , selecteer Configuratie en druk op OK. 2. Selecteer TV-instellingen > Algemene

instellingen > Fabrieksinstellingen en druk op OK.

3. Druk op OK om te bevestigen.

4. Druk zo nodig enkele malen op  $\rightarrow$  om het menu te sluiten.

### Zenderlijst kopiëren

#### Introductie

Zenderlijst kopiëren dient alleen te worden uitgevoerd door leveranciers en deskundige gebruikers. In bepaalde landen is Zenderlijst kopiëren alleen beschikbaar voor het kopiëren van satellietzenders.

Met Zenderlijst kopiëren kunt u de op een TV geïnstalleerde zenders kopiëren naar een Philips-TV uit dezelfde serie. U vermijdt zo het tijdrovende zoeken naar zenders en u kunt een voorgeprogrammeerde zenderlijst uploaden naar een TV. Gebruik een USB-stick van minimaal 1 GB.

#### Voorwaarden

- Beide TV's zijn van hetzelfde bouwjaar.

- Beide TV's zijn van hetzelfde type hardware. Kijk op het etiket met het TV-type op de achterkant van de TV of dit het geval is. Meestal staat er Q . . . LA - De softwareversie van de twee TV's komt overeen.

#### Huidige versie

De softwareversie van de TV kunt u controleren via Inf.huidige software in

 $\triangle$  > Setup > Software-instellingen.

#### Zenderlijst kopiëren

Een zenderlijst kopiëren . . .

1. Schakel de TV waarop de zenders zijn geïnstalleerd in. Sluit een USB-geheugenapparaat aan.

2. Druk op  $\bigwedge$ , selecteer Configuratie en druk op OK.

3. Selecteer TV-instellingen > Algemene instellingen > Zenderlijst kopiëren > Naar USB kopiëren en druk ten slotte op OK. U wordt mogelijk gevraagd de tijdens de installatie ingevoerde kinderslotcode in te voeren om de zenderlijst van deze TV te kunnen kopiëren.

4. Als u de lijst hebt gekopieerd, koppelt u het USBgeheugenapparaat los.

Nu kunt u de gekopieerde zenderlijst naar een andere Philips-TV uploaden.

#### Zenderlijst uploaden

#### Een gekopieerde zenderlijst uploaden

De manier waarop u een zenderlijst uploadt, is afhankelijk van het feit of uw TV is ingesteld of niet.

#### Naar een TV die nog niet is ingesteld

1. Steek de stekker in het stopcontact om de installatie te starten en selecteer de gewenste taal en het land.

U kunt Zenders zoeken overslaan. Voltooi de installatie.

2. Sluit het USB-opslagapparaat met de zenderlijst van de andere TV aan.

3. U start het uploaden van de zenderlijst door te drukken op  $\bigwedge$ , Configuratie te selecteren en op OK te drukken.

4. Selecteer TV-instellingen > Algemene instellingen > Zenderlijst kopiëren > Naar TV kopiëren en druk op OK. Mogelijk wordt u gevraagd de kinderslotcode van deze TV in te voeren.

5. Er verschijnt een melding als de zenderlijst naar de TV is gekopieerd. Koppel het USB-opslagapparaat los.

Naar een TV die al is ingesteld

1. Controleer de landinstelling van de TV. (U controleert deze instelling door te drukken op  $\bigwedge$ Configuratie te selecteren en vervolgens te drukken op OK. Selecteer Zenders zoeken > Zenders opnieuw installeren en druk op OK. Druk op  $\leftrightarrow$  en vervolgens op Annuleren om het zoeken naar zenders af te sluiten.)

Als het land juist is, gaat u verder met stap 2. Als het land niet juist is, moet u de TV opnieuw instellen. Als u de TV opnieuw wilt instellen, drukt u op  $\bigcap$ , selecteert u Configuratie en drukt u op OK. Selecteer TV-instellingen > Algemene instellingen > TV opnieuw inst. > OK. Selecteer het juiste land en sla Zenders zoeken over. Voltooi de installatie. Wanneer u klaar bent, gaat u verder met stap 2.

2. Sluit het USB-opslagapparaat met de zenderlijst van de andere TV aan.

3. U start het uploaden van de zenderlijst door te drukken op  $\bigwedge$ . Configuratie te selecteren en op OK te drukken.

4. Selecteer TV-instellingen > Algemene instellingen > Zenderlijst kopiëren > Naar TV kopiëren en druk op OK. Mogelijk wordt u gevraagd de kinderslotcode van deze TV in te voeren.

5. Er verschijnt een melding als de zenderlijst naar de TV is gekopieerd. Koppel het USB-opslagapparaat  $\log$ 

### DVB-T of DVB-C

#### DVB-T- of DVB-C-ontvangst

Als in uw land zowel DVB-T- als DVB-C-ontvangst mogelijk is, en de TV beide signalen kan ontvangen, hebt u bij het instellen van de zenders een van beide geselecteerd.

Als u de DVB-instelling wilt wijzigen en de zenders opnieuw wilt instellen. . .

1. Druk op  $\bigwedge$ , selecteer Configuratie en druk op OK.

- 2. Selecteer Zenderinstellingen en druk op OK.
- 3. Selecteer Zenders instellen > Antenneaansluiting > Antenne (DVB-T) of Kabel (DVB-C) en druk op OK.

4. Selecteer de gewenste DVB-instelling.

5. Druk zo nodig enkele malen op  $\rightarrow$  om het menu te sluiten.

#### DVB-C-zenderinstallatie

Voor het gemak zijn alle DVB-C-instellingen ingesteld op automatisch.

Als u van uw provider specifieke DVB-C-instellingen, zoals een netwerk-ID of een netwerkfrequentie, hebt gekregen, voert u desgevraagd deze waarde(n) bij het instellen van de zenders in.

Tijdens het instellen van de zenders kan het zijn dat de scanoptie moet worden aangepast (volledige of snelle scan) of dat een bepaalde signaalsnelheid in het menu Instellingen moet worden ingevoerd. Voor het instellen van een signaalsnelheid moet de signaalsnelheid eerst op Handmatig worden ingesteld.

#### Conflicterende zendernummers

In een aantal landen kunnen verschillende TVzenders hetzelfde zendernummer hebben. Tijdens het instellen van de zenders wordt de lijst met conflicterende zendernummers weergegeven. In het geval van een zendernummer met meerdere TVzenders moet u aangeven welke TV-zender u op het desbetreffende zendernummer wilt instellen.

#### DVB-T + DVB-C

Als u van zowel een DVB-T-ingang als een DVB-Cingang gebruik kunt maken, kunt u uw TV zowel op DVB-T als op DVB-C instellen. Installeer het ene systeem gevolgd door het andere systeem en gebruik daarvoor alle benodigde instellingen.

Als beide systemen eenmaal zijn geïnstalleerd, moet u het gewenste antenne-ingangssignaal op de antenne-aansluiting achter op de TV aansluiten, en de TV op het desbetreffende systeem instellen om naar de ingestelde zenders te kunnen kijken. Zie hierboven voor het selecteren van de DVB-T- of DVB-C-instelling.

#### DVB-instellingen

#### DVB-instellingen openen

1. Druk op  $\bigwedge$ , selecteer Configuratie en druk op OK.

- 2. SelecteerZenders zoeken en druk op OK.
- 3. Selecteer Zender opnieuw installeren.
- 4. Selecteer het land waar u deze TV wilt installeren.
- 5. Selecteer Kabel (DVB-C).
- 6. Selecteer Start met zoeken naar zenders of

selecteer Instellingen voor DVB-C-instellingen.

7. Druk zo nodig enkele malen op  $\rightarrow$  om het menu te sluiten.

#### Modus signaalsnelheid

Als uw kabelaanbieder u voor installatie van de TVzenders geen specifieke signaalsnelheid heeft verstrekt, laat u de instelling Modus signaalsnelheid op Automatisch staan.

Als u een specifieke signaalsnelheid hebt ontvangen, selecteert u Handmatig. Het kan echter zijn dat de waarde die u hebt ontvangen, al in de voorgeprogrammeerde lijst met signaalsnelheden staat vermeld. Selecteer Voorgeprogrammeerde signaalsnelheid om te controleren of de desbetreffende waarde automatisch beschikbaar is.

#### Symboolsnelheid

Wanneer de Modus signaalsnelheid op Handmatig staat, kunt u de signaalsnelheid invoeren die u van uw kabelaanbieder hebt ontvangen. Gebruik de cijfertoetsen om deze waarde in te voeren.

#### Netwerkfrequentie

Wanneer de Frequentiescan op Snel of Geavanceerd staat, kunt u hier de netwerkfrequentie invoeren die u van uw kabelaanbieder hebt ontvangen. Gebruik de cijfertoetsen om deze waarde in te voeren.

#### Frequentie scannen

Selecteer de methode voor het zoeken van zenders. U kunt Snel scannen selecteren en de voorgeprogrammeerde instellingen gebruiken die door de meeste kabelaanbieders in uw land worden gebruikt.

Als er hierdoor geen zenders worden geïnstalleerd, of als sommige zenders ontbreken, kunt u de uitgebreide methode met Volledig scannen kiezen. Bij deze methode duurt het zoeken naar en installeren van zenders langer.

#### Netwerk-ID

Wanneer de Frequentiescan op Snel staat, kunt u hier de netwerkfrequentie invoeren die u van uw kabelaanbieder hebt ontvangen. Gebruik de cijfertoetsen om deze waarde in te voeren.

#### Digitale zenders

Als u weet dat uw kabelaanbieder geen digitale zenders aanbiedt, kunt u het zoeken naar digitale zenders overslaan. Selecteer Uit.

#### Analoge zenders

Als u weet dat uw kabelaanbieder geen analoge zenders aanbiedt, kunt u het zoeken naar analoge zenders overslaan. Selecteer Uit.

#### Geen restrictie/gecodeerd

Als u beschikt over een abonnement en een CAM - Conditional Access Module voor betaal-TV, selecteert u Niet gecodeerde + gecodeerde kanalen. Als u geen abonnement op zenders of services van betaal-TV hebt, kunt u alleen zenders met Alleen nietgecodeerde zenders selecteren.

#### Handmatige installatie

Analoge TV-zenders kunnen handmatig, zender voor zender worden ingesteld.

Analoge zenders handmatig instellen . . .

- 1. Druk op  $\bigwedge$ , selecteer Configuratie en druk op OK.
- 2. Selecteer Zenderinstellingen > Installatie zenders
- > Analoog: handmatige installatie en druk op OK.

#### - Systeem

U stelt het TV-systeem in door Systeem te selecteren en op OK te drukken.

Selecteer uw land of het deel van de wereld waar u zich nu bevindt.

- Zender zoeken

Selecteer Zender zoeken en druk op OK om een zender te zoeken. Selecteer Zoeken en druk op OK. U kunt ook zelf een frequentie invoeren. Als de ontvangst slecht is, drukt u nogmaals op Zoeken. Als u de zender wilt vastleggen, selecteert u Klaar en drukt u op OK.

#### - Fijn afstemmen

Als u een zender nauwkeurig wilt afstemmen, selecteert u Fijn afstemmen en drukt u op OK. U kunt de zender nauwkeurig afstemmen met  $\triangle$  of  $\blacktriangledown$ . Als u de gevonden zender wilt opslaan, selecteert u Klaar en drukt u op OK.

- Opslaan

U kunt de zender onder het huidige zendernummer of als nieuw zendernummer opslaan.

Selecteer Vastleggen onder huidig zendernummer of Vastleggen onder nieuw zendernummer.

U kunt deze stappen opnieuw uitvoeren totdat u alle beschikbare analoge TV-zenders hebt gevonden.

## <span id="page-24-0"></span>7 **Satellietzenders** (voor PxKmodellen)

#### <span id="page-24-1"></span>7.1

## Satellietzenders bekijken

- Alleen voor TV's met een ingebouwde satelliettuner.

Satellietzenders bekijken . . .

Druk op  $\bigcap$  en selecteer Satelliet en druk op OK. De TV stemt af op de satellietzender die u als laatst hebt bekeken.

#### Van zender wisselen

Als u van zender wilt wisselen, drukt u op  $\mathbf{H}$  + of **... M**. De TV stemt af op de volgende zender in de geselecteerde zenderlijst. U kunt ook de cijfertoetsen op de afstandsbediening gebruiken als u het zendernummer weet. Als u wilt terugkeren naar de vorige zender die werd weergegeven, drukt u op  $\rightarrow$ .

U kunt via de lijst met satellietzenders ook rechtstreeks op een zender afstemmen.

#### <span id="page-24-2"></span>7.2

## Lijst met satellietzenders

### Over de zenderlijst

Wanneer de satellietzenders zijn ingesteld, worden deze in de zenderlijst opgeslagen. U kunt de lijst met alle zenders bekijken of de lijst filteren op uw favoriete zenders of op radiozenders. Na een zenderupdate vindt u de toegevoegde zenders in de lijst met nieuwe zenders.

U kunt vanuit elke lijst direct op een zender afstemmen. De lijst die u in de zenderlijst selecteert, bepaalt op welke zenders u afstemt met de toetsen  $\frac{1}{2}$  = + en  $\frac{1}{2}$  =  $\frac{1}{2}$  =  $\frac{1}{2}$ 

<span id="page-24-3"></span>U kunt de volgorde van de zenders alleen wijzigen in de lijst met favoriete zenders.

### Een lijstfilter selecteren

De lijst die u in de zenderlijst selecteert, bepaalt op welke zenders u afstemt met de toetsen  $\mathbf{H} = +e\mathbf{H}$ .

Een zenderlijst selecteren . . .

1. Druk op  $\bigwedge$ , selecteer Satelliet en druk op OK. 2. Druk op  $\equiv$  LIST om de zenderlijst te openen. In de lijst die wordt weergegeven, is de huidige zender geselecteerd.

3. Navigeer omhoog om Alle of een van de filters Favorieten, Radio, TV of Nieuw te selecteren.

### Opties van zenderlijst

De opties van de zenderlijst weergeven voor de huidige zender . . .

1. Selecteer een zender als de lijst met alle zenders wordt weergegeven en druk op  $\equiv$  OPTIONS. 2. Selecteer de gewenste optie en druk op OK.

Beschikbare opties voor satellietzenders . . .

#### - Satelliet

Filter de zenderlijst zodat deze alleen de zenders van een bepaalde satelliet of van alle satellieten weergeeft.

- Niet gecodeerde/gecodeerde kanalen

Filter de zenderlijst zodat deze alleen de gratis zenders, alleen de gecodeerde zenders, of beide weergeeft. Gecodeerde zenders herkent u aan een

### **o**-

#### - Vergrendelen

U kunt een zender vergrendelen. Selecteer eerst een zender in de lijst, druk op  $\equiv$  OPTIONS en selecteer Vergrendelen. U moet de 4-cijferige code voor het kinderslot invoeren. Een vergrendelde zender wordt aangeduid met een slot  $\mathbf{a}$ .

#### - Ontgrendelen

Hiermee ontgrendelt u een vergrendelde zender. Selecteer een vergrendelde zender in de lijst, druk op OPTIONS en selecteer Ontgrendelen. U moet de 4-cijferige code voor het kinderslot invoeren.

### Zenderlijst kopiëren

Zenderlijst kopiëren dient alleen te worden gebruikt door leveranciers en deskundige gebruikers. Met Zenderlijst kopiëren kunt u de op een TV geïnstalleerde zenders kopiëren naar een Philips-TV uit dezelfde serie. Met Zenderlijst kopiëren kunt u terrestriële en satellietkanalen kopiëren.

### Favoriete zenders

U kunt zenders markeren als favoriete zenders. Uw favoriete satellietzenders worden opgeslagen in de lijst Favorieten in de lijst met satellietzenders.

#### Favoriete zenders bekijken

Maak een lijst met favoriete zenders om eenvoudig tussen de zenders die u wilt bekijken te kunnen wisselen. Alleen in deze lijst kunt u de volgorde van de zenders aan uw voorkeur aanpassen. Als u alleen met  $\mathbf{H}$  + en  $\mathbf{H}$  - tussen uw favoriete zenders wilt wisselen, selecteert u de lijst Favorieten in de zenderlijst en sluit u de zenderlijst weer.

<span id="page-25-0"></span>Er zijn twee lijsten met favorieten: een voor TVzenders en een voor satellietzenders.

### Uw lijst met favorieten instellen

Een lijst met uw favoriete zenders samenstellen . . .

1. Terwijl u een TV-zender kijkt, drukt u op  $\equiv$  LIST om de zenderlijsten te openen.

2. Selecteer de lijst Favorieten.

3. U wordt gevraagd direct zenders toe te voegen. Druk op OK. Selecteer de zenders in de volgorde waarin u ze in de lijst wilt opslaan, om te voorkomen dat u later tijd kwijt bent aan het opnieuw ordenen van deze zenders.

4. Als u een zender aan de lijst Favorieten wilt toevoegen, selecteert u de zender en drukt u op OK. Vervolgens kunt u een andere zender selecteren om als favoriet toe te voegen.

5. Druk op  $\rightarrow$  om de actie te voltooien.

### Favoriete zenders toevoegen of verwijderen

Favorieten aan de lijst toevoegen of uit de lijst verwijderen . . .

1. Terwijl u een TV-zender kijkt, drukt u op  $\equiv$  LIST om de zenderlijsten te openen.

2. Selecteer de zender die u als favoriet wilt markeren en druk op  $\equiv$  OPTIONS.

3. Selecteer Favorieten toevoegen en druk op OK. De geselecteerde zender wordt gemarkeerd met een  $\bullet$ .

4. Druk op  $\leftrightarrow$  als u klaar bent. De zenders zijn toegevoegd aan de lijst Favorieten.

Als u een zender uit de lijst met favorieten wilt verwijderen, selecteert u Favorieten verwijderen en drukt u op OK.

### Favoriete zenders opnieuw ordenen

U kunt alleen zenders in de lijst Favorieten herordenen.

**1 -** In de zenderlijst Favorieten markeert u de zender die u wilt verplaatsen.

**2 -** Druk op .

**3 -** Selecteer de zender die u wilt verplaatsen en druk op OK.

**4 -** Druk op de navigatietoetsen om de gemarkeerde zender naar een andere locatie te verplaatsen en druk op OK.

5 - Als u klaar bent, drukt u op **m** EXIT om de lijst met favoriete zenders te verlaten.

#### 7.4

## **Satellietzenders** vergrendelen

### Zender vergrendelen

Om te voorkomen dat kinderen naar een bepaalde zender kijken, kunt u deze vergrendelen. Als u naar een vergrendelde zender wilt kijken, moet u de kinderslotcode invoeren. U kunt geen programma's van aangesloten apparaten vergrendelen.

Een zender vergrendelen . . .

1. Terwijl u een TV-zender kijkt, drukt u op  $\equiv$  LIST om de Zenderlijst te openen.

2. Selecteer in elke lijst de zender die u wilt vergrendelen.

3. Druk op  $\equiv$  OPTIONS en selecteer Zender vergrendelen. In de zenderlijst wordt een vergrendelde zender aangeduid met een slot  $\theta$ .

Als u de vergrendelde zender wilt ontgrendelen, selecteert u de vergrendelde zender in de zenderlijst en kiest u de optie Zender ontgrendelen . U moet de kinderslotcode opgeven.

### Een leeftijdsclassificatie gebruiken

U kunt een leeftijdsclassificatie gebruiken om te voorkomen dat kinderen naar programma's kijken waarvoor ze te jong zijn.

Sommige digitale zenders kennen een leeftijdsgrens toe aan hun programma's. Is de classificatie hoger dan of gelijk aan de classificatie die u voor uw kind hebt ingesteld, dan wordt het programma vergrendeld.

Om naar een vergrendeld programma te kunnen kijken, moet u de code van het kinderslot invoeren. De leeftijdsclassificatie wordt ingesteld voor alle zenders.

Een leeftijdsclassificatie instellen . . .

1. Druk op  $\bigwedge$ , selecteer Configuratie en druk op OK. 2.

Selecteer Satellietinstelling. > Kinderslot > Leeftijdsclassificatie en druk op OK.

3. Voer de 4-cijferige code voor het kinderslot in. Als u nog geen code hebt ingesteld, selecteert u Code instellen en drukt u op OK. Voer een 4-cijferige code voor het kinderslot in en bevestig deze. U kunt nu een leeftijdsclassificatie instellen.

4. Selecteer de leeftijd en druk op OK.

5. Druk zo nodig enkele malen op  $\rightarrow$  om het menu te sluiten.

6. Als u de leeftijdsclassificatie wilt uitschakelen, selecteert u Geen als leeftijd.

U wordt gevraagd de code in te voeren om het programma te ontgrendelen. Bij sommige zenders vergrendelt de TV alleen programma's met een hogere classificatie.

### Kinderslotcode

U kunt de code voor het kinderslot instellen of wijzigen.

De vergrendelcode instellen of de huidige code wijzigen . . .

1. Druk op  $\bigwedge$ , selecteer Configuratie en druk op OK.  $\mathcal{L}$ 

Selecteer Satellietinstelling. > Kinderslot > Code instellen of Code wijzigen en druk op OK. 3. Als er al een code is ingesteld, voert u de huidige code voor het kinderslot in en voert u vervolgens de nieuwe code tweemaal in.

De nieuwe code is ingesteld.

#### Weet u de code voor het kinderslot niet meer?

Als u uw code niet meer weet, kunt u de huidige code overschrijven en een nieuwe code invoeren.

1. Druk op  $\bullet$ , selecteer Configuratie en druk op OK. 2. Selecteer Satellietinstelling. > Kinderslot > Code wijzigen en druk op OK.

3. Voer de standaardcode 8888 in.

4. Voer nu een nieuwe code voor het kinderslot in en voer deze nogmaals in om de code te bevestigen.

### <span id="page-26-0"></span>7.5 Satellietinstallatie

### Satellieten installeren

Informatie over het installeren van satellieten

Deze TV heeft een ingebouwde DVB-S/DVB-S2-satellietontvanger. Sluit de kabel van de satellietschotel rechtstreeks aan op de TV. Gebruik een coaxkabel die geschikt is voor aansluiting van een satellietschotelantenne. Zorg dat de satellietschotel perfect is uitgelijnd voor u met de installatie begint.

#### Maximaal 4 satellieten

U kunt op deze TV maximaal 4 satellieten (4 LNB's) installeren. Selecteer aan het begin van de installatie het aantal satellieten dat u wilt installeren. Zo kunt u de installatie sneller laten verlopen.

#### Unicable

U kunt een Unicable-systeem gebruiken om de schotelantenne op de TV aan te sluiten. Aan het begin van de installatie kunt u Unicable voor 1 of voor 2 satellieten selecteren.

#### Installeren

U kunt de satellieten installeren als u de TV voor het eerst instelt. Als u alleen naar satellietzenders kijkt, kunt u de installatie van TV-zenders overslaan. Via het menu Configuratie kunt u altijd opnieuw satellieten installeren.

Satellietzenders installeren . . .

1. Druk op  $\bigwedge$ , selecteer Configuratie en druk op OK. 2. Selecteer Satelliet zoeken en druk op OK. 3. Selecteer Satellieten installeren en druk op OK. 4. Op de TV wordt de huidige instelling van de installatie weergegeven. Als dit de gewenste satellietinstallatie is, kunt u naar satellieten zoeken. Selecteer Zoeken en druk op OK. Ga naar stap 5. Als de huidige instelling niet de gewenste instelling is, selecteert u Instellingen en drukt u op OK. Ga naar stap 4b.

4b - Selecteer in het menu Instellingen het aantal satellieten dat u wilt installeren. Als u een Unicableinstelling gebruikt, selecteert u Unicable voor 1 satelliet of Unicable voor 2 satellieten, afhankelijk van het aantal satellieten dat u voor Unicable wilt installeren. Selecteer de gewenste instelling en druk op OK.

4c - Als het aantal satellieten is ingesteld of als alle instellingen voor Unicable zijn voltooid, selecteert u Zoeken en drukt u op OK.

5. De TV zoekt naar beschikbare satellieten in het bereik van uw schotelantenne. Dit kan enkele minuten duren. Als er een satelliet is gevonden, worden de naam en de sterkte van de ontvangst op het scherm weergegeven. Als er een zenderpakket beschikbaar is voor de gevonden satellieten, kunt u het gewenste pakket selecteren.

6. Als u de zenders van de gevonden satellieten wilt installeren, selecteert u Installeren en drukt u op OK. Op de TV wordt het aantal (radio)zenders weergegeven.

7. Als u de satellietinstellingen, alle satellietzenders en satellietradiozenders wilt opslaan, selecteert u Voltooien en drukt u op OK.

### Zenderpakketten

#### Over zenderpakketten

Satellietprovider bieden mogelijk zenderpakketten met gratis zenders voor een bepaald land. Sommige satellieten bieden abonnementen waarbij u betaalt voor een zenderpakket.

Als u een abonnement kiest, wordt u mogelijk gevraagd of u een snelle of een volledige installatie wilt uitvoeren.

#### Selecteer Alleen zenders van

satellietaanbieders om alleen het zenderpakket te installeren en selecteer Alle satellietzenders om alle beschikbare zenders te installeren. Voor abonnementen raden wij een snelle installatie aan. Als u extra satellieten hebt die geen onderdeel uitmaken van uw abonnement, raden we een volledige installatie aan. Alle geïnstalleerde zenders worden opgeslagen in de lijst Alle.

### Unicable-instelling

#### Het Unicable-systeem

U kunt een Unicable-systeem gebruiken om de schotelantenne aan te sluiten op de TV. In een Unicable-systeem wordt de schotelantenne met één kabel op alle satellietontvangers in het systeem aangesloten. Unicable wordt met name gebruikt in flatgebouwen. Als u gebruikmaakt van een Unicablesysteem, wordt u tijdens de installatie gevraagd een User Band-nummer en overeenkomstige frequentie toe te wijzen. Op deze TV kunt u met Unicable 1 of 2 satellieten installeren.

Als er na een Unicable-installatie zenders ontbreken, is er mogelijk op hetzelfde moment nog een installatie op het Unicable-systeem uitgevoerd. Voer de installatie opnieuw uit om de ontbrekende zenders te installeren.

#### User Band-nummer

In een Unicable-systeem moet elke aangesloten satellietontvanger een nummer hebben (bijv. 0, 1, 2 of 3 enz.).

U vindt de beschikbare User Bands en de bijbehorende nummers op de Unicable-switchbox. User Band wordt soms afgekort tot UB. Er zijn Unicable-switchboxen met 4 of 8 User Bands. Als u Unicable selecteert in de instellingen, wordt u gevraagd het unieke User Band-nummer toe te wijzen voor de ingebouwde satellietontvanger. Een satellietontvanger kan niet hetzelfde User Bandnummer hebben als een andere satellietontvanger in het Unicable-systeem.

#### User Band-frequentie

Voor de ingebouwde satellietontvanger is naast het unieke User Band-nummer ook de frequentie van het geselecteerde User Band-nummer nodig. Deze frequenties staan meestal naast het User Bandnummer op een Unicable-switchbox.

### Satelliet toevoegen

U kunt een extra satelliet toevoegen aan uw huidige satellietinstallatie. Dit heeft geen invloed op de geïnstalleerde satellieten en de bijbehorende zenders. Bij bepaalde satellietproviders is het echter niet mogelijk om een satelliet toe te voegen.

De extra satelliet is slechts een aanvulling, niet het hoofdabonnement of de hoofdsatelliet waarvan u het zenderpakket gebruikt. Doorgaans voegt u een vierde satelliet toe, als u al drie satellieten hebt geïnstalleerd. Als u vier satellieten hebt geïnstalleerd, kunt u eerst een satelliet verwijderen. Pas dan kunt u een nieuwe satelliet toevoegen.

#### Instellingen

Als u slechts een of twee satellieten hebt geïnstalleerd, kunt u met de huidige installatieinstellingen mogelijk niet een extra satelliet toevoegen. Als u de installatie-instellingen moet wijzigen, dient u de volledige satellietinstallatie opnieuw uit te voeren. U kunt de optie Satelliet toevoegen niet gebruiken als u de instellingen moet wijzigen.

Een satelliet toevoegen . . .

1. Druk op  $\bigwedge$ , selecteer Configuratie en druk op OK.

2. Selecteer Satelliet zoeken en druk op OK. 3. Selecteer Satelliet toevoegen en druk op OK. De huidige satellieten worden weergegeven. 4. Selecteer Toevoegen en druk op OK. De TV zoekt nieuwe satellieten.

5. Als de TV een of meer satellieten gevonden heeft, selecteert u Installeren en drukt u op OK. De zenders van de gevonden satellieten worden op de TV geïnstalleerd.

- 6. Als u de (radio)zenders wilt opslaan, selecteert
- u Voltooien en drukt u op OK.

### Een satelliet verwijderen

U kunt een of meer satellieten uit uw huidige satellietinstallatie verwijderen. Hierbij worden de satelliet en de bijbehorende zenders verwijderd. Bij bepaalde satellietproviders kunt u echter geen satelliet verwijderen.

Satellieten verwijderen . . .

1. Druk op  $\bigwedge$ , selecteer Configuratie en druk op OK.

2. Selecteer Satelliet zoeken en druk op OK.

3. Selecteer Satelliet verwijderen en druk op OK. De huidige satellieten worden weergegeven.

4. Selecteer met de pijltoetsen de satelliet die u wilt verwijderen.

5. Druk op OK om een satelliet voor verwijdering te markeren. Druk opnieuw op OK om de markering ongedaan te maken.

6. Selecteer Verwijderen, druk op OK en bevestig uw keuze. De satellieten worden verwijderd.

7. Selecteer Afsluiten en druk op OK om het menu Satelliet verwijderen te sluiten.

### Satellietzenders bijwerken

Eenmaal per dag, om 6 uur 's ochtends, worden de satellietzenders automatisch bijgewerkt. Bij een zenderupdate worden nieuwe zenders gezocht en toegevoegd aan de zenderlijst. Zenders die niet meer beschikbaar zijn, worden verwijderd. Als een provider de zendervolgorde wijzigt, wordt de zenderlijst van de TV bijgewerkt. De TV moet op stand-by staan om de zenders automatisch te kunnen bijwerken. U kunt ook zelf op elk willekeurig moment een zenderupdate uitvoeren.

Nieuwe zenders die tijdens de zenderupdate zijn gevonden, worden gemarkeerd met de letter N en opgenomen in de zenderlijst Nieuw. Ook worden nieuwe zenders toegevoegd aan de zenderlijst Alle. Nieuwe zenders blijven in de zenderlijst Nieuw staan tot u erop afstemt of ze als favoriet markeert.

De automatische zenderupdate uitschakelen

U kunt de TV 's nachts volledig uitschakelen om te voorkomen dat de zenderupdate wordt uitgevoerd. U kunt de automatische update ook uitschakelen in het menu Instellingen.

1. Druk op  $\bigwedge$ , selecteer Configuratie en druk op OK. 2. Selecteer Satellietinstelling. > Installatie zenders >

Automatische zenderupdate en selecteer Uit.

De update uitschakelen voor een bepaalde satelliet

1. Druk op  $\bigwedge$ , selecteer Configuratie en druk op OK. 2. Selecteer Satellietinstelling. > Installatie zenders > Optie voor automatische update.

3. Selecteer met de pijltjestoetsen de satelliet die u niet wilt bijwerken. Druk op OK om de markering van de satelliet ongedaan te maken.

4. Selecteer Gereed en druk op OK om het menu te sluiten.

De zenders van de gemarkeerde satelliet worden niet door de TV bijgewerkt.

#### Zelf een update starten

1. Druk op  $\bigwedge$ , selecteer Configuratie en druk op OK.

- 2. Selecteer Satelliet zoeken en druk op OK.
- 3. Selecteer Zenders bijwerken en druk op OK. 4. Als u wilt controleren welke satellieten zijn

ingesteld voor de update, selecteert u Instellingen en drukt u op OK.

5. Met de pijltjestoetsen markeert u de satellieten die u wilt bijwerken of maakt u de markering ongedaan.

Selecteer Gereed en druk op OK.

6. Selecteer Bijwerken en druk op OK. Het bijwerken kan enkele minuten duren.

7. Selecteer Voltooien en druk op OK.

### Talen en audio

#### Gewenste taal en ondertiteling

Satellietzenders kunnen verschillende audio-, ondertitelings- en teleteksttalen bevatten. U kunt de TV zo instellen dat deze automatisch overschakelt naar de taal, ondertitelingstaal of teleteksttaal van uw voorkeur, als deze taal beschikbaar is op de zender of teletekstpagina's.

De gewenste taal instellen . . .

1. Druk op  $\bigwedge$ , selecteer Configuratie en druk op OK.

2. Selecteer Satellietinstelling. en druk op OK.

3. Selecteer Talen en druk op OK. Selecteer de gewenste instelling.

4. Druk zo nodig enkele malen op  $\rightarrow$  om het menu te sluiten.

#### Audiobeschrijving

#### Luidsprekers / Hoofdtelefoon

U kunt selecteren hoe u het audiocommentaar wilt horen. Alleen via de luidsprekers van de TV, alleen via de hoofdtelefoon of beide.

 Luidsprekers / Hoofdtelefoon instellen. . . 1. Druk op  $\bigwedge$  selecteer Configuratie en druk

#### op OK.

2. Selecteer Satellietinstelling. > Talen > Audiobeschrijving > Luidsprekers/hoofdtelefoon en druk op OK.

3. Selecteer Luidsprekers, Hoofdtelefoon of Luidsprekers + hoofdtelefoon en druk op OK. 4. Druk zo nodig enkele malen op  $\rightarrow$  om het menu te sluiten.

#### Audio-effect

Soms is audiocommentaar van extra effecten voorzien, zoals stereo of geluid dat langzaam vervaagt.

Audio-effecten inschakelen (indien beschikbaar) 1. Druk op  $\bigcap$ , selecteer Configuratie en druk op OK.

<span id="page-29-0"></span>2. Selecteer Satellietinstelling. > Talen >

Audiobeschrijving > Geluidseffecten en druk op OK.

3. Selecteer Aan of Uit en druk op OK.

4. Druk zo nodig enkele malen op  $\rightarrow$  om het menu te sluiten.

#### Spraak

Het audiocommentaar kan ook de ondertiteling van gesproken woorden bevatten.

Ondertiteling voor gesproken woorden inschakelen (indien beschikbaar) . . .

1. Druk op  $\bigwedge$ , selecteer Configuratie en druk op OK.

2. Selecteer Satellietinstelling. > Talen >

Audiobeschrijving > Spraak en druk op OK.

3. Selecteer Beschrijvend (audio) of Ondertiteling en druk op OK.

4. Druk zo nodig enkele malen op  $\rightarrow$  om het menu te sluiten.

### Handmatige installatie

Handmatige installatie dient alleen te worden gebruikt door deskundige gebruikers.

U kunt Handmatige installatie gebruiken om snel nieuwe zenders van een satelliettransponder toe te voegen. Hiervoor moet u de frequentie en polarisatie van de transponder weten. Alle zenders van die transponder worden op de TV geïnstalleerd. Als de transponder al eerder geïnstalleerd is, worden alle zenders (oude en nieuwe) verplaatst naar het eind van de zenderlijst Alle.

U kunt Handmatige installatie niet gebruiken als u het aantal satellieten moet wijzigen. Als dit nodig is, dient u een volledige installatie uit te voeren via Satellieten installeren.

Een transponder installeren . . .

1. Druk op  $\bigwedge$ , selecteer Configuratie en druk op OK.

2. Selecteer Satellietinstelling. > Installatie zenders > Handmatige installatie en druk op OK. 3. Als er meer dan 1 satelliet is geïnstalleerd, selecteert u de satelliet/LNB waarvoor u zenders wilt toevoegen.

4. Stel de vereiste Polarisatie in. Als u Modus signaalsnelheid instelt op Handmatig, kunt u de signaalsnelheid handmatig invoeren bij Signaalsnelheid. Voer de Frequentie in en zoek de transponder.

5. Als er een transponder is gevonden, selecteert u Opslaan en drukt u op OK om de nieuwe transponder op te slaan op de geselecteerde LNB.

6. Selecteer Afsluiten om de handmatige installatie te sluiten.

7.6

## Problemen met satellieten

#### De TV kan de gewenste satellieten niet vinden of installeert dezelfde satelliet tweemaal

- Zorg ervoor dat aan het begin van de installatie het juiste aantal satellieten is ingevoerd in Instellingen. U kunt de TV 1, 2 of 3/4 satellieten laten zoeken.

#### Een LNB met twee koppen kan geen tweede satelliet vinden

- Als de TV één satelliet vindt, maar geen tweede vindt, draait u de schotel een paar graden. Lijn de schotel uit voor het sterkste signaal voor de eerste satelliet. Controleer de signaalsterkte-indicator van de eerste satelliet op het scherm. Als de eerste satelliet is ingesteld op het sterkste signaal, selecteert u Opnieuw zoeken om de tweede satelliet te zoeken.• Zorg ervoor dat in de instellingen Twee satellieten is ingesteld.

#### Het probleem is niet opgelost met de wijziging in de instellingen voor de installatie

- Alle instellingen, satellieten en zenders worden pas opgeslagen als de installatie is voltooid.

#### Alle satellietzenders zijn verdwenen

- Als u een Unicable-systeem gebruikt, zorg er dan voor dat u een uniek User Band-nummer aan de satellietontvanger hebt toegewezen in de Unicableinstellingen. Mogelijk maakt een andere satellietontvanger gebruik van hetzelfde User Bandnummer.

#### Er lijken enkele satellietzenders uit de zenderlijst te zijn verdwenen

- Als het lijkt alsof er zenders verdwenen zijn, heeft de zender mogelijk de transponderlocatie van deze zenders gewijzigd. Als u de zenderposities in de

zenderlijst wilt herstellen, kunt u proberen het zenderpakket bij te werken.

#### Ik kan een satelliet niet verwijderen

- Bij abonnementpakketten kunt u geen satelliet verwijderen. Als u de satelliet wilt verwijderen, dient u een volledige installatie uit te voeren, waarbij u een ander pakket selecteert.

#### De ontvangst is soms slecht

- Controleer of de schotelantenne goed vastzit. De schotel kan bewegen door harde wind.

- Sneeuw en regen kunnen leiden tot een slechtere ontvangst.

## <span id="page-31-0"></span>8 TV-gids

#### <span id="page-31-1"></span> $\overline{8.1}$

## De TV-gids gebruiken

### Wat hebt u nodig...

In de TV-gids vindt u het overzicht van de huidige en geprogrammeerde TV-programma's van uw zenders. Afhankelijk van waar de TV-gidsgegevens vandaan komen, worden er analoge en digitale of alleen digitale zenders weergegeven. Niet alle zenders beschikken over TV-gidsgegevens.

De TV kan TV-gidsgegevens ophalen voor de op de TV geïnstalleerde zenders (bijvoorbeeld de zenders die u bekijkt met Watch TV). De TV kan geen TVgidsgegevens ophalen voor zenders die u via een digitale ontvanger bekijkt.

### De TV-gids openen

Druk op **:=** TV GUIDE om de TV-gids te openen.

Druk opnieuw op : TV GUIDE om de TV-gids te sluiten.

<span id="page-31-2"></span>De eerste keer dat u de TV-gids opent, scant de TV alle TV-zenders op programma-informatie. Dit kan een aantal minuten in beslag nemen. TVgidsgegevens worden in de TV opgeslagen.

### Afstemmen op een programma

#### Overschakelen naar een programma

<span id="page-31-3"></span>Vanuit de TV-gids kunt u overschakelen naar een programma dat op dat moment wordt uitgezonden. Gebruik de pijltoetsen om een programma te markeren en te selecteren.

Ga naar rechts om de programma's te bekijken die voor later die dag staan geprogrammeerd. Om over te schakelen naar het programma (de zender), selecteert u het programma en drukt u op OK.

#### Gedetailleerde programmagegevens bekijken

Als u gedetailleerde gegevens van het geselecteerde programma wilt oproepen, drukt u op **n** INFO.

### Dag wijzigen

In de TV-gids kunnen de programma's die voor de komende dagen zijn geprogrammeerd, worden weergegeven (tot maximaal 8 dagen vooruit).

Als de TV-gidsgegevens afkomstig zijn van de zender, kunt u op **:::** + drukken om het overzicht van de geprogrammeerde programma's voor een van de volgende dagen te bekijken. Druk op  $\mathbf{H} = -$  om terug te gaan naar de vorige dag.

U kunt ook op  $\equiv$  OPTIONS drukken en Dag wijzigen selecteren.

Selecteer Vorige dag, Vandaag of Volgende dag en druk op OK om de gewenste dag te selecteren.

### Zoeken op genre

Als de desbetreffende informatie beschikbaar is, kunt u op genre naar geprogrammeerde programma's zoeken, zoals een film, sportprogramma, enzovoort.

Als u op genre naar programma's wilt zoeken, drukt u op  $\equiv$  OPTIONS en selecteert u Zoeken op genre. Selecteer een genre en druk op OK. De lijst met gevonden programma's wordt weergegeven.

### $\overline{82}$ Opnamen

U kunt vanuit de TV-gids een TV-programma direct opnemen of een opname instellen. Sluit een USBschijf aan op de TV om de opnamen op te slaan.

### 8.3 TV-gidsgegevens ontvangen

In bepaalde regio's en voor bepaalde zenders zijn mogelijk geen TV-gidsgegevens beschikbaar. De TV kan TV-gidsgegevens ophalen voor de op de TV geïnstalleerde zenders (bijvoorbeeld de zenders die u bekijkt met Watch TV). De TV kan geen TVgidsgegevens ophalen voor kanalen die u via een digitale ontvanger of decoder bekijkt.

De TV is standaard ingesteld op Van de zender.

#### TV-gidsgegevens instellen

TV-gidsgegevens instellen . . .

- 1. Druk op  $\bigwedge$  en selecteer TV-gids.
- 2. Druk op de toets  $\rightarrow$ .
- 3. Selecteer Van de zender.
- 4. Druk zo nodig enkele malen op → om het menu te

sluiten.

## <span id="page-33-0"></span> $\overline{9}$ Bronnen

#### <span id="page-33-1"></span> $\overline{91}$

## **Bronnenlijst**

<span id="page-33-3"></span>In de lijst met aansluitingen het menu Bron - kunt u zien welke apparaten op de TV zijn aangesloten. Via het menu Bron kunt u overschakelen naar een apparaat.

#### Menu Bronnen

Als u het menu Bronnen wilt openen, drukt u op  $\blacksquare$ **SOURCES** 

Als u over wilt schakelen naar een aangesloten apparaat, selecteert u het desbetreffende apparaat met de pijltjestoetsen  $\triangleleft$  (links) of  $\triangleright$  (rechts) en drukt u op OK.

Als u het menu Bron wilt sluiten zonder naar een apparaat over te schakelen, drukt u nogmaals op SOURCES.

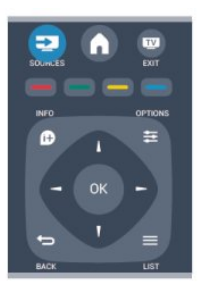

### <span id="page-33-2"></span> $\overline{92}$ Vanuit stand-by

Als de TV in stand-by staat, kunt u een aangesloten apparaat inschakelen met de afstandsbediening van uw TV.

#### Afspelen

Als u zowel de discspeler als de TV vanuit stand-by wilt inschakelen en de disc of het programma onmiddellijk wilt afspelen, drukt u op (afspelen) op de afstandsbediening van de TV.

Het apparaat moet zijn aangesloten met een HDMIkabel en zowel op de TV als op het apparaat moet HDMI CEC zijn ingeschakeld.

#### Home cinema-systeem

U kunt uw home cinema-systeem (HTS) inschakelen om naar een audiodisc of een radiostation te luisteren en de TV in stand-by laten staan.

Als u alleen het HTS wilt inschakelen terwijl de TV in stand-by staat, drukt u op **SOURCES** op de afstandsbediening van de TV.

### $\overline{93}$ EasyLink

Met EasyLink kunt u een aangesloten apparaat bedienen via de afstandsbediening van de TV. EasyLink maakt gebruik van HDMI CEC om met de aangesloten apparaten te communiceren. Apparaten moeten HDMI CEC ondersteunen en met een HDMIaansluiting zijn aangesloten.

## <span id="page-34-0"></span> $\overline{10}$ Timers en klok

### <span id="page-34-1"></span> $\overline{10.1}$ Sleeptimer

Met de sleeptimer kunt u de TV zodanig instellen dat deze na een ingestelde tijd automatisch in stand-by wordt gezet.

De sleeptimer instellen . . .

1. Druk op  $\bigwedge$ , selecteer Configuratie en druk op OK. 2. Selecteer TV-instellingen > Algemene instellingen > Sleeptimer.

Met de schuifbalk kunt u de tijd in stappen van 5 minuten op maximaal 180 minuten instellen. Als de tijd op 0 minuten is ingesteld, staat de sleeptimer uit. U kunt altijd de TV al eerder uitschakelen of de tijd opnieuw instellen.

3. Druk zo nodig enkele malen op  $\rightarrow$  om het menu te sluiten.

### <span id="page-34-2"></span> $\overline{10.2}$ Klok

Als u wilt weten hoe laat het is, drukt u op  $:= TV$ GUIDE om in de TV-gids te kijken hoe laat het is.

In bepaalde landen wordt het UTC-signaal (Coordinated Universal Time) niet bij digitale uitzendingen verzonden. Hierdoor kan het zijn dat er niet automatisch wordt overgeschakeld naar zomertijd of wintertijd en dat er op de TV een verkeerde tijd wordt weergegeven.

De TV-klok wijzigen . . .

1. Druk op  $\bigwedge$ , selecteer Configuratie en druk op OK. 2. Selecteer TV-instellingen > Algemene instellingen > Klok > Autom. klokmodus en selecteer Verschilt per land.

3. Selecteer Zomertijd en selecteer de gewenste instelling.

### <span id="page-34-3"></span> $\frac{10.3}{}$ Automatisch uitschakelen

Als de toetsen van de afstandsbediening gedurende 4 uur niet worden aangeraakt, of als de TV gedurende 10 minuten geen ingangssignaal en geen signalen vanuit de afstandsbediening ontvangt, gaat de TV automatisch uit om energie te besparen.

Als u de TV als beeldscherm gebruikt of TV kijkt via een digitale ontvanger (een set-top box, ofwel een STB) en u de afstandsbediening van de TV niet

gebruikt, zet u het automatisch uitschakelen van de TV uit.

De functie Automatisch uitschakelen uitzetten . . .

1. Druk op  $\bigwedge$ , selecteer Configuratie en druk op OK. 2. Selecteer TV-instellingen > Algemene instellingen > Automatisch uitschakelen en stel de schuifbalk in op 0 (Uit).

3. Druk zo nodig enkele malen op  $\hookrightarrow$  om het menu te sluiten.

#### <span id="page-35-0"></span>11

## Uw foto's, video's en muziek

#### <span id="page-35-1"></span>11.1

## Via een USB-aansluiting

### Wat hebt u nodig...

U kunt uw foto's bekijken of uw muziek en video's afspelen vanaf een aangesloten USB-stick of USBschijf.

#### Vanaf een USB-opslagapparaat

Sluit een USB-stick of een USB-schijf op een van de USB-aansluitingen aan terwijl de TV aanstaat. De TV zal het apparaat herkennen en de bestanden worden vervolgens op de TV weergegeven.

Als de lijst niet automatisch wordt weergegeven, drukt u op **SOURCES**, selecteert u USB bladeren en drukt u op OK.

### Menubalk

Als er een USB-schijf op de TV is aangesloten, worden de bestanden op type gesorteerd. Ga naar de menubalk en selecteer het type bestand waarnaar u op zoek bent.

Als u door bestanden bladert die op een computer staan, kunt u alleen door de bestanden en mappen bladeren zoals die op de computer zijn georganiseerd.

#### De menubalk

Ga naar de menubalk en selecteer het type bestand waarnaar u wilt kijken of dat u wilt afspelen. Selecteer Beeld, Muziek of Film. U kunt ook de weergave Mappen openen en door uw mappen bladeren om naar een bestand te zoeken.

### Foto's bekijken

Selecteer Beeld in de USB-browser en druk vervolgens op OK.

**Opties** 

Druk op  $\equiv$  OPTIONS.

- Diapresentatie starten, diapresentatie stoppen De diapresentatie starten of stoppen.

- Overgangen diapresentatie

hiermee stelt u de overgang tussen afbeeldingen in.

- Frequentie van diapresentatie de afspeelduur van elke foto selecteren.

#### - Herhalen, Eén keer afspelen de foto's herhaaldelijk of één keer afspelen.

- Shuffle uit, Shuffle aan

de foto's in de vaste of een willekeurige volgorde weergeven.

- Beeld roteren de foto draaien.

#### - Info weergeven

de naam, datum en grootte van de foto, en de volgende foto in de diapresentatie weergeven.

Als u USB openen wilt sluiten, drukt u op  $\bigwedge$  en selecteert u een andere activiteit.

### Muziek afspelen

Selecteer Muziek in de USB-browser en druk vervolgens op OK.

#### **Opties**

Druk op  $\equiv$  OPTIONS.

- Afspelen stoppen

het afspelen stoppen.

- Herhalen, Eén keer afspelen een nummer herhaaldelijk of eenmaal afspelen.

- Shuffle aan, Shuffle uit

nummers op volgorde of in willekeurige volgorde afspelen.

- Info weergeven

de bestandsnaam weergeven.

Als u USB openen wilt sluiten, drukt u op  $\bigwedge$  en selecteert u een andere activiteit.

### Video's afspelen

Selecteer Film in de USB-browser en druk vervolgens op OK.

#### Opties

Druk op  $\equiv$  OPTIONS.

- Ondertiteling

geef de ondertiteling weer als deze beschikbaar is.

- Audiotaal

speel de audiotaal af als deze beschikbaar is.

#### - Herhalen, Eén keer afspelen

een video herhaaldelijk of eenmaal afspelen.

- Shuffle aan, Shuffle uit video's in vaste of willekeurige volgorde afspelen.

- Info weergeven de bestandsnaam weergeven.

Als u USB openen wilt sluiten, drukt u op  $\bigcap$  en selecteert u een andere activiteit.

of vooruit te spoelen.

## <span id="page-37-0"></span> $\overline{12}$ TV pauzeren

### <span id="page-37-1"></span> $\overline{121}$

## TV pauzeren

U kunt een TV-uitzending pauzeren en later verder kijken. Alleen digitale TV-zenders kunnen worden gepauzeerd. U dient wel een USB-schijf aan te sluiten om de uitzending te kunnen bufferen. U kunt een uitzending maximaal 90 minuten pauzeren.

#### Een uitzending pauzeren en hervatten

Druk op  $\parallel$  (Pauze) om een TV-uitzending te onderbreken. U ziet kort een voortgangsbalk op het scherm.

Druk nogmaals op  $\parallel$  (Pauze) om de voortgangsbalk weer te geven.

Druk op (Afspelen) om verder te gaan met kijken. Het pictogram op het scherm geeft aan dat u een gepauzeerde uitzending kijkt.

Terug naar de daadwerkelijke TV-uitzending

Als u naar de daadwerkelijke TV-uitzending wilt overschakelen, drukt u op  $(Stoppen)$ .

Vanaf het moment dat u overschakelt naar een digitale zender, wordt de uitzending op de USB-schijf gebufferd. Wanneer u overschakelt naar een andere digitale zender, wordt de uitzending van de nieuwe zender gebufferd en wordt de uitzending van de vorige zender gewist. Schakelt u over naar een aangesloten apparaat (een Blu-ray Disc-speler of een digitale ontvanger), dan stopt de USB-schijf met bufferen en wordt de uitzending gewist. Ook wanneer u de TV overschakelt naar stand-by, wordt de gebufferde uitzending gewist.

Tijdens het opnemen van een programma op de USBschijf, mag een TV-uitzending niet worden gepauzeerd.

#### Direct opnieuw afspelen

Wanneer u een TV-uitzending van een digitale zender bekijkt, kunt u het programma meteen opnieuw afspelen.

Als u de laatste 10 seconden van een TV-uitzending opnieuw wilt afspelen, drukt u eerst op  $\parallel$  (Pauze) en vervolgens op < (Links).

U kunt meerdere malen op ◀ drukken tot u het begin van het gebufferde programma of de maximale tijdsduur hebt bereikt.

#### Voortgangsbalk

Wanneer de voortgangsbalk op het scherm wordt weergegeven, drukt u op << (Terugspoelen) of op  $\rightarrow$ (Vooruitspoelen) om te bepalen vanaf welk punt u het gebufferde programma wilt bekijken. Druk meerdere malen op deze toetsen om sneller achteruit

## <span id="page-38-0"></span>13 Opnemen

#### <span id="page-38-1"></span> $\frac{1}{13.1}$

## Wat hebt u nodig...

Als u een TV-programma wilt opnemen, hebt u het volgende nodig . . .

- Een aangesloten USB-schijf die op deze TV is geformatteerd

- Digitale TV-zenders die op deze TV zijn

geïnstalleerd (de zenders die u bekijkt met Watch TV)

- Zenderinformatie voor de ingebouwde TV-gids

#### <span id="page-38-2"></span>13.2

## Een programma opnemen

### Nu opnemen

U kunt een programma waarnaar u aan het kijken bent, opnemen door te drukken op de toets (Opnemen) van de afstandsbediening.

Als u de TV-gidsgegevens van de zender ontvangt, start de opname meteen. U kunt de eindtijd van de opname in de lijst met opnamen aanpassen. Druk op ■ (Stoppen) om de opname te stoppen.

### Opname inplannen

U kunt de opname programmeren van een programma dat vandaag of de komende acht dagen wordt uitgezonden.

1. Als u een opname wilt programmeren, drukt u op : TV-gids.

Selecteer in de TV-gids de zender en het programma dat u wilt opnemen.

U kunt het nummer van de zender invoeren om naar de zender in de lijst te gaan.

Druk op  $\blacktriangleright$  (Rechts) of  $\blacktriangleleft$  (Links) om door de programma's van de zender te gaan.

<span id="page-38-3"></span>Als u de datum van de lijst wilt wijzigen, drukt u op OPTIES en selecteert u Dag wijzigen . Selecteer de dag die u wilt in de lijst en druk op OK.

2. Markeer het programma, druk op - Opnemen. De TV telt automatisch als buffer wat tijd bij aan het einde van het programma. U kunt indien nodig extra tijd toevoegen.

## Als u een programma wilt opnemen wanneer u niet

thuis bent, vergeet dan niet de TV op stand-by te zetten en de USB-schijf in te schakelen.

### Opnamelijst

Als u de lijst met opnamen en geprogrammeerde opnamen wilt bekijken, drukt u op  $\bigwedge$ , selecteert u Opnamen en drukt u op OK.

In deze lijst kunt u een opname selecteren om te bekijken, opgenomen programma's verwijderen, de eindtijd van een lopende opname wijzigen en controleren hoeveel vrije ruimte er op de schijf beschikbaar is.

#### Verwijder een geprogrammeerde opname uit de TVgids of uit de lijst met opnamen

- Druk op - Lijst om de lijst te openen en druk vervolgens op -

- Selecteer in TV-gids een geprogrammeerde opname en druk vervolgens op - Opname annuleren.

### Details

- Wanneer een programma wordt opgenomen, kunt
- u een eerder opgenomen programma bekijken.
- Tijdens het opnemen kunt u niet overschakelen naar een andere TV-zender.
- Tijdens het opnemen kunt u een TV-uitzending niet onderbreken.
- Om goed te kunnen opnemen, moet de TV-klok op de juiste tijd zijn ingesteld. Als u de TV-klok handmatig opnieuw instelt, kunnen de opnamen mislukken.

### 13.3

## Opname bekijken

Een opname bekijken . . .

1. Druk op  $\bigwedge$ , selecteer  $\bigcup$  Opnamen en druk op OK. 2. Selecteer de opname in de lijst en druk op  $\blacktriangleright$  (Afspelen) om het afspelen te starten. U kunt de toetsen  $\rightarrow$  (Vooruitspoelen),  $\rightarrow$  (Terugspoelen),  $\parallel$ (Pauzeren) of ■ (Stoppen) op de afstandsbediening gebruiken.

#### Mislukte opname

Als een geprogrammeerde opname door de zender is

verhinderd of als de uitzending is onderbroken, wordt een opname gemarkeerd als Mislukt.

## <span id="page-40-0"></span> $\overline{14}$ Instellingen

### <span id="page-40-1"></span> $\frac{1}{14.1}$

### Beeld

### Beeldstijl

U kunt het beeld op eenvoudige wijze aanpassen door via Beeldstijl een vooraf geprogrammeerde instelling te selecteren.

1. Druk terwijl u naar een TV-zender kijkt op  $\equiv$ OPTIONS om het menu Opties te openen.

2. Selecteer Beeld en geluid in de menubalk en kies Beeldstijl.

3. Selecteer een stijl en druk op OK.

De beschikbare beeldstijlen zijn . . .

- Persoonlijk - Uw voorkeuren bij Snelle beeldinstellingen

- Levendig Ideaal voor TV kijken bij daglicht
- Natuurlijk Instelling voor natuurlijke beelden
- Film zeer geschikt voor het kijken van films
- Energiebesparing Energiezuinige instellingen
- Standaard Standaardfabrieksinstellingen
- Foto Ideaal voor het bekijken van foto's

#### Een beeldstijl aanpassen

U kunt een beeldstijl aanpassen. . .

1. Selecteer een stijl en druk op OK.

2. Druk op  $\bigwedge$ , selecteer Configuratie en druk op OK.

3. Selecteer TV-instellingen, ga naar de gewenste instelling en pas deze aan.

4. Druk zo nodig enkele malen op  $\rightarrow$  om het menu te sluiten.

De oorspronkelijke beeldstijlwaarden herstellen . . .

1. Druk op  $\bigcap$ , selecteer Configuratie en druk op OK. 2. Selecteer TV-instellingen > Beeld > Beeldstijl en selecteer de stijl die u wilt resetten.

3. Selecteer Stijl herstellen en druk op OK. De stijl is hersteld.

#### Levendig

Als de beeldstijl bij het aanzetten van de TV telkens terugspringt naar Intens, is de TV-locatie ingesteld op Shop. Deze instelling wordt gebruikt om het product in de winkel goed voor de dag te laten komen. TV instellen voor thuisgebruik. . .

1. Druk op  $\bigwedge$ , selecteer Configuratie en druk op OK.

2. Selecteer TV-instellingen > Algemene instellingen

- > Locatie en druk op OK.
- 3. Selecteer Thuis en druk op OK.

4. Druk zo nodig enkele malen op  $\hookrightarrow$  om het menu te sluiten.

### Beeldinstellingen

#### Contrast backlight

Met Contrast achtergrondverlichting kunt u de helderheid van de achtergrondverlichting aanpassen.

Het niveau aanpassen . . .

1. Druk op  $\bigwedge$ , selecteer Configuratie en druk op OK.

2. Selecteer TV-instellingen > Beeld > Contrast achtergrondverlichting.

3. Druk op  $\rightarrow$  (rechts) en pas de waarde aan

met  $\triangle$  (omhoog) of  $\blacktriangledown$  (omlaag).

4. Druk zo nodig enkele malen op  $\rightarrow$  om het menu te sluiten.

#### Kleur

Met Kleur past u de kleurverzadiging van het beeld aan.

De kleur aanpassen . . .

- 1. Druk op  $\bigwedge$ , selecteer Configuratie en druk op OK.
- 2. Selecteer TV-instellingen > Beeld > Kleur.
- 3. Druk op  $\blacktriangleright$  (rechts) en pas de waarde aan
- met  $\triangle$  (omhoog) of  $\blacktriangledown$  (omlaag).

4. Druk zo nodig enkele malen op  $\rightarrow$  om het menu te sluiten.

#### **Scherpte**

Met Scherpte past u het scherpteniveau van fijne details van het beeld aan.

De scherpte aanpassen . . .

- 1. Druk op  $\bigcap$ , selecteer Configuratie en druk op OK.
- 2. Selecteer TV-instellingen > Beeld > Scherpte.
- 3. Druk op  $\blacktriangleright$  (rechts) en pas de waarde aan
- met  $\triangle$  (omhoog) of  $\nabla$  (omlaag).

4. Druk zo nodig enkele malen op  $\rightarrow$  om het menu te sluiten.

#### Ruisonderdrukking

Met Ruisreductie kunt u de hoeveelheid ruisreductie voor de foto bepalen.

Ruisreductie instellen . . .

1. Druk op  $\bigwedge$ , selecteer Configuratie en druk op OK.

2. Selecteer TV-instellingen > Beeld > Ruisreductie.

3. Druk op (rechts) en selecteer Uit, Minimum, Medium of Maximum.

4. Druk zo nodig enkele malen op  $\rightarrow$  om het menu te sluiten.

#### MPEG-artefactreductie

Met MPEG-artefactreductie zorgt u voor vloeiende overgangen in de beelden. MPEG-artefacten hebben meestal de vorm van kleine blokjes of kartelranden in het beeld.

MPEG-artefact verminderen . . .

1. Druk op  $\bigwedge$ , selecteer Configuratie en druk op OK.

2. Selecteer TV-instellingen > Beeld > MPEGartefact verminderen.

3. Druk op  $\triangleright$  (rechts) en selecteer Aan of Uit.

4. Druk zo nodig enkele malen op  $\rightarrow$  om het menu te sluiten.

Geavanceerde beeldinstellingen

#### Gamma

Bij Gamma stelt u de niet-lineaire instelling in voor de helderheid en het contrast van het beeld.

Het niveau aanpassen . . .

1. Druk op  $\bigwedge$ , selecteer Configuratie en druk op OK.

2. Selecteer TV-instellingen > Beeld > Geavanceerd > Gamma.

3. Druk op (rechts) en pas de waarde aan

met  $\triangle$  (omhoog) of  $\blacktriangledown$  (omlaag).

4. Druk zo nodig enkele malen op  $\rightarrow$  om het menu te sluiten.

#### Tint

Met Tint kunt u de kleurbalans wijzigen.

Een vooraf geprogrammeerde instelling selecteren . . . 1. Druk op  $\bigwedge$ , selecteer Configuratie en druk op OK.

2. Selecteer TV-instellingen > Beeld > Geavanceerd > Tint.

3. Druk op  $\blacktriangleright$  (rechts) en selecteer Normaal, Warm of Koel. Selecteer Aangepast als u zelf een

kleurtemperatuur wilt instellen.

4. Druk zo nodig enkele malen op  $\rightarrow$  om het menu te sluiten.

#### <span id="page-41-0"></span>Gewenste tint

Met Gewenste tint kunt u zelf een kleurtemperatuur instellen. Als u een Gewenste tint wilt instellen, selecteert u eerst Aangepast in de instelling Tint om het menu Gewenste tint weer te

geven. Gewenste tint is een instelling voor deskundige gebruikers.

Een aangepaste kleurtemperatuur instellen . . . 1. Druk op  $\bigwedge$ , selecteer Configuratie en druk

#### op OK.

2. Selecteer TV-instellingen > Beeld >

Geavanceerd > Gewenste tint.

3. Druk op  $\blacktriangleright$  (rechts).

4. Selecteer een instelling met de pijltoetsen. (WP is witpunt en BL is zwartniveau.)

5. Druk op OK om een instelling te bevestigen. U kunt ook een van de vooraf geprogrammeerde instellingen in dit menu selecteren.

6. Druk zo nodig enkele malen op  $\rightarrow$  om het menu te sluiten.

#### Videocontrast

Met Videocontrast kunt u het videocontrastniveau verlagen.

Het niveau aanpassen . . .

1. Druk op  $\bigwedge$ , selecteer Configuratie en druk op OK. 2.

Selecteer TV-instellingen > Beeld >

Geavanceerd > Videocontrast.

- 3. Druk op  $\triangleright$  (rechts) en pas de waarde aan met
- $\triangle$  (omhoog) of  $\blacktriangledown$  (omlaag).

4. Druk zo nodig enkele malen op  $\hookrightarrow$  om het menu te sluiten.

#### Helderheid

Met Helderheid stelt u het helderheidsniveau van het beeldsignaal in. Helderheid dient alleen te worden gebruikt door deskundige gebruikers. We raden nietdeskundige gebruikers aan om de helderheid aan te passen via de instelling Contrast achtergrondverlichting.

Het niveau aanpassen . . . 1. Druk op  $\bigwedge$ , selecteer Configuratie en druk op OK.

2. Selecteer TV-instellingen > Beeld >

Geavanceerd > Helderheid.

3. Druk op  $\blacktriangleright$  (rechts) en pas de waarde aan

met  $\triangle$  (omhoog) of  $\blacktriangledown$  (omlaag).

4. Druk zo nodig enkele malen op  $\rightarrow$  om het menu te sluiten.

### $\overline{142}$ Game of computer

U kunt de TV overschakelen naar de ideale beeldinstelling voor games of voor het gebruik van de TV als computermonitor. Er zijn verschillende instellingen voor Game of Computer. Als in een apparaat een juist type is ingesteld in het menu Bron - Gameconsole of Computer - schakelt de TV automatisch over naar de ideale instelling als u naar het apparaat schakelt. Als u de instelling handmatig

aanpast, vergeet deze dan niet uit te schakelen als u weer naar een TV-zender of een ander aangesloten apparaat schakelt.

De instelling handmatig aanpassen . . .

1. Druk op  $\bigwedge$ , selecteer Configuratie en druk op OK.

2. Selecteer TV-instellingen > Beeld > Geavanceerd

> Stijl activiteit.

3. Selecteer Game, Computer of TV. Met de instelling TV keert u terug naar de beeldinstellingen voor TV kijken.

4. Druk zo nodig enkele malen op → om het menu te sluiten.

### <span id="page-42-0"></span> $\frac{1}{14}$   $\frac{1}{3}$ Indeling en randen

### Beeldformaat

Als er zwarte balken boven en onder of aan de zijkanten van het beeld worden weergegeven, kunt u het beeldformaat omzetten in een formaat dat het hele scherm in beslag neemt.

Het beeldformaat wijzigen . . .

1. Terwijl u naar een TV-zender kijkt, drukt u op **EE** om het menu Beeldformaat te openen.

2. Selecteer een instelling uit de lijst en druk op OK.

### Schermranden

Met Schermranden maakt u het beeld iets groter om vervormde randen te verbergen.

De randen aanpassen . . .

1. Druk op  $\bigwedge$ , selecteer Configuratie en druk op OK.

2. Selecteer TV-instellingen > Beeld > Indeling en randen > Schermranden.

3. Druk op  $\triangleright$  (rechts) en pas de waarde aan met  $\triangle$  (omhoog) of  $\blacktriangledown$  (omlaag).

4. Druk zo nodig enkele malen op  $\rightarrow$  om het menu te sluiten.

### <span id="page-42-1"></span> $\overline{144}$ Geluid

### **Audiostiil**

Voor het gemakkelijk aanpassen van het geluid, kunt u een vooraf geprogrammeerde instelling selecteren met Geluidsstijl.

1. Druk op  $\equiv$  OPTIONS terwijl u naar een TV-zender kijkt om het menu Opties te openen.

2. Selecteer Beeld en geluid in de menubalk en kies Geluidsstijl.

3. Selecteer een Geluidsstijl en druk op OK.

De verschillende audiostijlen zijn . . .

- Persoonlijk uw keuzes die werden doorgevoerd
- in Beeld en geluid aanpassen
- Origineel standaardfabrieksinstelling
- Film zeer geschikt voor het kijken van films
- Nieuws zeer geschikt voor spraak
- Muziek zeer geschikt voor het luisteren naar muziek
- Game zeer geschikt voor games

#### Geluidsstijl aanpassen

U kunt een geluidsstijl aanpassen . . .

- 1. Selecteer een stijl en druk op OK.
- 2. Druk op  $\bigwedge$ , selecteer Configuratie en druk op OK.
- 3. Selecteer TV-instellingen, ga naar de gewenste instelling en pas deze aan.

4. Druk op  $\rightarrow$  om het menu te sluiten en de instelling op te slaan.

De oorspronkelijke waarden van de audiostijl herstellen . . .

1. Druk op  $\bigwedge$ , selecteer Configuratie en druk op OK.

2. Selecteer TV-instellingen > Geluid > Stijl herstellen.

### Geluidsinstellingen

#### Bas

Met Bas past u het niveau van de lage tonen van het geluid aan.

Het niveau aanpassen . . .

- 1. Druk op  $\bigwedge$ , selecteer Configuratie en druk
- op OK.
- 2. Selecteer TV-instellingen > Geluid > Bas.

3. Druk op  $\triangleright$  (rechts) en pas de waarde aan

met  $\triangle$  (omhoog) of  $\blacktriangledown$  (omlaag).

4. Druk zo nodig enkele malen op  $\rightarrow$  om het menu te sluiten.

#### Treble

Met Hoge tonen past u het niveau van de hoge tonen van het geluid aan.

Het niveau aanpassen . . .

- 1. Druk op  $\bigwedge$ , selecteer Configuratie en druk op OK.
- 2. Selecteer TV-instellingen > Geluid > Hoge tonen.
- 3. Druk op  $\blacktriangleright$  (rechts) en pas de waarde aan

#### met  $\triangle$  (omhoog) of  $\blacktriangledown$  (omlaag).

4. Druk zo nodig enkele malen op  $\rightarrow$  om het menu te sluiten.

#### Surround-modus

Met Surround-modus stelt u het geluidseffect van de TV-luidsprekers in.

Surround-modus instellen . . .

1. Druk op  $\bigwedge$ , selecteer Configuratie en druk op OK.

2. Selecteer TV-instellingen > Geluid > Surroundmodus.

3. Druk op (rechts) en selecteer Stereo, Incredible Surround.

4. Druk zo nodig enkele malen op  $\hookrightarrow$  om het menu te sluiten.

Volume hoofdtelefoon

Met Volume hoofdtel. kunt u het volume van een aangesloten hoofdtelefoon afzonderlijk instellen.

Het volume aanpassen . . .

1. Druk op  $\equiv$  OPTIONS en selecteer Beeld en geluid in de menubalk.

2. Druk op  $\blacktriangleright$  (rechts), selecteer Volume hoofdtel. en druk op OK.

3. Druk op  $\triangle$  (omhoog) of  $\blacktriangledown$  (omlaag) om het volume aan te passen.

4. Druk zo nodig enkele malen op  $\rightarrow$  om het menu te sluiten.

#### Geavanceerde geluidsinstellingen

#### Automatische afstelling volume

Met Automatische volumenivellering stelt u de TV zo in dat deze plotselinge volumeverschillen automatisch beperkt. Dit is met name van toepassing aan het begin van reclameblokken of wanneer u een andere zender kiest.

In- en uitschakelen . . .

1. Druk op  $\bigwedge$ , selecteer Configuratie en druk op OK.

2. Selecteer TV-instellingen > Geluid > Geavanceerd > Automatische volumenivellering.

3. Druk op  $\blacktriangleright$  (rechts) en selecteer Aan of Uit.

4. Druk zo nodig enkele malen op  $\rightarrow$  om het menu te sluiten.

#### TV-luidsprekers

U kunt het TV-geluid verzenden naar een aangesloten audioapparaat (een home cinemasysteem of audiosysteem). Met TV-luidsprekers selecteert u waar u het TV-geluid wilt horen en hoe u dit wilt bedienen.

- Als u Uit selecteert, zijn de TV-luidsprekers altijd uitgeschakeld.

- Als u Aan selecteert, zijn de TV-luidsprekers altijd ingeschakeld.

Als u via HDMI CEC een audioapparaat hebt aangesloten, kunt u een van de EasyLink-instellingen gebruiken.

- Als EasyLink is geselecteerd, verzendt de TV het TVgeluid naar het audioapparaat. De TV schakelt de TVluidsprekers uit wanneer het apparaat het geluid afspeelt.

- Als u EasyLink automatisch starten selecteert, schakelt de TV het audioapparaat in, verzendt deze het TV-geluid naar het apparaat en worden de TVluidsprekers uitgeschakeld.

Als EasyLink of EasyLink automatisch starten is geselecteerd, kunt u via het menu Beeld en geluid nog overschakelen naar de TV-luidsprekers of de luidsprekers van het apparaat.

De TV-luidsprekers instellen...

1. Druk op  $\bigwedge$ , selecteer Configuratie en druk op OK. 2. Selecteer TV-instellingen > Geluid > Geavanceerd > TV-luidsprekers.

3. Druk op (rechts) en selecteer Uit, Aan, EasyLink of EasyLink autom. starten.

4. Druk zo nodig enkele malen op  $\hookrightarrow$  om het menu te sluiten.

Direct overschakelen op de luidsprekers . . .

1. Druk terwijl u TV kijkt op  $\equiv$  OPTIONS en selecteer Beeld en geluid.

2. Selecteer Luidsprekers en selecteer TV of Versterker (audioapparaat).

3. Druk zo nodig enkele malen op  $\rightarrow$  om het menu te sluiten.

#### Kristalhelder geluid

Met Clear Sound verbetert u het geluid voor spraak. Deze instelling is ideaal voor nieuwsprogramma's. U kunt de spraakverbetering in- en uitschakelen.

In- en uitschakelen . . .

1. Druk op  $\bigwedge$ , selecteer Configuratie en druk op OK.

2. Selecteer TV-instellingen > Geluid > Geavanceerd > Clear Sound.

3. Druk op  $\triangleright$  (rechts) en selecteer Aan of Uit.

4. Druk zo nodig enkele malen op  $\rightarrow$  om het menu te sluiten.

#### HDMI1-ARC

Als u op geen van de HDMI-aansluitingen Audio Return Channel (ARC) nodig hebt, kunt u het ARCsignaal uitschakelen.

#### Indeling audio-uitvoer

Met Indeling voor audio-uitvoer kunt u het audiouitvoersignaal van de TV aanpassen aan de verwerkingsmogelijkheden van uw home cinemasysteem.

#### Afstelling audio-uitvoer

Met Afstelling audio-uitvoer kunt u het geluidsvolume van uw home cinema-systeem afstemmen op het geluidsvolume van de TV wanneer u overschakelt van het ene apparaat naar het andere.

#### Vertraging audio-uitvoer

Als u een vertraging in audiosynchronisatie instelt op uw home cinema-systeem om het geluid te synchroniseren met het beeld, dient u Vertraging audio-uitvoer op de TV uit te schakelen.

#### Verschuiving audio-uitvoer

Als u geen vertraging kunt instellen op het home cinema-systeem, kunt u met Verschuiving audiouitvoer een vertraging instellen op de TV.

### Luidsprekers

#### Home cinema-systeem

<span id="page-44-0"></span>U kunt het TV-geluid verzenden naar een verbonden audioapparaat - een home cinema-systeem of audiosysteem.

U kunt selecteren waar u het TV-geluid wilt horen en hoe u het wilt bedienen.

- Als u Uit selecteert, zijn de TV-luidsprekers altijd uitgeschakeld.

- Als u TV-luidsprekers selecteert, zijn de TVluidsprekers altijd ingeschakeld.

Als u via HDMI CEC een audioapparaat hebt aangesloten, kunt u een van de EasyLink-instellingen gebruiken.

- Als EasyLink is geselecteerd, verzendt de TV het TVgeluid naar het audioapparaat. De TV schakelt de TVluidsprekers uit wanneer het apparaat het geluid afspeelt.

- Als u EasyLink automatisch starten selecteert,

schakelt de TV het audioapparaat in, verzendt deze het TV-geluid naar het apparaat en worden de TVluidsprekers uitgeschakeld.

Als EasyLink of EasyLink autom. starten is geselecteerd kunt u indien nodig overschakelen op de TV-luidsprekers.

De TV-luidsprekers instellen. . .

1. Druk op  $\bigwedge$ , selecteer Configuratie en druk op OK. 2. Selecteer TV-instellingen > Geluid > Geluidsuitgang.

3. Druk op ▶ (rechts) en selecteer Uit,

TV-luidsprekers, EasyLink of EasyLink autom. starten. 4. Druk zo nodig enkele malen op  $\rightarrow$  om het menu te sluiten.

Direct overschakelen op de luidsprekers . . .

1. Druk terwijl u TV kijkt op  $\bullet$ .

2. Selecteer Luidsprekers en selecteer TV of

Versterker (audiosysteem).

3. Druk zo nodig enkele malen op  $\rightarrow$  om het menu te sluiten.

### Plaatsing van de TV

Als onderdeel van de eerste installatie is deze instelling ingesteld op Op een TV-standaard of Muurbevestiging. Als u de plaatsing van de TV hierna hebt gewijzigd, dient u deze instelling te wijzigen voor de beste geluidsweergave.

- 1. Druk op  $\bigwedge$ , selecteer Configuratie en druk op OK.
- 2. Selecteer TV-instellingen > Algemene instellingen
- > Plaatsing van de TV en druk op OK.
- 3. Selecteer Op een TV-standaard of

Muurbevestiging en druk op OK.

4. Druk zo nodig enkele malen op  $\ominus$  om het menu te sluiten.

#### $\frac{1}{14.5}$

## Ambilight (voor de TVmodellen 6300)

### Ambilight-stijl

Ambilight heeft de modus Dynamisch of Statisch. Met de modus Dynamisch volgt de TV de kleuren van het beeld op het scherm.

Met Statisch heeft Ambilight een constante kleur. U kunt zelf een vaste kleur voor Ambilight instellen.

Een Ambilight-modus selecteren . . .

1. Druk op  $\bigwedge$ , selecteer Configuratie en druk op OK. 2. Selecteer TV-instellingen > Ambilight > Ambilight-modus.

3. Selecteer Dynamisch of Statisch.

4. Druk zo nodig enkele malen op  $\ominus$  om het menu te sluiten.

Een kleur voor de modus Statisch selecteren . . .

1. Druk op  $\bigwedge$ , selecteer Configuratie en druk op OK. 2.

Selecteer TV-instellingen > Ambilight > Ambilightmodus > Statisch en druk op OK.

3. Selecteer een kleur uit het kleurpalet. Druk

op OK om uw keuze te bevestigen.

4. Druk zo nodig enkele malen op  $\ominus$  om het menu te sluiten.

### Helderheid Ambilight

Met Helderheid stelt u het helderheidsniveau van Ambilight in.

Het niveau aanpassen . . .

1. Druk op  $\bigwedge$ , selecteer Configuratie en druk op OK.

2. Selecteer TV-instellingen > Ambilight > Helderheid.

3. Druk op OK en pas de waarde aan met (omhoog) of  $\blacktriangledown$  (omlaag).

4. Druk zo nodig enkele malen op  $\rightarrow$  om het menu te sluiten.

### Verzadiging van Ambilight

Met Verzadiging stelt u het verzadigingsniveau van Ambilight in.

Het niveau aanpassen . . .

1. Druk op  $\bigwedge$ , selecteer Configuratie en druk op OK. 2.

#### Selecteer TV-instellingen > Ambilight > Verzadiging.

3. Druk op OK en pas de waarde aan

 $met \triangle (omhoog) of \blacktriangleright (omlaag)$ .

4. Druk zo nodig enkele malen op  $\ominus$  om het menu te sluiten.

### Dynamische snelheid

Met Dynamisch kunt u de snelheid instellen waarmee Ambilight reageert op de beelden op het scherm. Pas de snelheid aan van Ontspannen tot Dynamisch. De Ambilight-modus moet zijn ingesteld op Dynamisch voordat u Dynamische snelheid kunt aanpassen.

De snelheid aanpassen . . .

1. Druk op  $\bigwedge$ , selecteer Configuratie en druk op OK.

2. Selecteer TV-instellingen > Ambilight > Dynamisch.

3. Druk op  $\triangleright$  (rechts) en pas de waarde aan met  $\triangle$  (omhoog) of  $\blacktriangledown$  (omlaag).

4. Druk zo nodig enkele malen op  $\rightarrow$  om het menu te

### Geavanceerde Ambilight-instellingen

#### Muurkleur

sluiten.

Met Muurkleur neutraliseert u de invloed van een gekleurde muur op de Ambilight-kleuren. Selecteer de kleur van de muur achter de TV. De TV past de weergave van de Ambilight-kleuren hierop aan.

De kleur van de muur selecteren . . .

1 - Druk op  $\bigcap$  en selecteer Configuratie en druk op OK.

2 - Selecteer TV-instellingen > Ambilight > Geavanceerd > Muurkleur.

3 - Selecteer het kleurvoorbeeld dat overeenkomt met de kleur van de muur achter de TV en druk op OK.

4 - Druk zo nodig enkele malen op  $\rightarrow$  om het menu te sluiten.

#### TV uitschakelen

Met TV uitschakelen stelt u in of Ambilight direct uitschakelt of langzaam vervaagt wanneer u de TV uitschakelt. Als het licht langzaam vervaagt, hebt u meer tijd om de normale verlichting in uw woonkamer in te schakelen.

TV uitschakelen instellen . . .

1 - Druk op  $\bigwedge$  en selecteer Configuratie en druk op OK.

2 - Selecteer TV-instellingen > Ambilight >

Geavanceerd > TV uitschakelen.

3 - Selecteer Langzame overgang naar uit of Direct uitschakelen.

4 - Druk zo nodig enkele malen op  $\rightarrow$  om het menu te sluiten.

## <span id="page-46-0"></span>15 **Specificaties**

## <span id="page-46-1"></span> $15.1$

### Klimaat

### Energie besparen

Met Eco-instellingen worden milieuvriendelijke instellingen gebruikt.

Druk terwijl u TV-zenders kijkt op - om Ecoinstellingen te openen.

De actieve instellingen zijn gemarkeerd met een  $\blacksquare$ . U kunt een markering voor elke instelling toevoegen of verwijderen met de toets OK.

Druk opnieuw op - om Eco-instellingen te sluiten.

#### Energiezuinig

Met deze beeldstijl wordt de meest energiezuinige instelling gebruikt voor het beeld.

#### Scherm uit

Als u alleen naar muziek luistert, kunt u het TVscherm uitzetten om energie te besparen. Selecteer Scherm uit en druk op OK. Druk op een willekeurige knop van de afstandsbediening om het scherm weer in te schakelen.

#### Automatisch uitschakelen

Als de toetsen van de afstandsbediening gedurende 4 uur niet worden aangeraakt, of als de TV gedurende 10 minuten geen signaal ontvangt, gaat de TV automatisch uit om energie te besparen. Als u de TV als beeldscherm gebruikt of TV kijkt via een digitale ontvanger (een set-top box, ofwel een STB) en u de afstandsbediening van de TV niet gebruikt, moet u het automatisch uitschakelen van de TV uitzetten.

Behalve deze Eco-instellingen, beschikt uw TV ook over milieuvriendelijke instellingen waarmee het energieverbruik kan worden beperkt.

#### Inactieve apparaten uit

Schakel aangesloten EasyLink-HDMI-CECcompatibele (Consumer Electronic Control) apparaten uit die inactief zijn.

#### Energiebeheer

Dankzij het geavanceerde energiebeheer van deze TV wordt energie optimaal benut. U kunt zelf zien hoe uw persoonlijke TV-instellingen, het helderheidsniveau van de beelden op het TV-scherm en de lichtomstandigheden van de ruimte waarin de TV zich bevindt, bepalend zijn voor het relatieve energieverbruik.

Het relatieve energieverbruik controleren . . .

1. Druk op  $\bigwedge$ , selecteer Configuratie en druk op OK.

2. Selecteer Demo's bekijken > Active Controldemo en druk op OK.

3. U kunt een instelling selecteren om de desbetreffende waarden te controleren.

### Europees energielabel

Op het Europees energielabel staat de energieefficiëntieklasse van dit product. Hoe groener de energie-efficiëntieklasse van een product, hoe minder energie het verbruikt.

Op dit label wordt naast de energie-efficiëntieklasse ook het gemiddelde energieverbruik van dit product tijdens gebruik en het gemiddelde energieverbruik gedurende een jaar vermeld. De

energieverbruikwaarden voor dit product zijn ook beschikbaar op de Philips-website voor uw land: www.philips.com/TV

### Einde levensduur

#### Oude producten en batterijen weggooien

Uw product is vervaardigd van kwalitatief hoogwaardige materialen en onderdelen, die kunnen worden gerecycled en opnieuw gebruikt .

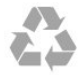

Als u op uw product een doorstreepte afvalcontainer op wieltjes ziet, betekent dit dat het product valt onder de EU-richtlijn 2002/96/EG.

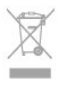

Win inlichtingen in over de manier waarop elektrische en elektronische producten in uw regio gescheiden worden ingezameld.

Neem bij de verwijdering van oude producten de lokale wetgeving in acht en plaats uw producten niet bij het gewone huishoudelijke afval. Als u oude producten correct verwijdert, voorkomt u schadelijke gevolgen voor het milieu en de volksgezondheid.

Uw product bevat batterijen die, overeenkomstig de Europese richtlijn 2006/66/EG, niet bij het gewone huishoudelijke afval mogen worden weggegooid.

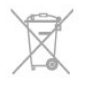

Win informatie in over de lokale wetgeving omtrent de gescheiden inzameling van batterijen. Door u op de juiste wijze van de batterijen te ontdoen, voorkomt u negatieve gevolgen voor het milieu en de

### <span id="page-47-0"></span> $15.2$ Ontvangst voor PxKmodellen

- Antenne-ingang: 75 ohm coaxiaal (IEC75)

- Radiobanden: Hyperband, S-kanaal, UHF, VHF - DVB: DVB-T (terrestrial, antenne) COFDM 2K/8K, DVB-T2: alleen voor TV-typen '. . . T/12', DVB-C (kabel) QAM

- Analoge videoweergave: NTSC, SECAM, PAL

- Digitale videoweergave: MPEG2 SD/HD (ISO/IEC

13818-2), MPEG4 SD/HD (ISO/IEC 14496-10)

- Digitale audioweergave (ISO/IEC 13818-3) - Ingang satellietantenne: 75 ohm F-type
- Bereik ingangsfrequentie: 950 2150 MHz
- Bereik ingangsniveau: 25 65 dBm

- DVB-S/S2 QPSK, signaalsnelheid: 2 - 45 Msymbol, SCPC en MCPC

- Ondersteunde satellieten: Astra 19.2°E, Astra 23.5°E, Astra 28.2°E, Hotbird 13.0°E, TürkSat 42.0°E, Eutelsat 7°W, Thor 1°W

- Ondersteuning voor Astra HD+

- LNB: DiSEqC 1.0, ondersteuning voor 1 tot 4 LNB's, polariteitselectie: 14/18V, bandselectie: 22 kHz, toonburst-modus, LNB-vermogen maximaal 300 mA

### <span id="page-47-1"></span>15.3 Display

### <span id="page-47-2"></span>Type

Schermdiameter:

- 22Pxx4000: 51 cm / 20 inch
- 24Pxx4000: 56 cm / 22 inch
- 24Pxx5210: 56 cm / 22 inch
- 32Pxx4100: 81 cm / 32 inch
- 40Pxx4100: 102 cm / 40 inch
- 48Pxx4100: 122 cm / 48 inch
- 32Pxx4200: 81 cm / 32 inch
- 40Pxx4200: 102 cm / 40 inch
- 40Pxx6300: 102 cm / 40 inch
- 48Pxx6300: 122 cm / 48 inch
- 55Pxx6300: 140 cm / 55 inch
- Schermresolutie:
- PFxxxxx: 1920 x 1080p
- <span id="page-47-3"></span>- PHxxxxx: 1366 x 768p

### Displayresoluties

Computerindelingen - HDMI (resolutie vernieuwingsfrequentie) 640 x 480 - 60 Hz 800 x 600 - 60 Hz 1024 x 768 - 60 Hz 1280 X 720 - 60 Hz 1280 X 768 - 60 Hz 1280 x 1024 - 60 Hz 1360 x 768 - 60 Hz 1680 x 1050 - 60 Hz\* 1920 x 1080 - 60 Hz\*

Computerindelingen - VGA (resolutie vernieuwingsfrequentie) 640 x 480 - 60 Hz 800 x 600 - 60 Hz 1024 x 768 - 60 Hz 1280 x 1024 - 60 Hz 1360 x 768 - 60 Hz 1920 x 1080 - 60 Hz\*

Video-indelingen (resolutie - vernieuwingsfrequentie) 480i - 60 Hz 480p - 60 Hz 576i - 50 Hz 576p - 50 Hz 720p - 50 Hz, 60 Hz 1080i - 50Hz, 60 Hz 1080p - 24 Hz, 25 Hz, 30 Hz, 50 Hz, 60 Hz

\* Alleen voor bepaalde modellen.

### $15.4$

## Vermogen

Productspecificaties kunnen zonder voorafgaande kennisgeving worden gewijzigd. Ga voor meer specificaties van dit product naar [www.philips.nl/support](http://www.philips.com/support)

#### Vermogen

- Netstroom: AC 220 240 V +/-10%
- Omgevingstemperatuur: 5°C tot 35°C
- Stroomverbruik stand-bymodus: minder dan 0,3W
- Energiebesparende functies: lichtsensor, ecomodus, beeld uit (voor radio), Automatisch

uitschakelen, menu Eco-instellingen.

De informatie over de voeding die op het typeplaatje staat vermeld, is het energieverbruik van dit product tijdens normaal gebruik (IEC 62087 Ed.2). Het maximale vermogen dat tussen haakjes staat vermeld, wordt gebruikt voor elektrische veiligheid (IEC 60065 Ed. 7.2).

### 15.5 Afmetingen en gewicht

#### 22Pxx4000

- zonder TV-standaard: Breedte 445,1 mm - Hoogte 269,7 mm - Diepte 45,7 mm - Gewicht ± 2,67 kg

- met TV-standaard: Breedte 445,1 mm - Hoogte 279,3 mm - Diepte 112 mm - Gewicht ± 2,7 kg

#### 24Pxx4000

- zonder TV-standaard: Breedte 559 mm - Hoogte 335,8 mm - Diepte 54,1 mm - Gewicht ± 3,2 kg

- met TV-standaard: Breedte 559 mm - Hoogte 344 mm - Diepte 112 mm  $-$  Gewicht  $\pm$  3.23 kg

#### 24Pxx5210

- zonder TV-standaard: Breedte 548,7 mm - Hoogte 323,1 mm - Diepte 37,1 mm - Gewicht  $\pm$  3,1 kg

- met TV-standaard: Breedte 548,7 mm - Hoogte 336 mm - Diepte 99,8 mm - Gewicht ± 3,15 kg

#### 32PFx4100, 32PHx4100/12, 32PHx4100/88, 32Pxx4200

<span id="page-48-0"></span>- zonder TV-standaard: Breedte 726,5 mm - Hoogte 425,4 mm - Diepte 76,8 mm - Gewicht ± 4,82 kg

- met TV-standaard: Breedte 726,5 mm - Hoogte 464,4 mm - Diepte 181 mm - Gewicht ± 5,06 kg

#### 32PHT4100/60

- zonder TV-standaard: Breedte 732,5 mm - Hoogte 428,1 mm - Diepte 76,8 mm - Gewicht ± 5,2 kg

- met TV-standaard: Breedte 732,5 mm - Hoogte 461,9 mm - Diepte 180,9 mm - Gewicht ± 5,5 kg

#### 40Pxx4100, 40Pxx4200

- zonder TV-standaard: Breedte 918 mm - Hoogte 531,5 mm - Diepte 76,8 mm - Gewicht ± 8,3 kg

- met TV-standaard: Breedte 918 mm - Hoogte 570,4 mm - Diepte 255,9  $mm$  - Gewicht  $\pm$  8,87 kg

#### 48Pxx4100

- zonder TV-standaard: Breedte 1081,8 mm - Hoogte 623,4 mm - Diepte 77,8 mm - Gewicht ± 12,2 kg

- met TV-standaard: Breedte 1081,8 mm - Hoogte 662,7 mm - Diepte 255,96 mm - Gewicht ± 12,8 kg

#### 40Pxx6300

- zonder TV-standaard: Breedte 911 mm - Hoogte 528,3 mm - Diepte 47,7 mm - Gewicht ± 9,26 kg

- met TV-standaard: Breedte 911 mm - Hoogte 591,6 mm - Diepte 241,5 mm - Gewicht ± 12 kg

#### 48Pxx6300

- zonder TV-standaard: Breedte 1079,4 mm - Hoogte 623,1 mm - Diepte 48,3 mm - Gewicht ± 12,3 kg

- met TV-standaard: Breedte 1079,4 mm - Hoogte 686,2 mm - Diepte 263,6 mm - Gewicht ± 16 kg

#### 55Pxx6300

- zonder TV-standaard: Breedte 1235 mm - Hoogte 710,6 mm - Diepte 48 mm - Gewicht ± 17 kg

- met TV-standaard: Breedte 1235 mm - Hoogte 776,7 mm - Diepte 279 mm - Gewicht ±20,5 kg

#### 15.6

## Aansluiting voor Pxx4100, Pxx4200

#### Voor PxK4100, PxK4200

#### Achterzijde TV

- HDMI 1 ARC: HDMI Audio Return Channel
- $-$  HDMI 2
- SERV. U: servicepoort
- SCART (RGB/CVBS): SCART-adapter
- AUDIO IN (DVI/VGA): ministereoaansluiting van 3,5 mm
- DIGITAL AUDIO OUT: SPDIF
- TV ANTENNA: 75 ohm, coaxiaal (IEC)
- Satelliet

#### Zijkant TV

- CI: Common Interface
- USB
- Hoofdtelefoons: ministereoaansluiting van 3,5 mm

Voor PxH4100/PxT4100, PxH4200/PxT4200

#### Achterzijde TV

- HDMI 1 ARC: HDMI Audio Return Channel
- $-$  HDMI 2
- SERV. U: servicepoort
- SCART (RGB/CVBS): SCART-adapter
- AUDIO IN (DVI/VGA): ministereoaansluiting van 3,5 mm
- DIGITAL AUDIO OUT: SPDIF
- TV ANTENNA: 75 ohm, coaxiaal (IEC)

#### Zijkant TV

- CI: Common Interface
- USB
- Hoofdtelefoons: ministereoaansluiting van 3,5 mm

### <span id="page-49-0"></span>15.7 Geluid

- Mono / Stereo

- Geluidsverbetering: Incredible Surround, Clear Sound

- Uitgangsvermogen: Pxx4000: 6 W (RMS bij 10% THD) Pxx5210: 10 W (RMS bij 10% THD) Pxx4100/60: 10 W (RMS bij 10% THD) Pxx4100/12: 16 W (RMS bij 10% THD) Pxx4100/88: 16 W (RMS bij 10% THD) Pxx4200: 16 W (RMS bij 10% THD) Pxx6300: 20 W (RMS bij 15% THD)

### <span id="page-49-1"></span>15.8 Multimedia

Opmerking: namen van multimediabestanden mogen niet langer zijn dan 128 tekens.

#### Ondersteunde multimedia-aansluitingen

- USB 2.0 (FAT/FAT 32/NTFS): sluit alleen de USBapparaten aan die 500 mA stroom of minder verbruiken.

#### Ondersteunde beeldbestanden

- JPEG: \*.jpg, \*.jpeg
- PNG: \*.png.jpg

#### Ondersteunde geluidsbestanden

- MPEG1: \*.mp3

Ondersteunde videobestanden - \*.avi, \*.mp4, \*.mov, \*.mkv, \*.mpg, \*.mpeg

#### Ondersteunde ondertitelindeling

- SRT: ondersteuning voor meerdere talen

## <span id="page-50-0"></span> $\overline{16}$ Software

<span id="page-50-2"></span><span id="page-50-1"></span> $16.1$ 

## Software-update

### Bijwerken vanaf USB

Mogelijk moet de TV-software worden bijgewerkt. U hebt een computer en een USB-geheugenapparaat nodig om de software te kunnen uploaden naar de TV. Gebruik een USB-geheugenapparaat met 256 MB vrije ruimte. De schrijfbeveiliging moet zijn uitgeschakeld.

#### <span id="page-50-3"></span>1. De update starten op de TV

De software-update starten . . . Druk op  $\bigwedge$ , selecteer Configuratie en druk op OK. Selecteer Software bijwerken > USB en druk op OK.

#### 2. De TV identificeren

Sluit het USB-geheugen aan op een van de USBaansluitingen van de TV.

Selecteer Start en druk op OK. Er wordt een identificatiebestand geschreven op het USBgeheugenapparaat.

#### 3. De TV-software downloaden

Sluit het USB-geheugen aan op uw computer. Zoek het bestand 'update.htm' op het USBgeheugenapparaat en dubbelklik erop. Klik op ID versturen.

Als er nieuwe software beschikbaar is, downloadt u het .zip-bestand.

Nadat de download is voltooid, pakt u het bestand uit en kopieert u het bestand autorun.upg naar het USBgeheugenapparaat.

Plaats dit bestand niet in een map.

#### 4. De software van de TV bijwerken

Sluit het USB-geheugen opnieuw aan op de TV. De update wordt automatisch uitgevoerd. De TV schakelt zichzelf uit (10 seconden) en vervolgens schakelt de TV weer in. Een ogenblik geduld.

#### Doe het volgende niet. . .

- de afstandsbediening gebruiken

- het USB-geheugenapparaat loskoppelen van de TV

Koppel het USB-geheugenapparaat nooit los van de TV als er tijdens de update een stroomstoring

optreedt. Als de stroomstoring voorbij is, gaat de update verder.

### $\overline{16.2}$ Softwareversie

De huidige softwareversie van de tv controleren . . .

- 1. Druk op  $\bigwedge$ , selecteer Configuratie en druk op OK.
- 2. Selecteer Software-instellingen en druk op OK.
- 3. Selecteer Inf.huidige software en

#### zie Releaseversie.

4. Druk zo nodig enkele malen op  $\rightarrow$  om het menu te sluiten.

#### $16.3$

### Open source-software

Deze televisie bevat open source-software. U kunt bij TP Vision Europe B.V een kopie van de volledige versie van de bijbehorende broncode aanvragen voor de met copyright beschermde open sourcesoftwarepakketten die in dit product zijn gebruikt en waarvoor dit wordt aangevraagd op grond van de respectieve licenties.

Dit aanbod is geldig tot drie jaar na aankoop van het product voor iedereen die deze informatie ontvangt. Indien u de broncode wilt ontvangen, richt u zich schriftelijk en in het Engels tot . . .

Intellectual Property Dept. TP Vision Europe B.V. Prins Bernhardplein 200 1097 JB Amsterdam The Netherlands

## <span id="page-51-0"></span> $\overline{17}$ Problemen oplossen en ondersteuning

#### <span id="page-51-1"></span> $\frac{1}{17.1}$

## Problemen oplossen

### Zenders

Er zijn tijdens de installatie geen digitale zenders gevonden

Lees de technische specificaties om te controleren of uw TV in uw land DVB-T of DVB-C ondersteunt. Zorg dat alle kabels goed zijn aangesloten en dat het juiste netwerk is geselecteerd.

Eerder ingestelde zenders staan niet in de lijst met zenders

Controleer of de juiste zenderlijst is geselecteerd.

### Algemeen

#### De TV gaat niet aan

- Haal het netsnoer uit het stopcontact. Wacht een minuut en sluit het snoer vervolgens weer aan. - Controleer of het netsnoer goed is aangesloten.

#### Krakend geluid bij het in- of uitschakelen

Wanneer u de TV in- of uitschakelt of in standbystand zet, hoort u een krakend geluid vanuit de behuizing van de TV. Dit krakende geluid wordt veroorzaakt door het uitzetten en krimpen van de TV wanneer deze afkoelt en opwarmt. Dit is normaal en heeft geen invloed op de prestaties van het apparaat.

#### De TV reageert niet op de afstandsbediening

Het duurt even voordat de TV is opgestart. Tijdens het opstarten reageert de TV niet op de afstandsbediening of de bediening op de TV. Dit is normaal.

Als de TV hierna nog altijd niet reageert op de afstandsbediening, kunt u controleren of de afstandsbediening werkt met de camera van een mobiele telefoon. Schakel de cameramodus van de telefoon in en richt de afstandsbediening op de lens van de camera. Als u op een willekeurige knop van de afstandsbediening drukt en u het infrarode LEDlampje van de camera ziet knipperen, werkt de afstandsbediening naar behoren. De TV moet worden gecontroleerd.

Als u het lampje niet ziet knipperen, is de afstandsbediening misschien stuk of is de batterij bijna leeg.

U kunt de afstandsbediening niet op deze manier controleren als deze draadloos is gekoppeld aan de TV.

#### De TV schakelt opnieuw over op de stand-bystand nadat het startscherm van Philips is weergegeven

Wanneer de TV in stand-bystand staat, wordt een startscherm van Philips weergegeven. Vervolgens schakelt de TV opnieuw over op de stand-bystand. Dit is normaal. Wanneer de voeding van de TV wordt uitgeschakeld en vervolgens weer ingeschakeld, wordt het startscherm de volgende keer dat u de TV inschakelt weergegeven. Als u de TV wilt inschakelen vanuit de stand-bystand, drukt u op een knop van de afstandsbediening of van de TV.

#### Het lampje van de stand-bystand blijft knipperen

Haal het netsnoer uit het stopcontact. Wacht 5 minuten en sluit het snoer vervolgens weer aan. Als het lampje opnieuw begint te knipperen, dient u contact op te nemen met de Philips Klantenservice.

#### Verkeerde menutaal

De taal weer naar uw eigen taal wijzigen.

1. Druk op  $\bigwedge$ , selecteer Configuratie en druk op OK. 2. Selecteer TV-instellingen > Algemene instellingen > Menutaal en druk op OK.

3. Selecteer de gewenste taal en druk op OK.

4. Druk zo nodig enkele malen op  $\rightarrow$  om het menu te sluiten.

### Beeld

#### Geen beeld/vervormd beeld

- Controleer of de antenne goed is aangesloten op de TV.

- Controleer of het juiste apparaat is geselecteerd als weergavebron.

- Controleer of het externe apparaat of de externe bron op de juiste wijze is aangesloten.

#### Geluid maar geen beeld

- Controleer of de beeldinstellingen juist zijn ingesteld.

#### Slechte antenne-ontvangst

- Controleer of de antenne goed is aangesloten op de TV.

- Luidsprekers, ongeaarde audio-apparaten, neonlampen, hoge gebouwen en andere grote voorwerpen kunnen de ontvangstkwaliteit beïnvloeden. Probeer de ontvangstkwaliteit indien mogelijk te verbeteren door de richting van de antenne te wijzigen of apparaten weg van de TV te verplaatsen.

- Als de ontvangst voor slechts één zender slecht is, probeert u deze zender fijn af te stemmen.

#### Slecht beeld van een apparaat

- Controleer of het apparaat goed is aangesloten.

- Controleer of de beeldinstellingen juist zijn ingesteld.

#### De beeldinstellingen wijzigen na een tijdje

Zorg ervoor dat Locatie is ingesteld op Thuis . U kunt instellingen wijzigen en opslaan in deze modus.

#### Er verschijnt een reclamebanner

Zorg ervoor dat Locatie is ingesteld op Thuis.

Het beeld is niet gelijk aan het scherm

Wijzig het beeldformaat. Druk op **.** 

#### Het beeldformaat is op iedere zender anders

Selecteer een beeldformaat dat niet automatisch is.

#### De beeldpositie is niet juist

Beeldsignalen van sommige apparaten worden mogelijk niet juist weergegeven op het scherm. Controleer de signaaluitgang van het verbonden apparaat.

#### Het computerbeeld is niet stabiel

Controleer of de PC de ondersteunde resolutie en vernieuwingsfrequentie gebruikt.

### Geluid

#### Geen geluid of matige geluidskwaliteit

Als er geen audiosignaal wordt gedetecteerd, schakelt de TV de audio-uitgang automatisch uit. Dit is geen defect.

- Controleer of de geluidsinstellingen juist zijn ingesteld.

- Controleer of alle kabels goed zijn aangesloten.

- Controleer of het volume niet is uitgeschakeld of op het minimum is ingesteld.

- Controleer of de TV-audio-uitgang is aangesloten op de audio-ingang van het home cinema-systeem. - Er moet geluid uit de HTS-luidsprekers komen.

<span id="page-52-0"></span>- Bij sommige apparaten moet de HDMI-audiouitgang handmatig worden ingeschakeld. Als de HDMI-audio-uitgang reeds is ingeschakeld, maar u nog altijd geen geluid hoort, kunt u proberen de digitale audio-indeling van het apparaat te wijzigen naar PCM (Pulse Code Modulation). Voor instructies raadpleegt u de documentatie die bij uw apparaat is geleverd.

### Aansluitingen

#### HDMI

- Houd er rekening mee dat HDCP-ondersteuning (High-bandwidth Digital Content Protection) de beeldoverdracht tussen een HDMI-apparaat en een TV kan vertragen.

- Als de TV het HDMI-apparaat niet herkent en er geen beeld wordt weergegeven, probeert u de bron van het ene apparaat naar een ander over te schakelen en weer terug.

- Als het geluid steeds wordt onderbroken, controleert u of de uitganginstellingen van het HDMIapparaat correct zijn.

- Als u een HDMI-DVI-adapter of HDMI-DVI-kabel gebruikt, controleert u of er een extra audiokabel is aangesloten op AUDIO IN (alleen mini-aansluiting), indien deze aanwezig is.

#### EasyLink werkt niet

- Controleer of uw HDMI-apparaten HDMI-CEC ondersteunen. EasyLink-functies werken alleen op apparaten die HDMI-CEC ondersteunen.

#### Er wordt geen volumepictogram weergegeven

- Dit is normaal indien er een HDMI-CECaudioapparaat is aangesloten.

#### Foto's, video's en muziek van een USB-apparaat worden niet weergegeven

- Controleer of het USB-opslagapparaat MSCcompatibel is (geschikt voor massaopslag), zoals wordt beschreven in de documentatie bij het opslagapparaat.

- Controleer of het USB-opslagapparaat compatibel is met de TV.

- Controleer of de audio- en

beeldbestandsindelingen worden ondersteund door de TV.

#### USB-bestanden worden schokkerig afgespeeld

- De overdrachtsprestaties van het USBopslagapparaat kunnen de snelheid van de gegevensoverdracht naar de TV beperken, waardoor beeld en geluid niet goed worden weergegeven.

### $\overline{172}$ Registreren

Registreer uw TV en profiteer van een groot aantal voordelen, zoals volledige productondersteuning (inclusief downloads), exclusieve toegang tot informatie over nieuwe producten, speciale aanbiedingen en kortingen, de kans op het winnen van prijzen en zelfs deelname aan speciale onderzoeken over nieuwe producten.

### <span id="page-53-0"></span>17.3 **Help**

De ondersteunende informatie (Help) van deze TV wordt op het scherm weergegeven.

#### Help openen

- 1. Druk op  $\bigwedge$  om het Hoofdmenu te openen.
- 2. Selecteer Help en druk vervolgens op OK.

UMv 4000150907-20141103

UMv 4000150907-20141103

### <span id="page-53-1"></span>17.4 **Onlinehulp**

Als u een probleem met betrekking tot uw Philips-TV wilt oplossen, kunt u een beroep doen op onze onlineondersteuning. U kunt uw taal selecteren en het modelnummer van uw product invoeren.

#### Ga naar www.philips.com/support.

Op de ondersteuningswebsite vindt u het telefoonnummer voor uw land, alsmede antwoorden op veelgestelde vragen (FAQ's). In sommige landen kunt u met een van onze vertegenwoordigers chatten en uw vragen rechtstreeks of via e-mail stellen. U kunt nieuwe TV-software downloaden en de handleiding downloaden en deze op uw computer doornemen.

### <span id="page-53-2"></span>17.5 Klantenservice/reparatie

Voor ondersteuning en reparaties kunt u bellen met het telefoonnummer van Klantenservice in uw land. Zoek het telefoonnummer in de gedrukte documentatie die bij de TV is meegeleverd. Of raadpleeg onze website www.philips.com/support.

#### Modelnummer en serienummer

Mogelijk vraagt men u naar het modelnummer en het serienummer van de TV. Deze nummers vindt u op het verpakkingslabel of op het typelabel aan de achter- of onderzijde van de TV.

#### **A** Waarschuwing

Probeer de TV niet zelf te repareren. Dit kan leiden tot ernstig letsel, onherstelbare schade aan uw TV of kan ervoor zorgen dat uw garantie vervalt.

## <span id="page-54-0"></span> $\overline{18}$ Veiligheid en onderhoud

#### <span id="page-54-1"></span>18.1

## Veiligheid

### Belangrijk

Lees alle veiligheidsinstructies goed door en zorg dat u deze begrijpt voordat u de TV gebruikt. Als er schade ontstaat doordat u instructies niet opvolgt, is de garantie niet van toepassing.

### De TV vastzetten, zodat deze niet omvalt

Gebruik altijd de meegeleverde wandsteun om te voorkomen dat de TV omvalt. Monteer de steun en bevestig de TV er aan, ook als u de TV op de vloer plaatst.

U vindt de montage-instructies in de met de TV meegeleverde snelstartgids. Als u deze gids niet meer kunt vinden, kunt u deze downloaden van [www.philips.com](http://www.philips.com)

Gebruik het Modelnummer van de TV om de juiste snelstartgids te downloaden.

### Risico op brand of een elektrische schok

- Stel de TV nooit bloot aan regen of water. Plaats objecten met water, zoals een vaas, nooit in de buurt van de TV.

Mocht er onverhoopt vloeistof in de TV terechtkomen, dan moet u de stekker direct uit het stopcontact halen.

Neem contact op met Philips Klantenservice om de TV te laten nakijken voordat u deze gaat gebruiken.

- Stel de TV, afstandsbediening en batterijen nooit bloot aan extreme hitte. Plaats ze nooit in de buurt van brandende kaarsen, open vuur of andere hittebronnen (zoals direct zonlicht).

- Steek geen voorwerpen in de ventilatiesleuven of andere openingen van de TV.

- Plaats nooit zware voorwerpen op het netsnoer.

- Voorkom dat er kracht op de stekkers wordt uitgeoefend. Loszittende stekkers kunnen vonken of brand veroorzaken. Zorg dat het netsnoer niet strak wordt getrokken wanneer u de TV draait.

- Haal de stekker van de TV uit het stopcontact om de TV helemaal los te koppelen van de netspanning. Trek het netsnoer altijd aan de stekker en nooit aan het snoer uit het stopcontact. Zorg dat u altijd gemakkelijk bij de stekker, het netsnoer en het stopcontact kunt.

### Risico op letsel of schade aan de TV

- Een TV die meer dan 25 kilo weegt, dient door minimaal twee mensen te worden opgetild en gedragen.

- Als u de TV op een standaard wilt plaatsen, dient u alleen de meegeleverde standaard te gebruiken. Bevestig de standaard stevig aan de TV. Plaats de TV op een vlak oppervlak dat het gewicht van de TV en de standaard kan dragen.

- Zorg bij wandbevestiging dat de wandsteun het gewicht van de TV kan dragen en geen gevaar oplevert. TP Vision is niet aansprakelijk voor ongelukken, letsel of schade als gevolg van ondeskundige wandbevestiging.

- Dit product bevat glazen onderdelen. Ga hier voorzichtig mee om, om letsel of schade te voorkomen.

#### Risico op schade aan de TV!

Controleer voordat u de TV aansluit op het stopcontact, of het voltage overeenkomt met de waarde aan de achterkant van het product. Sluit de TV nooit aan op het stopcontact als het voltage afwijkt.

### Gevaar voor letsel

Neem de volgende voorzorgsmaatregelen in acht om te voorkomen dat de TV omvalt, waardoor u letsel kunt oplopen:

- Plaats de TV nooit op een oppervlak met een kleed of ander materiaal dat kan worden weggetrokken.

- Zorg ervoor dat geen enkel onderdeel van de TV over de rand van het oppervlak hangt.

- Plaats de TV nooit op een hoog meubelstuk (zoals een boekenkast) zonder het meubelstuk en de TV veilig aan de wand of aan een geschikte steun te bevestigen.

- Leer uw kinderen dat het gevaarlijk is op meubilair te klimmen om bij de TV te komen.

#### Risico op inslikken batterijen!

De afstandsbediening kan knoopcelbatterijen bevatten die kleine kinderen gemakkelijk kunnen inslikken. Houd deze batterijen te allen tijde buiten het bereik van kinderen.

### Oververhittingsgevaar

Plaats de TV nooit in een afgesloten ruimte. Laat voor voldoende ventilatie aan alle zijden van de TV een ruimte van minstens 10 cm vrij. Zorg dat de ventilatiesleuven van de TV nooit worden afgedekt door gordijnen of andere voorwerpen.

### Onweer

Koppel de TV los van het elektriciteitsnet en de antenne als er onweer op komst is. Raak tijdens onweer geen enkel onderdeel van de TV, het netsnoer of de antennekabel aan.

### Risico op gehoorbeschadiging

Zet het volume niet te hoog als u een oortelefoon of hoofdtelefoon gebruikt, en gebruik deze niet te lang.

### Lage temperaturen

Als de TV is vervoerd bij een temperatuur onder 5 °C, laat u de TV na het uitpakken eerst op kamertemperatuur komen voordat u de stekker in het stopcontact steekt.

### Vochtigheid

Afhankelijk van temperatuur en vochtigheid kan lichte condensvorming optreden aan de binnenkant van de glasplaat aan de voorkant van de TV (geldt voor bepaalde modellen). U kunt dit voorkomen door de TV niet bloot te stellen aan direct zonlicht, hitte of extreme vochtigheid. Als er condens ontstaat, verdwijnt deze vanzelf als de TV een aantal uren is ingeschakeld.

Het condensatievocht is niet schadelijk voor de TV en veroorzaakt geen storingen.

### <span id="page-55-0"></span> $\overline{18.2}$ Schermonderhoud

- Zorg dat het scherm nooit in aanraking komt met andere voorwerpen.

- Haal de stekker uit het stopcontact voordat u de TV gaat schoonmaken.

- Maak het scherm en de rand schoon door deze voorzichtig af te vegen met een zachte, vochtige doek. Gebruik nooit stoffen als alcohol, chemische middelen of allesreinigers voor de TV.

- Veeg waterdruppels zo snel mogelijk van het scherm om vervormingen of kleurvervaging te voorkomen.

Probeer het gebruik van stilstaande beelden zo veel mogelijk te vermijden. Stilstaande beelden zijn beelden die gedurende langere perioden op het scherm worden weergegeven. Tot stilstaande beelden behoren schermmenu's, zwarte balken, tijdsaanduidingen, enzovoort. Indien u stilstaande beelden moet gebruiken, verlaagt u het beeldcontrast en de helderheid om schade aan het scherm te voorkomen.

## <span id="page-56-0"></span>Gebruiksvoorwaard en, auteursrechten en licenties

#### <span id="page-56-1"></span> $191$

## Gebruiksvoorwaarden

2015 © TP Vision Europe B.V. Alle rechten voorbehouden.

Dit product is op de markt gebracht door TP Vision Europe B.V. of een van haar filialen, waarnaar verder in dit document wordt verwezen als TP Vision, de producent van het product. TP Vision is de garantieverstrekker voor de TV waarbij deze brochure is meegeleverd. Philips en het Philips-schildembleem zijn gedeponeerde handelsmerken van Koninklijke Philips N.V.

Specificaties kunnen zonder voorafgaande kennisgeving worden gewijzigd. Handelsmerken zijn het eigendom van Koninklijke Philips N.V of hun respectieve eigenaars. TP Vision behoudt zich het recht voor om op elk gewenst moment producten te wijzigen en is hierbij niet verplicht eerdere leveringen aan te passen.

Het gedrukte materiaal dat bij de TV wordt geleverd en de handleiding die in het geheugen van de TV is opgeslagen of die wordt gedownload van de Philipswebsite, passen bij het bedoelde gebruik van het systeem.

<span id="page-56-2"></span>De inhoud van deze handleiding wordt toereikend geacht voor het bestemde gebruik van het systeem. Indien het product of de individuele modules of procedures worden gebruikt voor andere doeleinden dan in deze handleiding zijn beschreven, moet de geldigheid en geschiktheid van het systeem worden bevestigd. TP Vision Europe B.V. garandeert dat het materiaal geen octrooien uit de Verenigde Staten schendt. Philips biedt geen verdere garanties, uitdrukkelijk dan wel impliciet. TP Vision Europe B.V. kan niet verantwoordelijk worden gehouden voor fouten in de inhoud van dit document of voor problemen die het gevolg zijn van de inhoud van dit document. Fouten die worden gerapporteerd aan Philips worden zo snel mogelijk opgelost en gepubliceerd op de ondersteuningswebsite van Philips. Garantievoorwaarden Letselgevaar, schade aan de TV of vervallen van de garantie! Probeer de TV nooit zelf te repareren. Gebruik de TV en de accessoires alleen zoals de fabrikant het heeft bedoeld. Het waarschuwingsteken op de achterkant van de TV duidt het risico van een elektrische schok aan. Verwijder nooit de behuizing van de TV. Neem

altijd contact op met de klantenservice van Philips voor onderhoud of reparaties. De garantie vervalt in geval van handelingen die in deze handleiding uitdrukkelijk worden verboden of in geval van aanpassingen of montages die niet in deze handleiding worden aanbevolen of goedgekeurd. Pixelkenmerken Dit LCD/LED-apparaat heeft een groot aantal kleurenpixels. Ondanks de minimaal 99,999% effectieve pixels, kunnen er mogelijk voortdurend zwarte puntjes of heldere lichtpuntjes (rood, groen of blauw) op het scherm verschijnen. Dit is een structureel kenmerk van het display (binnen veel voorkomende industriestandaarden); het is geen defect. CE-conform Dit product voldoet aan de essentiële vereisten en overige relevante bepalingen van de richtlijnen 2006/95/EC (laagspanning), 2004/108/EC (EMC) en 2011/65/EU (ROHS, beperking van het gebruik van bepaalde gevaarlijke stoffen in elektrische en elektronische apparatuur). Naleving van norm voor elektromagnetische velden (EMF) TP Vision Europe B.V. maakt en verkoopt vele consumentenproducten die net als andere elektronische apparaten elektromagnetische signalen kunnen uitstralen en ontvangen. Een van de belangrijkste zakelijke principes van Philips is ervoor te zorgen dat al onze producten beantwoorden aan alle geldende vereisten inzake gezondheid en veiligheid en ervoor te zorgen dat onze producten ruimschoots voldoen aan de EMF-normen die gelden op het ogenblik dat onze producten worden vervaardigd. Philips streeft ernaar geen producten te ontwikkelen, te maken en op de markt te brengen die schadelijk kunnen zijn voor de gezondheid. TP Vision bevestigt dat als zijn producten correct voor het daartoe bestemde gebruik worden aangewend, deze volgens de nieuwste wetenschappelijke onderzoeken op het moment van de publicatie van deze handleiding veilig zijn om te gebruiken. Philips speelt een actieve rol in de ontwikkeling van internationale EMF- en veiligheidsnormen, wat Philips in staat stelt in te spelen op toekomstige normen en deze tijdig te integreren in zijn producten.

### $\overline{19.2}$ Auteursrechten en licenties

### HDMI

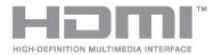

#### HDMI®

De termen HDMI en HDMI High-Definition Multimedia Interface en het HDMI-logo zijn handelsmerken of geregistreerde handelsmerken van HDMI Licensing LLC in de Verenigde Staten en andere landen.

### Dolby

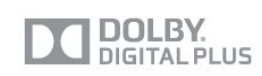

#### Dolby®

Geproduceerd onder licentie van Dolby Laboratories. Dolby en het symbool met de dubbele D zijn gedeponeerde handelsmerken van Dolby Laboratories.

### MHEG-software

Het auteursrecht op MHEG-software (de Software) die in deze televisie (dit product) is opgenomen en die is meegeleverd om u in staat te stellen functies voor interactieve televisie te gebruiken, berust bij S&T CLIENT SYSTEMS LIMITED (de Houder). U hebt toestemming de Software uitsluitend in combinatie met dit product te gebruiken.

### Kensington

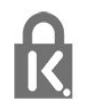

Kensington en MicroSaver zijn gedeponeerde Amerikaanse handelsmerken van ACCO World Corporation met depots en aangevraagde depots in andere landen, wereldwijd.

### Andere handelsmerken

Alle andere gedeponeerde en niet-gedeponeerde handelsmerken zijn het eigendom van hun respectieve eigenaren.

## <span id="page-58-0"></span>**Index**

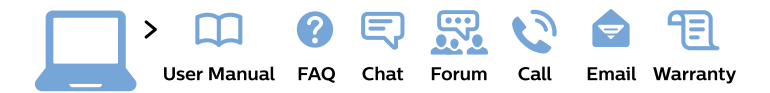

#### www.philips.com/support

България Грижа за клиента 02 4916 273 (Национапен номер)

België/Belgique Klantenservice/ **Service Consommateurs** 02 700 72 62  $(0.15 \in \text{/min.})$ 

Bosna i Hercegovina Potpora potrošačima 033 941 251 (Lokalni poziv)

Republika Srbija Potpora potrošačima 011 321 6840 (Lokalni poziv)

Česká republika Zákaznická podpora 228 880 895 (Mistni tarif)

**Danmark** Kundeservice 3525 8314

**Deutschland** Kundendienst 069 66 80 10 10 (Zum Festnetztarif ihres Anbieters)

Ελλάδα Τμήμα καταναλωτών 2111983028 (Διεθνής κλήση)

Eesti Klienditugi 668 30 61 (Kohalikud kõned)

España Atencion al consumidor 913 496 582  $(0,10€ + 0,08€/min.)$ 

**France** Service Consommateurs 01 57 32 40 50 (coût d'un appel local sauf surcoût éventuel selon opérateur réseau)

Hrvatska Potpora potrošačima 01777 66 01 (Lokalni poziv)

Indonesia Consumer Care 0800 133 3000

**Ireland Consumer Care** 015 24 54 45 (National Call)

Italia Servizio Consumatori 0245 28 70 14 (Chiamata nazionale)

Қазақстан Республикасы байланыс орталығы 810 800 2000 00 04 (стационарлық нөмірлерден Қазақстан Республикасы бойынша қоңырау шалу тегін)

Latvija Klientu atbalsts 6616 32 63 (Vietěiais tarifs)

Lietuva Klientu palaikymo tarnyba 8 521 402 93 (Vietinais tarifais)

Luxembourg Service Consommateurs 24871100 (Appel nat./Nationale Ruf)

Magyarország Ügyfélszolgálat  $(061) 700 81 51$ (Belföldi hívás)

Malaysia Consumer Care 1800 220 180

**Nederland** Klantenservice 0900 202 08 71 (1€/gesprek)

Norge Forbrukerstøtte 22 97 19 14

Österreich Kundendienst 0150 284 21 40  $(0,05€/Min.)$ 

Республика Беларусь Контакт Пентр 8 10 (800) 2000 00 04 (бесплатный звонок по Республике Беларусь со стационарных номеров)

Российская Федерация **Контакт Пентр** 8 (800) 220 00 04 (бесплатный звонок по России)

Polska Wsparcie Klienta 22 397 15 04 (Połączenie lokalne)

Portugal Assistência a clientes 800 780 068 (0.03€/min. - Móvel  $0,28€/min.)$ 

România Serviciul Clienti 031 630 00 42 (Tarif local)

Schweiz/Suisse/Svizzera Kundendienst/ Service Consommateurs/Servizio Consumatori 0848 000 291 (0,04 CHF/Min)

Slovenija Skrb za potrošnike 01 88 88 312 (Lokalni klic)

Slovensko Zákaznícka podpora 02 332 154 93 (vnútroštátny hovor)

Suomi Finland Kuluttajapalvelu 09 88 62 50 40

**Sverige** Kundtjänst 08 57 92 90 96

Türkiye Tüketici Hizmetleri 0 850 222 44 66

Україна Служба підтримки споживачів 0-800-500-480 (дзвінки зі стаціонарних телефонів безкоштовні)

**United Kingdom** Consumer Care 020 79 49 03 19 (5p/min BT landline)

Argentina **Consumer Care** 0800 444 77 49 - Buenos Aires 0810 444 7782

**Brasil** Suporte ao Consumidor 0800 701 02 45 - São Paulo 29 38 02 45

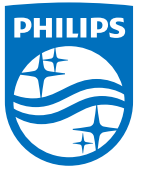

All registered and unregistered trademarks are property of their respective owners. Specifications are subject to change without notice. Philips and the Philips' shield emblem are trademarks of Koninklijke Philips N.V. and are used under license from Koninklijke Philips N.V. 2015 © TP Vision Europe B.V. All rights reserved. philips.com